# Ich und mein Dell

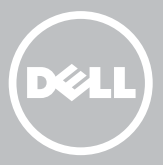

- ANMERKUNG: Eine ANMERKUNG macht auf wichtige Informationen aufmerksam, die die Arbeit mit dem Computer erleichtern.
- $\wedge$  VORSICHTSHINWEIS: Ein VORSICHTSHINWEISSHINWEIS warnt vor möglichen Beschädigungen der Hardware oder vor Datenverlust, wenn die Anweisungen nicht befolgt werden.
- WARNUNG: Mit WARNUNG wird auf eine potenziell gefährliche Situation hingewiesen, die zu Sachschäden, Verletzungen oder zum Tod führen kann.

Copyright © 2015 Dell Inc. Alle Rechte vorbehalten. Dieses Produkt wird durch US- und internationale Urheberrechte und Gesetze zu geistigem Eigentum geschützt. Dell™ und das Dell Logo sind Marken von Dell Inc. in den USA und/oder anderen Gerichtsbarkeiten. Alle anderen hierin genannten Marken und Namen sind möglicherweise Marken der entsprechenden Unternehmen.

2015–12 Rev. A03

# Inhalt

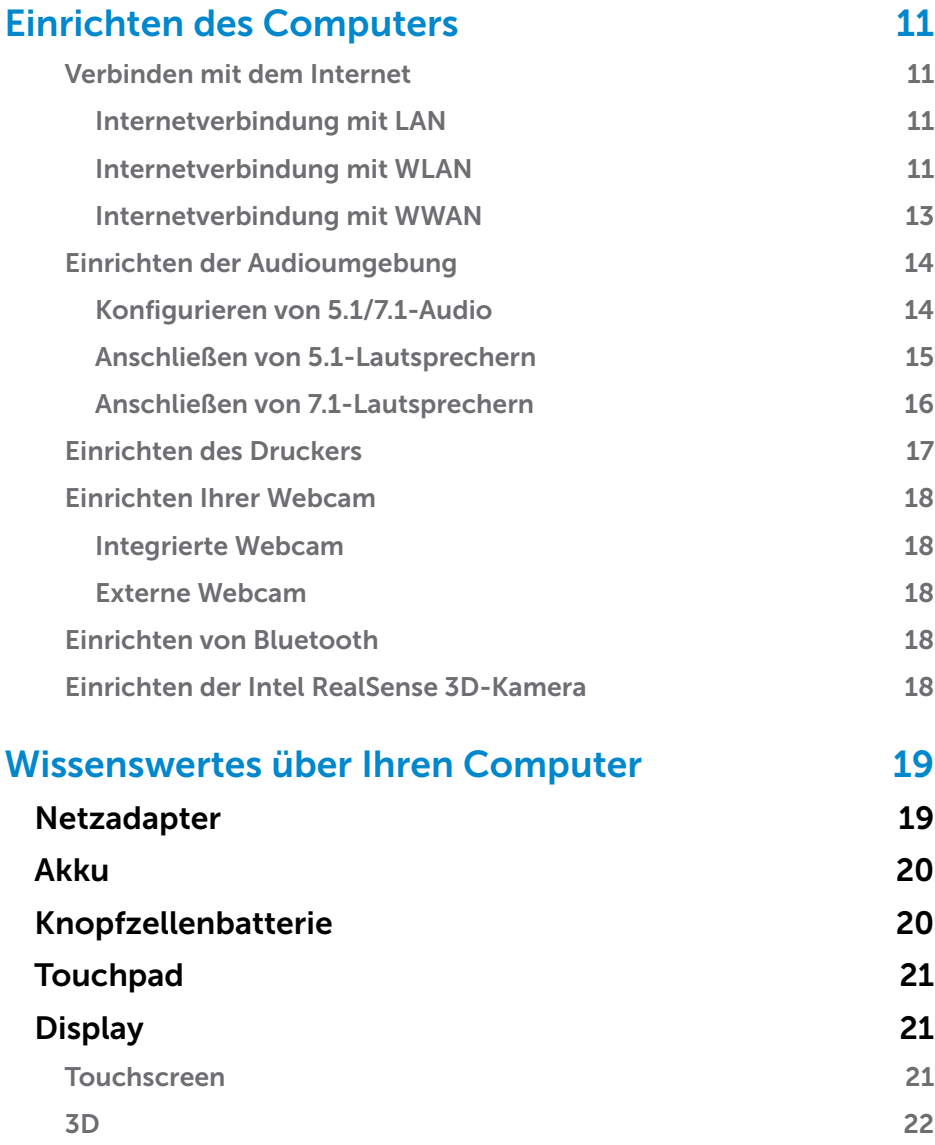

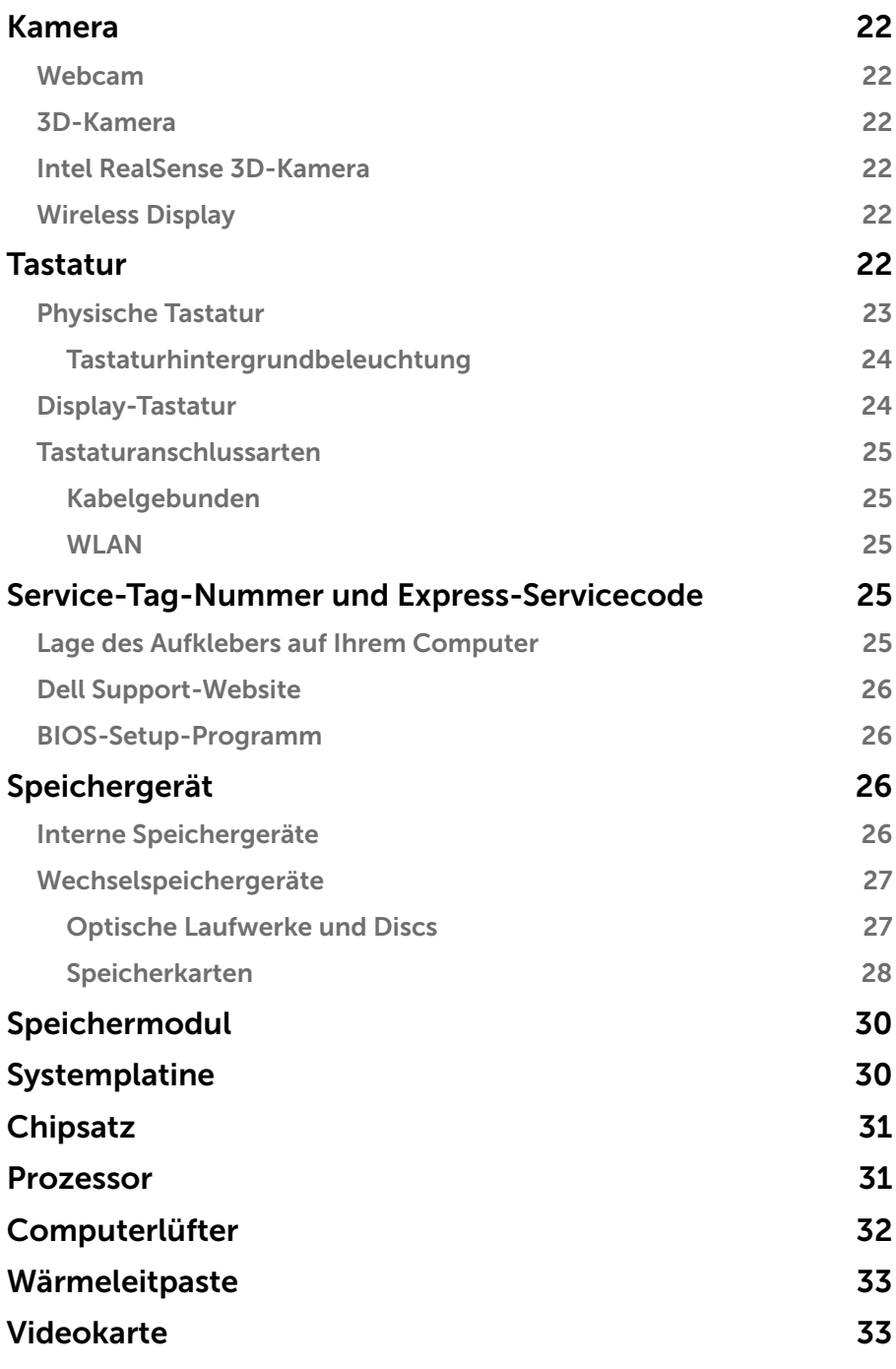

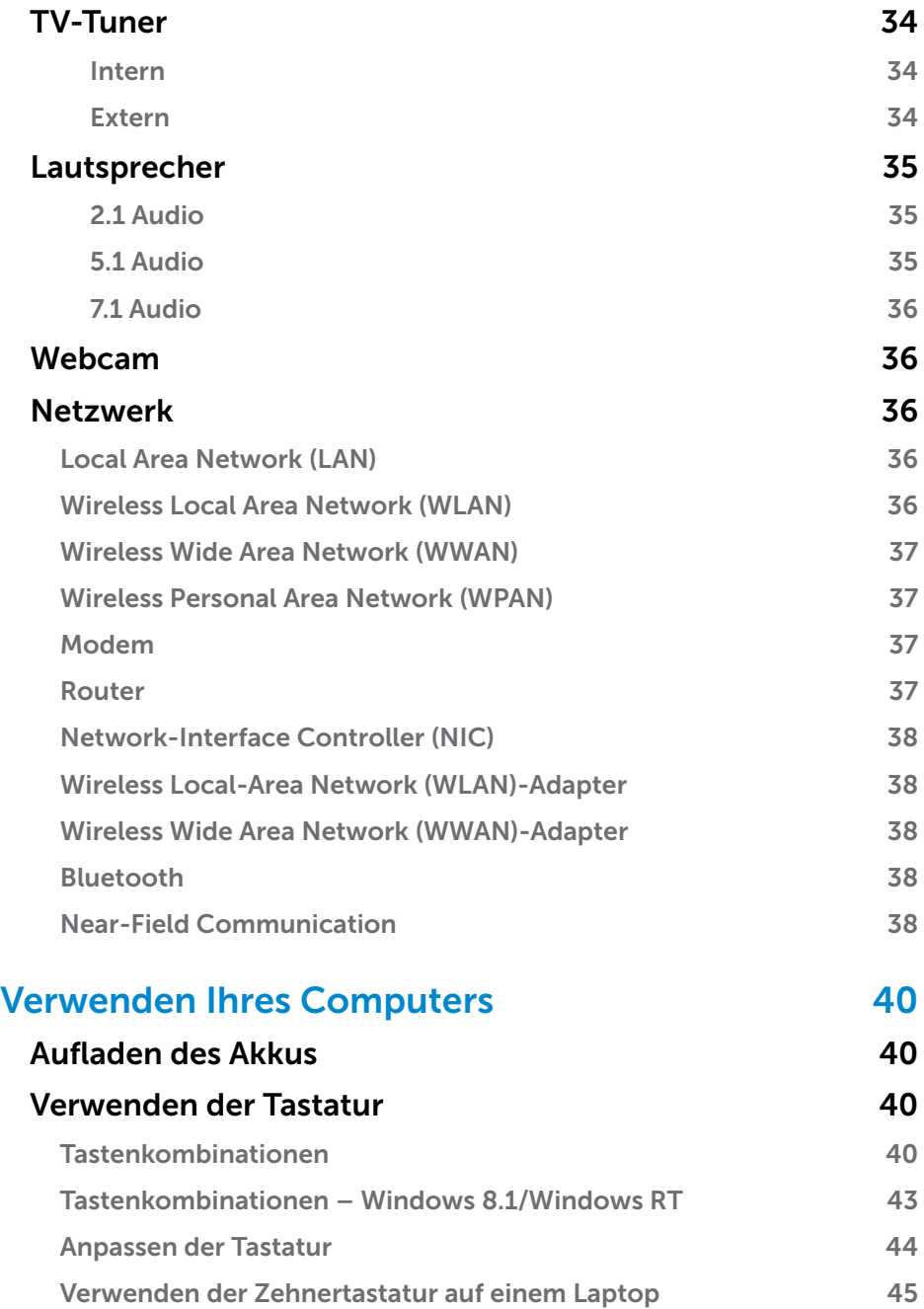

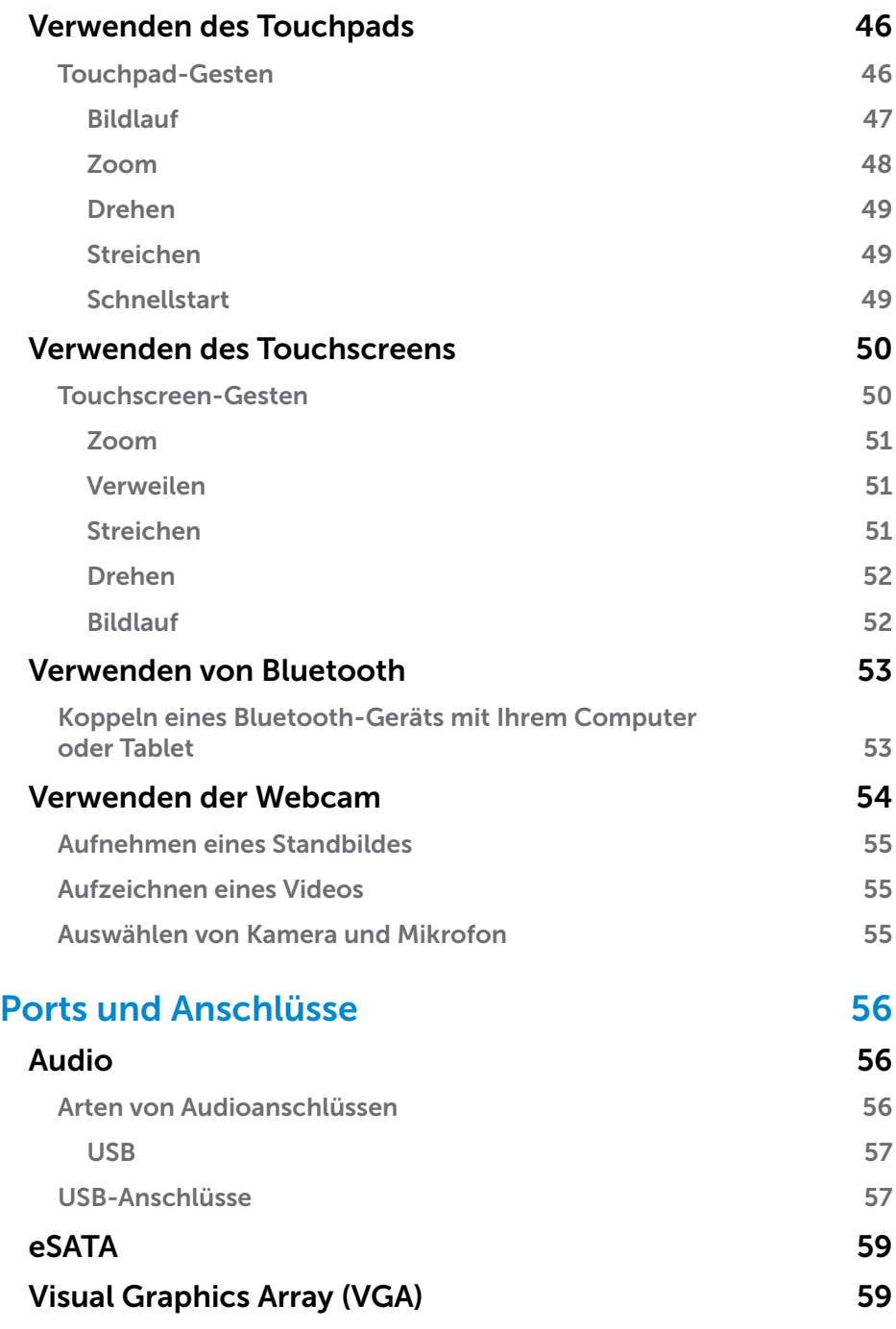

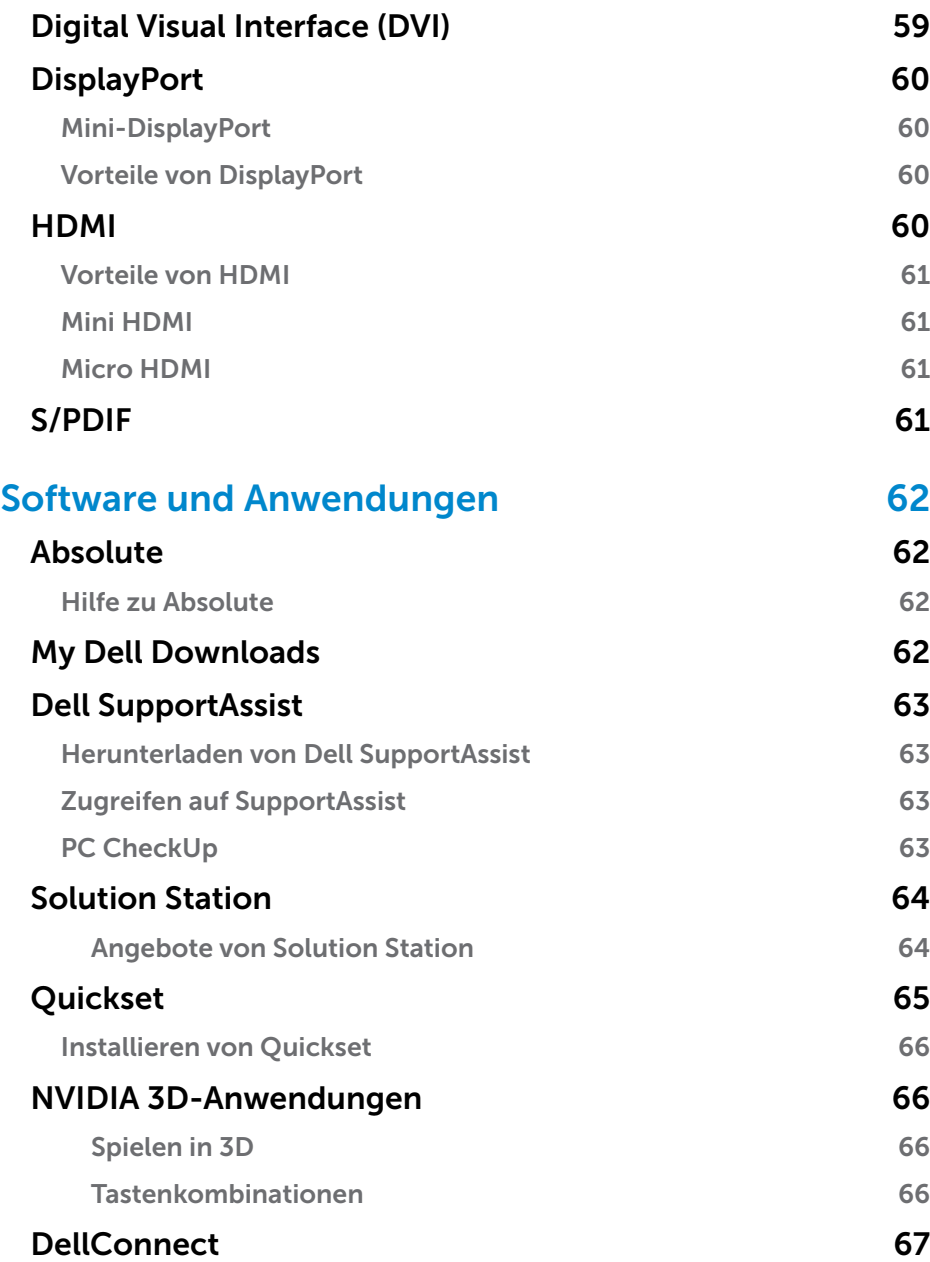

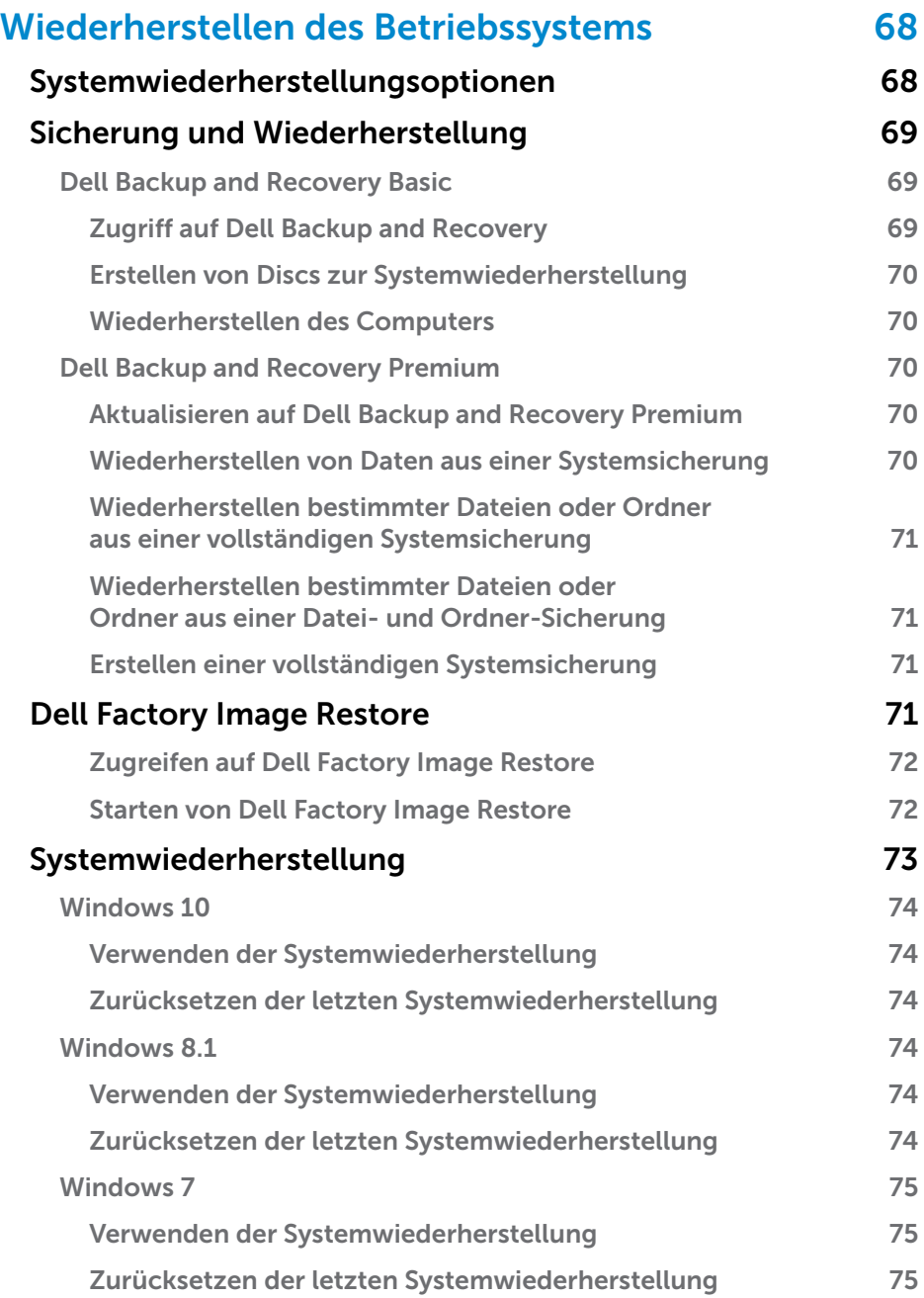

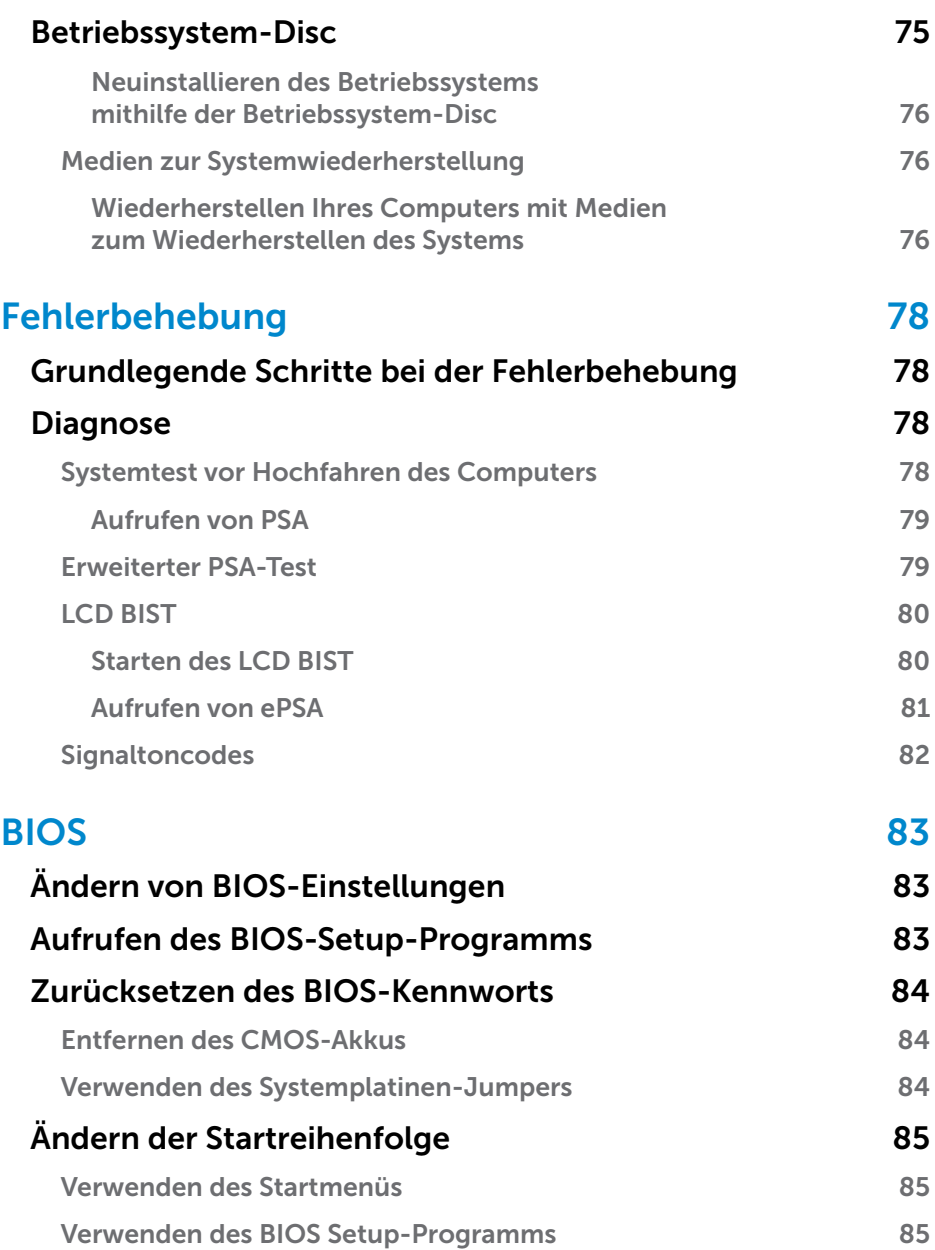

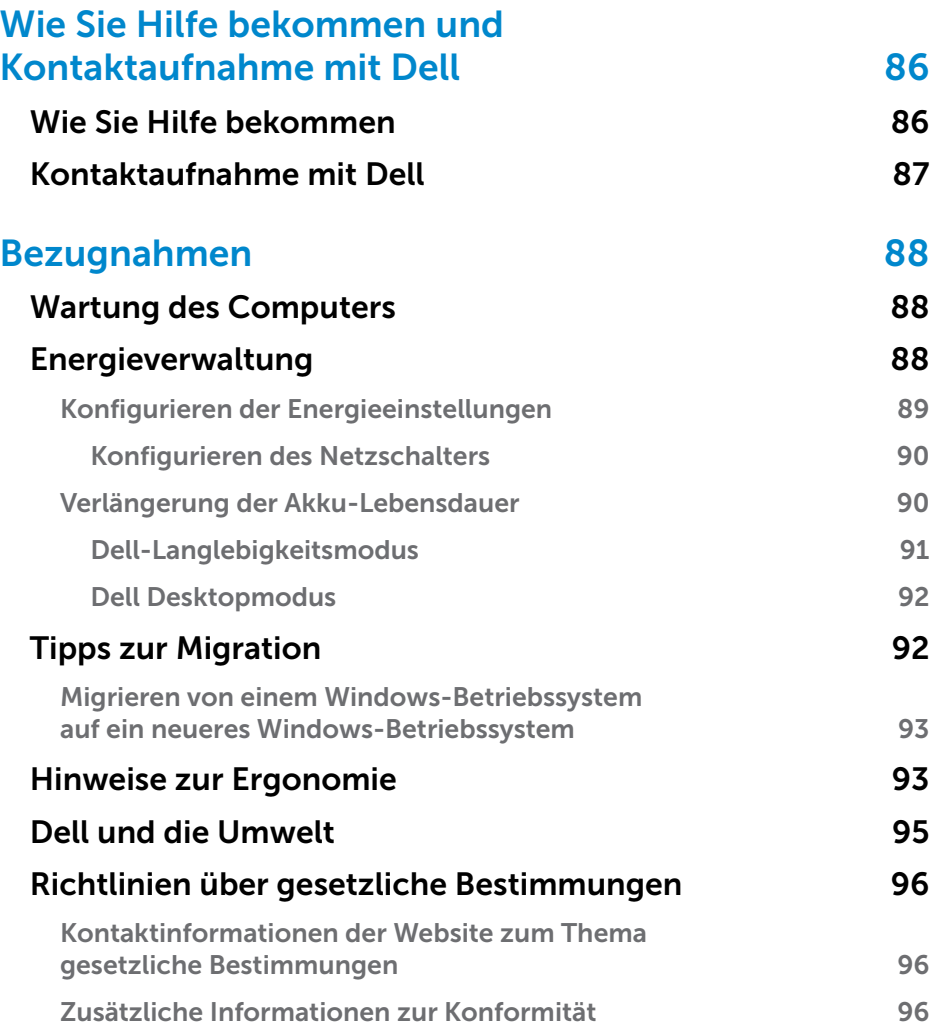

# <span id="page-10-0"></span>Einrichten des Computers

Das Verfahren zum Einrichten ist abhängig von dem von Ihnen verwendeten Computer. Spezifische Anleitungen bezüglich Ihres Computers oder Tablets finden Sie im *Schnellstart-Handbuch*, das zusammen mit Ihrem Computer geliefert wurde, oder unter www.dell.com/support.

### Verbinden mit dem Internet

Sie können Ihren Computer über Kabel-, DSL-, Einwahl- oder eine WWAN-Verbindung mit dem Internet verbinden. Sie können außerdem einen kabelgebundenen oder kabellosen Router installieren, um eine Kabel- oder DSL-Internetverbindung mit mehreren Geräten nutzen zu können. Bestimmte Kabel- und DSL-Modems sind mit integrierten kabellosen Routern ausgestattet.

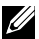

ANMERKUNG: Bevor Sie die Internetverbindung Ihres Computers mithilfe eines Kabel- oder DSL-Modems herstellen, achten Sie darauf, dass Ihr Breitbandmodem und Router konfiguriert sind. Hinweise zum Einrichten des Modems und Routers erhalten Sie von Ihrem Internetdienstanbieter.

#### Internetverbindung mit LAN

- 1. Schließen Sie das Ethernetkabel an das Modem oder den Router sowie an Ihren Computer an.
- 2. Achten Sie auf die Anzeigeleuchten auf dem Modem oder dem Router sowie auf Ihrem Computer.

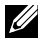

ANMERKUNG: Auf einigen Computern sind möglicherweise keine Aktivitätsanzeigen verfügbar.

3. Öffnen Sie Ihren Web-Browser, um die Internetverbindung zu überprüfen.

#### Internetverbindung mit WLAN

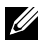

**ANMERKUNG:** Überprüfen Sie, ob WLAN auf Ihrem Computer aktiviert ist. Informationen zum Aktivieren von WLAN auf Ihrem Computer finden Sie im *Schnellstart-Handbuch*, das Sie zusammen mit Ihrem Computer erhalten haben, oder unter www.dell.com/support.

### Windows 10

1. Klicken oder tippen Sie im Benachrichtigungsmenü auf das WLAN-Symbol  $\overline{6}$ .

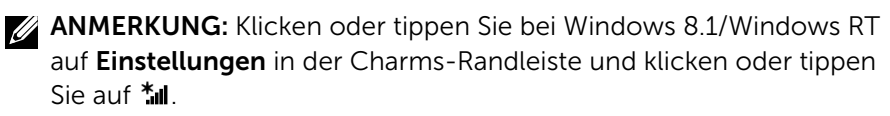

- 2. Klicken oder tippen Sie auf das Netzwerk, mit dem Sie sich verbinden möchten.
- 3. Klicken oder tippen Sie auf Verbinden.
	- ANMERKUNG: Geben Sie nach Aufforderung das Netzwerkkennwort ein. Sie haben das Netzwerkkennwort möglicherweise während der Einrichtung des Routers eingerichtet, es ist jedoch auch möglich, dass Ihr Router ein Standardnetzwerkkennwort verwendet. Einzelheiten erfahren Sie vom Router-Hersteller.
- 4. Schalten Sie Filesharing ein oder aus (optional).

### Windows 8.1

- 1. Klicken oder tippen Sie auf Einstellungen in der Charms-Randleiste und klicken oder tippen Sie auf \*...
- 2. Klicken Sie auf das Netzwerk, mit dem Sie sich verbinden möchten.
- 3. Klicken Sie auf Verbinden.
- 4. Geben Sie nach Aufforderung das Netzwerkkennwort ein.
	- ANMERKUNG: Sie haben den Netzwerkschlüssel möglicherweise während der Einrichtung des Routers eingerichtet, es ist jedoch auch möglich, dass Ihr Router einen Standardnetzwerkschlüssel verwendet. Einzelheiten erfahren Sie vom Router-Hersteller.
- 5. Schalten Sie Filesharing ein oder aus (optional).

### Windows 7

- **1.** Klicken Sie im Infobereich auf  $*$ ıl
- 2. Klicken Sie auf das Netzwerk, mit dem Sie sich verbinden möchten.
- 3. Klicken Sie auf Verbinden.
- 4. Geben Sie nach Aufforderung das Netzwerkkennwort ein.
	- ANMERKUNG: Sie haben den Netzwerkschlüssel möglicherweise während der Einrichtung des Routers eingerichtet, es ist jedoch auch möglich, dass Ihr Router einen Standardnetzwerkschlüssel verwendet. Einzelheiten erfahren Sie vom Router-Hersteller.
- 5. Schalten Sie Filesharing ein oder aus (optional).

#### <span id="page-12-0"></span>Internetverbindung mit WWAN

Bei einer WWAN-Verbindung ist kein Modem oder Router für den Anschluss des Laptops oder Tablets ans Internet erforderlich. Die WWAN-Karte Ihres Computers verbindet sich, ähnlich wie bei Ihrem Mobiltelefon, direkt mit dem Netzwerk des Dienstanbieters.

Wenn Sie ein Tablet mit einem Netzwerkvertrag erworben haben, ist die Internetverbindung möglicherweise bereits aktiviert.

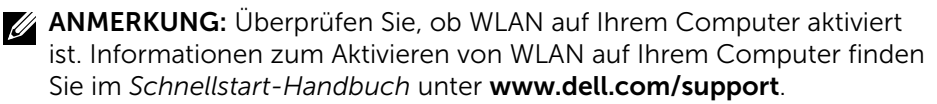

#### Windows 10

- 1. Klicken oder tippen Sie auf das WLAN-Symbol im Benachrichtigungsmenü.
- 2. Klicken oder tippen Sie auf den Namen Ihres mobilen Breitbandnetzwerks.
- 3. Klicken oder tippen Sie auf Verbinden.
- 4. Geben Sie nach Aufforderung den Namen des Zugriffspunkt (Access Point Name, APN) oder die PIN, den Benutzernamen und das Kennwort ein.

#### Windows 8.1/Windows RT

- 1. Klicken oder tippen Sie in der Charms-Randleiste auf Einstellungen.
- 2. Klicken oder tippen Sie auf  $*_{\text{all}}$ .
- 3. Klicken oder tippen Sie auf das Netzwerk, mit dem Sie sich verbinden möchten.
- 4. Klicken oder tippen Sie auf Verbinden.
- 5. Geben Sie nach Aufforderung den Namen des Zugriffspunkt (Access Point Name, APN) oder die PIN, den Benutzernamen und das Kennwort ein.

#### Windows 7

- 1. Klicken Sie auf Start **D**, geben Sie den Begriff Mobile Broadband Utility in das Suchfeld ein und drücken Sie die Eingabetaste.
- 2. Klicken Sie im Fenster des Dienstprogrammes "Mobiles Breitband" auf Verbinden.
- 3. Geben Sie nach Aufforderung den Namen des Zugriffspunkt (Access Point Name, APN) oder die PIN, den Benutzernamen und das Kennwort ein.

## <span id="page-13-1"></span><span id="page-13-0"></span>Einrichten der Audioumgebung

Laptops und Tablets von Dell sind mit integrierten Lautsprechern ausgestattet, die 2-Kanal-Audio unterstützen. Beim Verwenden der integrierten Lautsprecher müssen Sie lediglich während der Wiedergabe den gewünschten Lautstärkepegel einstellen.

Computer und Tablets von Dell verfügen ebenfalls über einen 3,5-mm-Audioanschluss, an den Sie externe Lautsprecher anschließen können. Wenn Sie eine 2-Kanal-Audioverbindung einrichten möchten, schließen Sie die Lautsprecher an den 3,5-mm-Kopfhöreranschluss oder den Audioanschluss an.

Dell Desktops unterstützen möglicherweise 5.1/7.1-Audio. Wenn Sie 5.1/7.1-Audio einrichten, müssen Sie die Lautsprecher an die entsprechenden Anschlüsse anschließen, um die bestmögliche Audiowiedergabe zu erzielen.

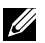

**ZANMERKUNG:** Weitere Informationen über die auf Ihrem Computer oder Tablet verfügbaren Anschlüsse finden Sie unter www.dell.com/support im Abschnitt *Technische Daten*.

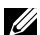

ANMERKUNG: Stellen Sie die Lautsprecher gemäß Anleitung in der mit den Lautsprechern mitgelieferten Dokumentation auf, um bestmögliche Audioergebnisse zu erzielen.

ANMERKUNG: Schließen Sie die Lautsprecher bei Computern mit separater Sound-Karte an die Anschlüsse auf der Karte an.

### Konfigurieren von 5.1/7.1-Audio

Konfigurieren Sie Ihren Computer für Mehrkanal-Audiowiedergabe.

#### Windows 8.1/10

1. Geben Sie in das Suchfeld Audio" ein.

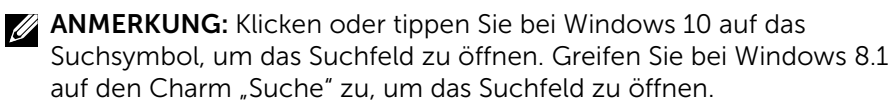

- 2. Klicken oder tippen Sie auf Audiogeräte verwalten.
- 3. Klicken oder tippen Sie auf der Registerkarte Wiedergabe auf Lautsprecher oder Kopfhörer.
- 4. Klicken oder tippen Sie auf Konfigurieren und Testen. Sie sollten nun einen Ton auf jedem der beiden Lautsprecher hören.
- 5. Klicken oder tippen Sie auf Weiter und folgen Sie den Anweisungen auf dem Bildschirm.

### <span id="page-14-0"></span>Windows 7

- 1. Klicken Sie auf Start <sup>(3)</sup>, geben Sie Sound in das Suchfeld ein und drücken Sie die Eingabetaste. Klicken Sie in der Ergebnisliste auf Sound. Oder klicken Sie auf Start + Systemsteuerung→ Hardware und Sound→ Sound.
- 2. Wählen Sie Lautsprecher und klicken Sie auf Konfigurieren. Das Fenster Lautsprecher-Setup wird angezeigt.
- 3. Wählen Sie eine Lautsprecherkonfiguration unter Audiokanäle: und klicken Sie Test. Sie sollten nun einen Ton auf jedem der beiden Lautsprecher hören.
- 4. Klicken Sie auf Weiter und folgen Sie den Anweisungen auf dem Bildschirm.

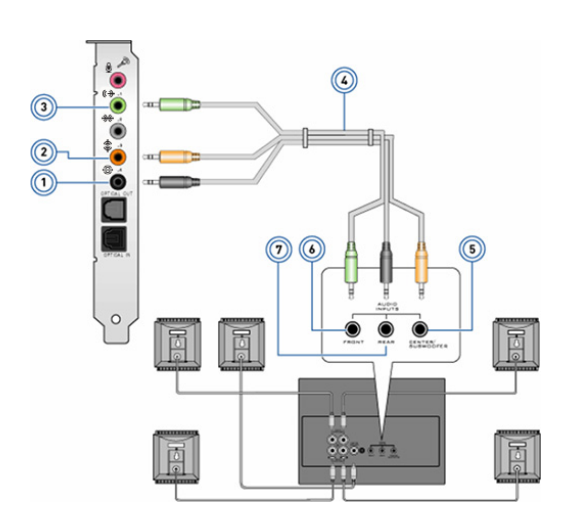

#### Anschließen von 5.1-Lautsprechern

- 1 Hinterer Audioanschluss am Computer e C
- 2 Mittlerer LFE-Surround-Ausgang am Computer  $\mathbf{\hat{\Phi}}(\bullet)$
- 3 Vorderer Audioanschluss am Computer  $(*)$   $\odot$
- 4 5.1-Kanal-Audiokabel
- 5 Center/LFE-Surround-Ausgang des Lautsprechers
- 6 Vorderer Audioanschluss des Lautsprechers
- 7 Rückseitiger Audioanschluss des Lautsprechers

#### <span id="page-15-0"></span>Anschließen von 7.1-Lautsprechern

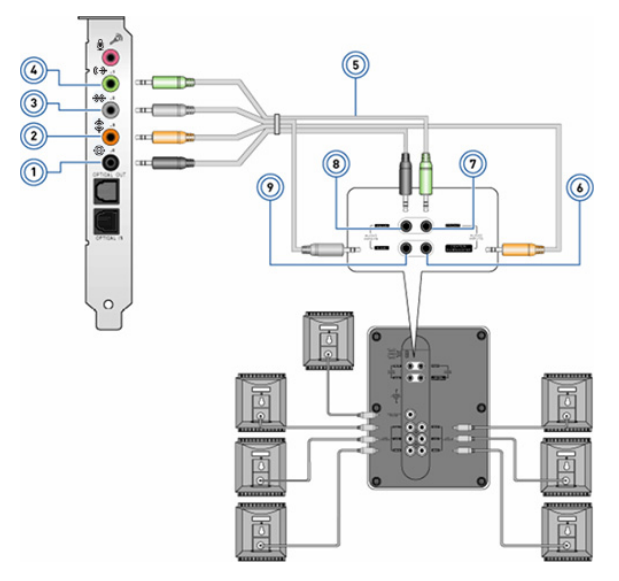

- 1 Hinterer Audioanschluss am Computer <del>۞</del>
- 2 Mittlerer LFE-Surround-Ausgang am Computer  $\text{D}$
- 3 Seitlicher Audioanschluss am Computer  $\mathcal{H}$   $\odot$
- 4 Vorderer Audioanschluss am Computer (\*O
- 5 7.1-Kanal-Audiokabel
- 6 Center/LFE-Surround-Ausgang des Lautsprechers
- 7 Vorderer Audioanschluss des Lautsprechers
- 8 Rückseitiger Audioanschluss des Lautsprechers
- 9 Seitlicher Audioanschluss des **Lautsprechers**

## <span id="page-16-0"></span>Einrichten des Druckers

Sie können einen Drucker mithilfe des USB-Ports an Ihren Computer anschließen. Einige Drucker unterstützen möglicherweise auch WLANund Bluetooth-Verbindungen.

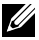

ANMERKUNG: Die von Ihrem Drucker unterstützten Funktionen sowie die Schritte zum Installieren des Druckers sind abhängig vom Druckermodell. Weitere Informationen zum Einrichten des Druckers finden Sie in der Dokumentation, die im Lieferumfang Ihres Druckers enthalten ist.

Wenn Sie einen kabelgebundenen Drucker installieren, schließen Sie den Drucker mit einem USB-Kabel an Ihren Computer an, bevor Sie die folgenden Schritte ausführen. Wenn Sie einen kabellosen Drucker installieren, befolgen Sie die Anleitungen in der Dokumentation Ihres Druckers.

### Windows 8.1/10

- 1. Geben Sie in das Suchfeld "Geräte" ein.
	- ANMERKUNG: Klicken oder tippen Sie bei Windows 10 auf das Suchsymbol, um das Suchfeld zu öffnen. Greifen Sie bei Windows 8.1 auf den Charm "Suche" zu, um das Suchfeld zu öffnen.
- 2. Klicken oder tippen Sie auf Geräte und Drucker.
- 3. Klicken oder tippen Sie auf Drucker hinzufügen. Das Fenster Gerät hinzufügen wird angezeigt.
- 4. Folgen Sie den Anweisungen auf dem Bildschirm.
	- **ANMERKUNG:** Nachdem Ihr Drucker installiert wurde, sollte er in der Liste auf der rechten Seite angezeigt werden. Befindet sich Ihr Drucker nicht auf der Liste, klicken Sie oben in der Geräteliste auf Gerät hinzufügen. Wählen Sie Ihren Drucker aus der Liste und installieren Sie ihn. Weitere Informationen zum Einrichten des Druckers finden Sie in der Dokumentation, die im Lieferumfang Ihres Druckers enthalten ist.

### Windows 7

- 1. Klicken Sie auf Start <sup>→</sup> → Geräte und Drucker
- 2. Klicken Sie auf Drucker hinzufügen. Das Fenster Drucker hinzufügen wird angezeigt.
- 3. Folgen Sie den Anweisungen auf dem Bildschirm.

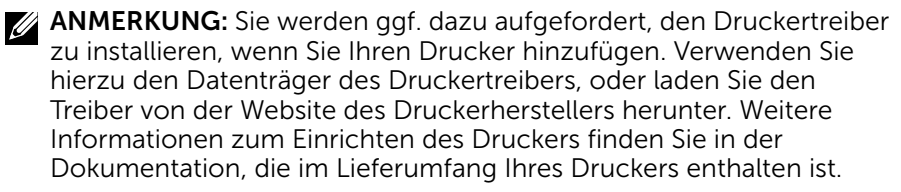

## <span id="page-17-0"></span>Einrichten Ihrer Webcam

#### Integrierte Webcam

Die integrierte Webcam befindet sich am Display des Laptops oder am externen Display. Wenn Sie die Webcam zusammen mit dem Computer bestellt haben, sind Treiber und Software bei Lieferung des Computers bereits vorinstalliert. Verwenden Sie die vom Hersteller beigefügten Datenträger nur, wenn Sie die Treiber und Software neu installieren müssen. Weitere Informationen zur Verwendung der Webcam finden Sie im Abschnitt ["Verwenden der Webcam"](#page-53-1).

#### Externe Webcam

Verwenden Sie zum Installieren der Treiber sowie der Software, die Sie benötigen, um sämtliche Funktionen Ihrer Webcam nutzen zu können, den Datenträger, der im Lieferumfang Ihrer Webcam enthalten ist. Nähere Informationen finden Sie in der Dokumentation der Webcam.

### Einrichten von Bluetooth

Durch das Einschalten der WLAN-Funktion können Sie Bluetooth auf Ihrem Computer aktivieren. Die meisten Notebooks und Tablets sind mit einer integrierten Bluetooth-Karte ausgerüstet.

Informationen zum Koppeln eines Gerätes mit Ihrem Computer oder Tablet finden Sie unter ["Verwenden von Bluetooth](#page-52-0)".

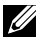

**ANMERKUNG:** Um festzustellen, ob Ihr Computer oder Tablet mit einer internen Bluetooth-Karte ausgestattet ist lesen Sie bitte die *Technischen Daten* Ihres Computers oder Tablets unter www.dell.com/support.

### Einrichten der Intel RealSense 3D-Kamera

Die Intel RealSense 3D-Kamera nimmt Bilder oder Videos auf. Bilder, die mit der Intel RealSense Snapshot-Kamera aufgenommen wurden, haben Tiefeund Bewegungseffekte. Im Intel App Showcase finden Sie eine Bibliothek von Apps, die vom Kunden heruntergeladen werden könne, um die Intel RealSense 3D-Kamera zu nutzen.

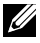

**ANMERKUNG:** Intel RealSense wird möglicherweise nicht auf allen Computern und Tablets unterstützt. Weitere Informationen hierzu finden Sie unter www.intel.com.

# <span id="page-18-0"></span>Wissenswertes über Ihren Computer

## **Netzadapter**

Netzadapter dienen der Stromversorgung von tragbaren Computern, Tablets und bestimmten Desktop-Computern. Der Dell-Netzadaptersatz besteht aus dem Netzadapter und dem Netzkabel. Die Leistungsangabe des Netzadapters (65 W, 90 W usw.) ist abhängig vom Computer, für den der Adapter ausgelegt ist; das Netzkabel variiert je nach Land, in dem der Netzadapter geliefert wird.

 $\wedge$  VORSICHTSHINWEIS: Zur Vermeidung von Schäden an Ihrem Computer sollten Sie nur den mit Ihrem Computer mitgelieferten oder einen von Dell freigegebenen Netzadapter verwenden.

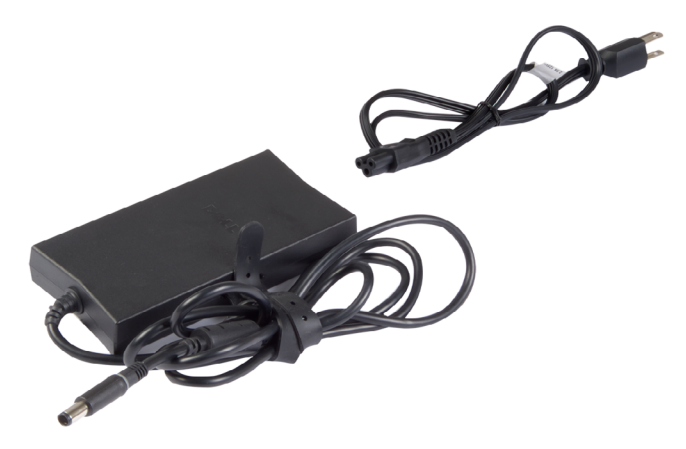

<span id="page-19-0"></span>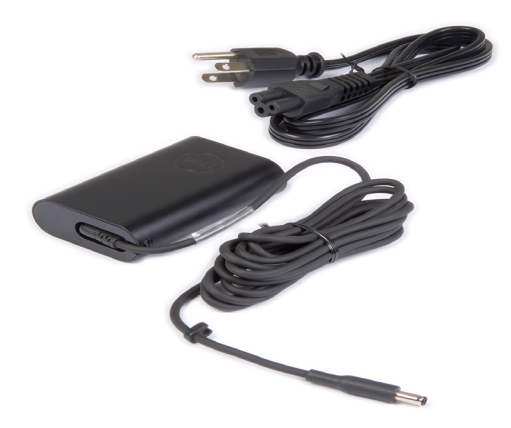

## Akku

Akkus werden nach ihrer Nennleistung eingeteilt, wie 45 Wh, 65 Wh usw. Ein Akku ermöglicht es Ihnen, Ihr Gerät auch dann zu verwenden, wenn es nicht an Netzstrom angeschlossen ist.

Die Lebensdauer eines Akkus gibt an, wie oft der Akku entladen und wieder aufgeladen werden kann, ohne dass sich dies erheblich auf die Betriebsdauer auswirkt. Wenn die Lebensdauer des Akkus abläuft, müssen Sie ihn ersetzen.

Abhängig vom Modell Ihres Computers ist für das Auswechseln des Akkus unter Umständen der Eingriff eines Servicetechnikers von Dell erforderlich.

**ZANMERKUNG:** Akkus mit hoher Kapazität haben in der Regel eine längere Lebensdauer, da sie nicht so häufig aufgeladen werden müssen wie Akkus mit geringerer Kapazität.

 $\mathscr A$  ANMERKUNG: Tipps zur Verlängerung der Akku-Lebensdauer finden Sie im Abschnitt ["Verlängerung der Akku-Lebensdauer"](#page-89-1).

## Knopfzellenbatterie

Knopfzellenakkus versorgen den CMOS-Chip (Complementary Metal-Oxide Semiconductor) mit Strom, wenn der Computer ausgeschaltet ist. Der CMOS-Chip enthält Datum und Uhrzeit sowie weitere Konfigurationsdaten Ihres Computers.

Unter normalen Betriebsbedingungen hat der Knopfzellenakku eine Lebensdauer von mehreren Jahren, wobei die Lebensdauer von Faktoren wie Systemplatinentyp, Temperatur, Zeitdauer, über die der Computer ausgeschaltet ist usw. beeinflusst wird.

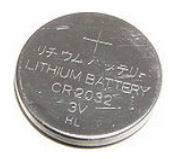

## <span id="page-20-0"></span>**Touchpad**

Die meisten Laptops verfügen über ein Touchpad, das die Funktionalität einer Maus bietet. Die Oberfläche eines Touchpads ist berührungsempfindlich und reagiert auf die Position und Bewegung der Finger. Mithilfe des Touchpads können Sie den Cursor bewegen, ausgewählte Elemente ziehen oder verschieben sowie klicken, indem Sie auf das Touchpad tippen. Für Gesten aktivierte Touchpads unterstützen Gesten wie Zoom, Pinch, Drehen, Bildlauf usw. Touchpads sind auch als externe Geräte erhältlich. Ein Präzisions-Touchpad ist eine neue Art von Eingabegerät mit äußerst genauen Eingabe- und Gestenfunktionen. Präzision-Touchpads interagieren direkt mit dem Betriebssystem, ohne dass ein Treiber erforderlich ist.

**ANMERKUNG:** Weitere Informationen zur Verwendung des Touchpads finden Sie unter ["Verwenden des Touchpads"](#page-45-1).

## **Display**

Displays werden nach Bildschirmgröße, Auflösung, Farbskala usw. klassifiziert. In der Regel bietet ein Display mit höherer Bildauflösung und besserer Farbunterstützung auch eine bessere Bildqualität. Bestimmte externe Displays verfügen außerdem über USB-Ports, Kartenlesegeräte usw.

Displays unterstützen ggf. auch Funktionen wie Touchscreen, 3D und kabellose Verbindungen.

## **Touchscreen**

Ein Touchscreen ist ein Display, bei dem Sie mit den auf dem Bildschirm angezeigten Objekten interagieren können, indem Sie das Display berühren. Ein Touchscreen kann mit dem Finger oder mit einem Objekt, beispielsweise mit einem Stift bedient werden. Touchscreens sind in Smartphones, Tablets, Computern usw. gebräuchlich. Zu den gängigen Touchscreen-Technologien zählen kapazitive Berührung und resistive Berührung.

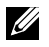

**ANMERKUNG:** Touchscreen wird unter Umständen nicht auf allen Computern unterstützt.

**ANMERKUNG:** Weitere Informationen zur Verwendung des Touchscreens finden Sie unter ["Verwenden des Touchscreens".](#page-49-1)

## <span id="page-21-0"></span>3D

Mit 3D-fähigen Displays können Bilder und Videos in 3D angezeigt werden. 3D funktioniert so, dass für das linke und das rechte Auge zwei separate 2D-Bilder dargestellt werden. Diese Bilder werden dann vom Gehirn kombiniert und als ein Bild mit Bildtiefe interpretiert.

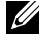

ANMERKUNG: Unter Umständen benötigen Sie zum Betrachten von 3D-Bildern eine spezielle 3D-Brille.

## Kamera

## Webcam

Ermöglicht Video-Chat, Fotoaufnahmen und Aufnehmen von Videos.

## 3D-Kamera

Mit der 3D-Kamera können Sie dreidimensionale Bilder aufnehmen und streamen und auf diese Weise die Entfernung, die Größe und die Abmessungen von Objekten mit Hilfe der integrierten Sensoren erkennen. Diese Funktion ermöglicht eine verbesserte Interaktivität bei Videokonferenzen, Online-Gaming usw.

## Intel RealSense 3D-Kamera

RealSense-Kameras sind mit drei Linsen, einer standardmäßig 2D-Kamera für gängige Fotos und Videos und einer Infrarotkamera und einem Infrarotlaserprojektor ausgestattet. Mit den Infrarotgeräten kann RealSense den Abstand zwischen Objekten erkennen, kann diese Objekte von dahinterliegenden Hintergrundschichten trennen und ermöglicht so eine wesentlich bessere Objekt-, Mimik- und Gestenerkennung als eine herkömmliche Kamera. Die Geräte sind in drei Ausführungen verfügbar: Kamera an der Vorderseite, Rückseite oder als Snapshot-Kamera.

## Wireless Display

Die Wireless Display-Funktion ermöglicht es Ihnen, Ihr Computer-Display kabellos auf einem kompatiblen Fernsehgerät anzuzeigen. In der Dokumentation Ihres Fernsehgerätes erfahren Sie, ob Ihr TV-Gerät diese Funktion unterstützt.

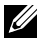

ANMERKUNG: Wireless Display wird unter Umständen nicht auf allen Computern unterstützt. Weitere Informationen hierzu finden Sie unter www.intel.com

## <span id="page-22-0"></span>**Tastatur**

Mit einer Tastatur können Sie Zeichen eingeben und mithilfe von Kurztasten Sonderfunktionen ausführen. Die Anzahl der Tasten und die verfügbaren Zeichen sind unter Umständen abhängig vom Land, in dem die Tastatur erworben wurde.

Laptops verfügen über integrierte Tastaturen. Bei Tablets befindet sich die Tastatur in der Regel auf dem Display, wobei einige Tablets auch externe Tastaturen unterstützen. Dell Desktops verfügen über externe Tastaturen, die mithilfe von USB oder WLAN-Signalen mit dem Computer verbunden werden.

In der Regel sind auf einer Tastatur die folgenden Tasten verfügbar:

- Alphanumerische Tasten für die Eingabe von Buchstaben, Zahlen, Interpunktion und Symbolen
- Kurztasten für Multimedia- und andere Anwendungen
- Steuertasten wie <Strg>, <Alt>, <Esc> und die Windowstaste
- • Kurztasten zur Ausführung bestimmter Tasks oder zum Aufrufen bestimmter Funktionen
- • Die Funktionstasten <F1> bis <F12>
- Navigationstasten zur Bewegung des Cursors in Dokumenten oder Fenstern: <Startseite>, <Ende>, <Bild auf>, <Bild ab>, <Entf>, <Einfg> und die Pfeiltasten

### Physische Tastatur

Physische Tastaturen werden bei Laptop- und Desktopcomputern verwendet, wobei Laptops in der Regel über eine integrierte Tastatur verfügen. Bei Desktop-Computern werden normalerweise externe Tastaturen verwendet. Tastaturen können mit Sonderfunktionen ausgestattet sein, beispielsweise Tasten zur Lautstärkeregelung, Kurztasten für Anwendungen, integriertes Touchpad, programmierbare Kurztasten, Hintergrundbeleuchtung usw.

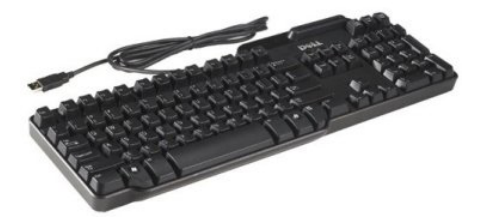

<span id="page-23-0"></span>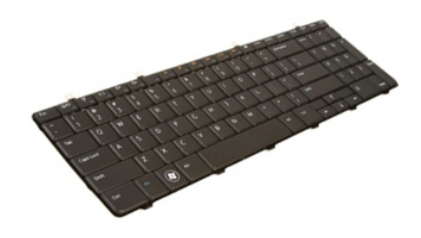

#### Tastaturhintergrundbeleuchtung

Die auf einigen physischen Tastaturen verfügbare Hintergrundbeleuchtung beleuchtet die Symbole auf den Tasten und vereinfacht damit die Verwendung der Tastatur in dunklen Umgebungen. Sie können die Beleuchtung manuell einschalten oder einstellen, dass die Beleuchtung sich automatisch einschaltet, wenn der Computer sich in einer dunklen Umgebung befindet.

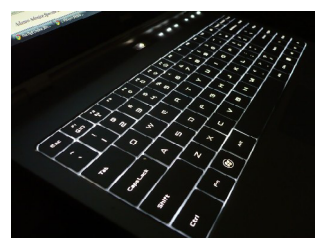

Die Tastaturen mit Hintergrundbeleuchtung bei Dell-Laptops verfügen über mehrere Beleuchtungsstufen. Drücken Sie die Taste <Fn> und die Nach-Rechts-Taste, um zwischen den einzelnen Beleuchtungsstufen umzuschalten.

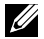

**Z ANMERKUNG:** Die Hintergrundbeleuchtung der Tastatur ist möglicherweise nicht auf allen Computern verfügbar. Um zu ermitteln, ob die Hintergrundbeleuchtung für die Tastatur auf Ihrem Computer verfügbar ist, lesen Sie bitte den Abschnitt *Technische Daten* der Dokumentation zu Ihrem Computer-Modell, die Sie unter www.dell.com/support abrufen können.

### Display-Tastatur

Auf nahezu allen Computern und Tablets können Sie auf Display-Tastaturen zugreifen, sie werden in der Regel jedoch auf Touchscreen-Geräten wie Tablets und All-in-One-Computern verwendet. Die Tasten werden mit der Maus ausgewählt oder auf dem Touchscreen berührt.

### <span id="page-24-0"></span>Tastaturanschlussarten

Tastaturen können mit einem Kabel (kabelgebunden) oder mithilfe von WLAN-Signalen (kabellos) an einen Computer angeschlossen werden.

### Kabelgebunden

Kabelgebundene Tastaturen werden mithilfe eines Kabels (in der Regel USB) an den Computer angeschlossen und benötigen keine eigene Stromversorgung, beispielsweise mit Akkus.

#### **WI AN**

Kabellose Tastaturen verwenden Hochfrequenz (RF) oder Bluetooth (BT), um eine Verbindung zu Ihrem Computer herzustellen. Dadurch wird Kabelsalat vermieden, und Sie können Ihre Tastatur flexibler und in einer für Sie komfortablen Position in einem Umkreis von wenigen Metern vom Computer entfernt nutzen. Für diese Tastaturen sind Akkus erforderlich.

Eine Tastatur mit RF-Technologie ist in der Regel mit einem Empfänger ausgestattet, den Sie an Ihren Computer anschließen müssen. Eine Bluetooth-Tastatur wird mit der integrierten Bluetooth-Karte Ihres Computers oder mit einem externen Bluetooth-Adapter gekoppelt.

## Service-Tag-Nummer und Express-Servicecode

Die Service-Tag-Nummer und den Express-Servicecode Ihres Computers können Sie wie folgt herausfinden:

- Aufkleber auf dem Computer oder dem Tablet
- SupportAssist-Kachel auf Ihrem Computer. Weitere Informationen finden Sie unter ["Dell SupportAssist"](#page-62-1).
- Dell Support-Website unter www.dell.com/support
- • BIOS-Setup-Programm

## Lage des Aufklebers auf Ihrem Computer

Laptops – Unterseite des Laptops unter dem Systememblem oder im Akkufach

Desktops – Rückseite oder Oberseite des Computergehäuses

Tablets – Rückseite oder Unterseite des Tablets

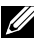

**ANMERKUNG:** Die genaue Position des Aufklebers auf Ihrem Gerät erfahren Sie im *Schnellstart-Handbuch*, das Sie zusammen mit Ihrem Computer erhalten haben, oder unter www.dell.com/support.

#### <span id="page-25-0"></span>Dell Support-Website

- 1. Gehen Sie zu www.dell.com/support.
- 2. Klicken oder tippen Sie auf Produkt erkennen und folgen Sie den Anweisungen auf dem Bildschirm.

### BIOS-Setup-Programm

- 1. Schalten Sie den Computer ein oder führen Sie einen Neustart durch.
- 2. Wenn das Dell Logo angezeigt wird, warten Sie, bis Sie dazu aufgefordert werden, auf die Taste <F2> zu drücken oder zu tippen, und drücken oder tippen Sie dann zum Aufrufen des BIOS-Setup-Programms umgehend auf diese Taste.
	-

ANMERKUNG: Die Eingabeaufforderung F2 bleibt nur für kurze Zeit aktiv. Wenn Sie die Eingabeaufforderung verpassen, warten Sie, bis Ihr Computer hochgefahren ist, fahren Sie Ihren Computer anschließend wieder herunter, und versuchen Sie es erneut.

3. Navigieren Sie zur Registerkarte Hauptmenü und suchen Sie die Service-Tag-Nummer.

Weitere Informationen zum BIOS-Setup-Programm finden Sie im *Service-Handbuch* Ihres Computers auf www.dell.com/support.

## **Speichergerät**

Speichergeräte ermöglichen das Speichern von Daten für die spätere Verwendung. Speichergeräte können intern oder extern sein. Auf den meisten Speichergeräten werden Daten so lange gespeichert, bis Sie diese manuell löschen. Zu den Speichergeräten gehören Festplattenlaufwerke (HDD), Solid-State-Laufwerke (SSD), optische Laufwerke, Flash-Laufwerke usw.

## Interne Speichergeräte

Interne Speichergeräte sind in den Computer eingebaut und können in der Regel nicht entfernt werden, wenn der Computer eingeschaltet ist. Die gängigsten internen Speichergeräte sind HDDs und SSDs.

HDDs und SSDs verwenden für die Datenübertragung die SATA-Schnittstelle. SSDs sind physisch ähnlich wie HDDs und sind daher kompatibel mit gängigen Computern.

HDDs bestehen aus Platten, während SSDs über einen Flash-Speicher verfügen. Dadurch sind SSDs schneller, leiser, energieeffizienter und stoßfest.

### <span id="page-26-0"></span>Wechselspeichergeräte

Speichergeräte, die Sie von Ihrem Computer entfernen können, ohne hierfür den Computer ausschalten zu müssen, werden auch Wechselspeichergeräte genannt. Zu den häufig verwendeten Wechselspeichergeräten gehören:

- • Optische Discs
- • Speicherkarten
- Flash-Laufwerke
- Externe Festplattenlaufwerke

### Optische Laufwerke und Discs

Ihr Computer unterstützt möglicherweise ein DVD-RW oder ein DVD-RW/ Blu-ray-Kombilaufwerk. Optische Discs können schreibgeschützt, einmal beschreibbar oder wiederholt beschreibbar sein.

Zu den gängigen Laufwerkstypen gehören:

- Blu-ray-Schreiblaufwerk Lesen und Schreiben von Blu-ray-Discs, DVDs, und CDs.
- • Blu-ray-Leselaufwerk + DVD-RW-Kombilaufwerk Lesen von Blu-ray-Discs. Lesen und Schreiben von DVDs und CDs.
- DVD-RW Lesen und Schreiben von DVDs und CDs.

#### <span id="page-27-0"></span>Speicherkarten

Speicherkarten, auch als Medien- oder Flashkarten bezeichnet, verwenden einen Flash-Speicher für die Datenspeicherung. Sie sind wiederbeschreibbar, schnell und speichern Daten auch dann, wenn die Stromversorgung unterbrochen ist. In der Regel werden Speicherkarten in Geräten wie Digitalkameras, Mobiltelefonen, Medien-Wiedergabegeräten, Spielkonsolen usw. verwendet. Ihr Computer kann mit einem Kartenlesegerät zum Lesen und Schreiben dieser Karten ausgestattet sein.

Zu den gängigen Typen von Speicherkarten gehören:

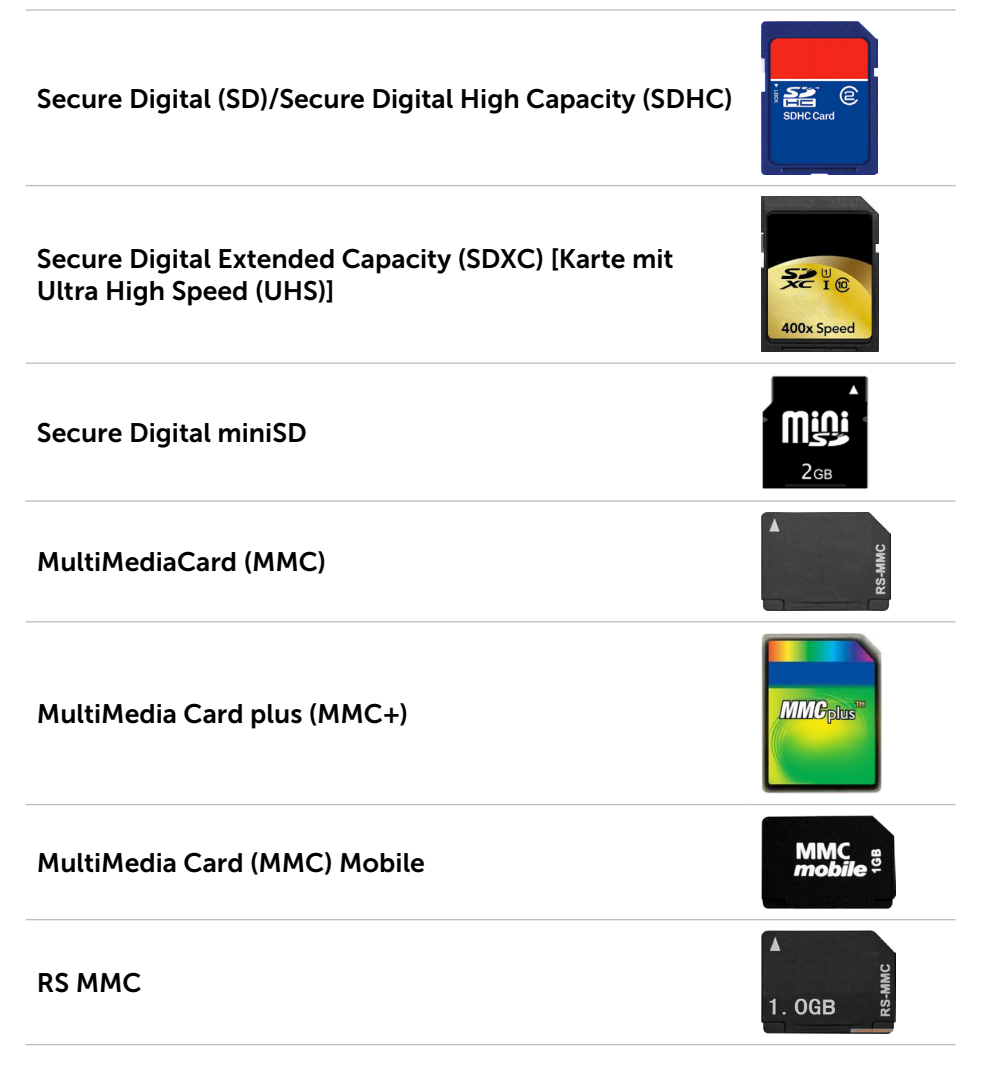

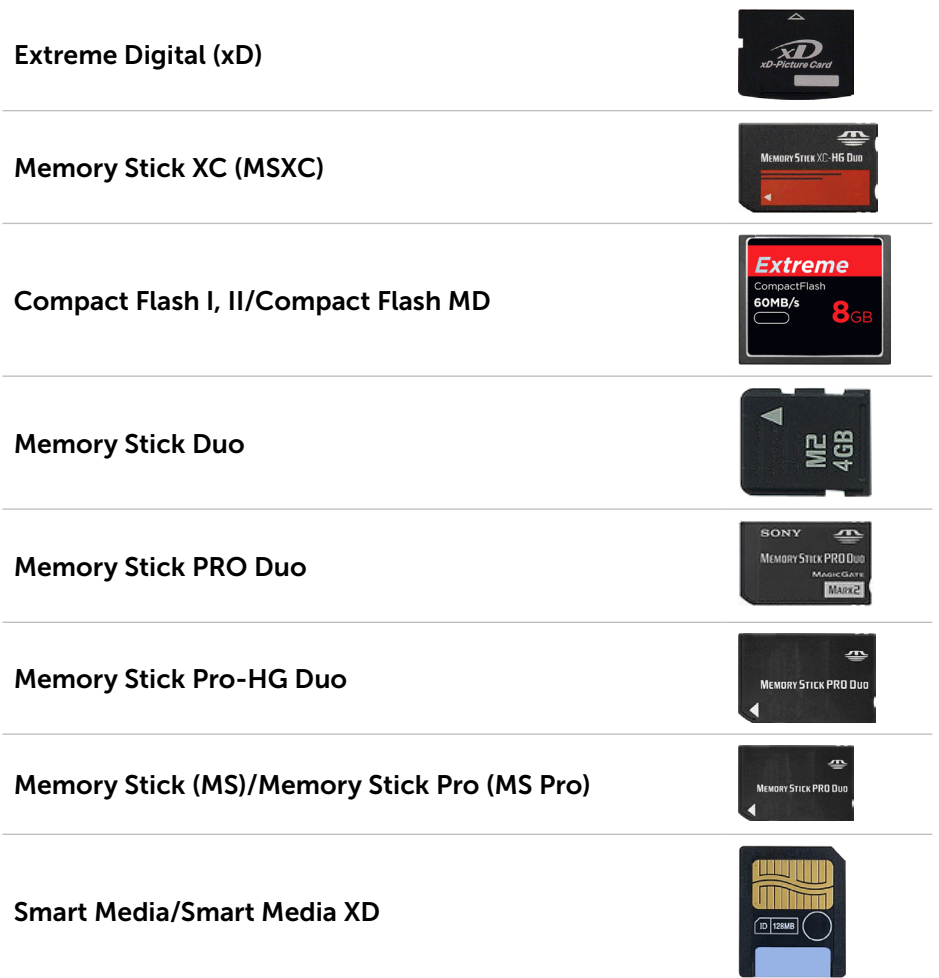

## <span id="page-29-0"></span>Speichermodul

Ein Speichermodul speichert vorübergehend die Daten, die der Computer zur Ausführung von Aufgaben benötigt. Jede Datei oder Anwendung wird zuerst in den Speichermodulen geladen, bevor Sie sie öffnen oder verwenden können. Speichermodule werden nach Kapazität (in GB) und Geschwindigkeit (in MHz) klassifiziert. Eine schnellere und höhere Speichergröße bietet in der Regel bessere Leistung. Zu den gängigen Speichermodultypen gehören:

- Dual In-line Memory Module (DIMM) Wird in Desktop-Computern verwendet.
- Small Outline Dual In-line Memory Module (SODIMM) Kleiner als DIMMs. Sie werden in der Regel in Laptops verwenden. Sie können jedoch auch auf einigen kleinen Desktop- und All-in-One-Computern verwendet werden.

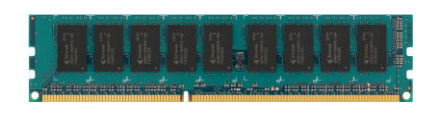

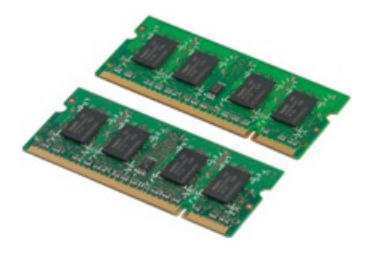

## **Systemplatine**

Die Systemplatine ist der zentrale Bestandteil des Computers. Alle anderen Geräte sind an die Systemplatine angeschlossen, um miteinander interagieren zu können. Die Systemplatine enthält diverse Anschlüsse und Stecker, die beim Datenaustausch zwischen unterschiedlichen Komponenten des Computers helfen. Auf der Systemplatine können auch Grafik-, Audio- und Netzwerkkapazitäten integriert sein.

Zu den wichtigsten Komponenten einer Systemplatine gehören folgende:

- • Prozessorsockel
- • Speichermodulanschlüsse
- • Steckplätze für Erweiterungskarten
- • CMOS zum Speichern des BIOS

## <span id="page-30-0"></span>Chipsatz

Der Chipsatz steuert die Komponenten auf der Systemplatine und ermöglicht die Kommunikation zwischen den verschiedenen Komponenten. In der Regel ist der Chipsatz Bestandteil der Systemplatine, wobei der Chipsatz bei Prozessoren der neueren Generation unter Umständen im Prozessor integriert ist.

## Prozessor

Der Prozessor empfängt Daten und Anweisungen von Anwendungen und verarbeitet diese Daten entsprechend der Anweisungen der Software.

Prozessoren werden für Desktop-Computer, Laptops, mobile Geräte usw. spezifisch konstruiert. In der Regel kann ein für einen Gerätetyp konstruierter Prozessor nicht auf einem anderen Gerätetyp verwendet werden.

Für Laptops und mobile Geräte konstruierte Prozessoren haben im Vergleich zu Prozessoren für Desktopcomputer und Server einen geringeren Stromverbrauch.

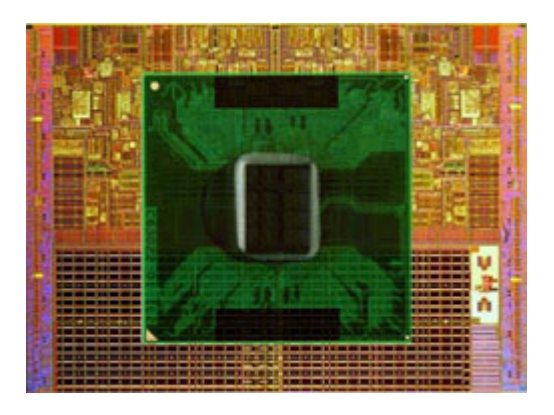

Die Kategorisierung von Prozessoren erfolgt hauptsächlich auf folgender Grundlage:

- • Anzahl der Prozessorkerne
- • Geschwindigkeit oder Frequenz, gemessen in Gigahertz (GHz) oder Megahertz (MHz)
- Integrierter Speicher, auch als Cache bezeichnet

Diese Aspekte bestimmen gleichfalls die Prozessorleistung. Höhere Werte bedeuten in der Regel größere Leistung. Bestimmte Prozessoren sind in der Systemplatine integriert.

Zu den großen Prozessorherstellern gehören Intel, AMD, Qualcomm usw.

## <span id="page-31-0"></span>**Computerlüfter**

Der Computerlüfter kühlt interne Komponenten des Computers, indem er heiße Luft aus dem Computer nach außen transportiert. Mit Computerlüftern werden in der Regel Komponenten gekühlt, die eine hohe Stromaufnahme aufweisen und somit große Hitzemenge erzeugen. Durch eine effektive Kühlung werden die Komponenten vor Überhitzen, Ausfall und Beschädigung geschützt.

## Kühlkörper

Kühlkörper werden zum Ableiten der vom Prozessor, von bestimmten High-End-Grafikkarten und von integrierten Chipsätzen generierten Wärme verwendet. In der Regel ist zur Steigerung des Luftstroms über oder neben dem Kühlkörper ein Lüfter angebracht.

Ein Kühlkörper besteht nicht aus einem einzelnen Metallblock, sondern aus Metallplättchen oder -rippen. Dadurch wird die Oberfläche vergrößert und damit die Wärmeabgabe erhöht. Zur Steigerung der Wärmeleitfähigkeit wird zwischen Prozessor/Grafikkarte und Kühlkörper eine Schicht Wärmeleitpaste aufgebracht.

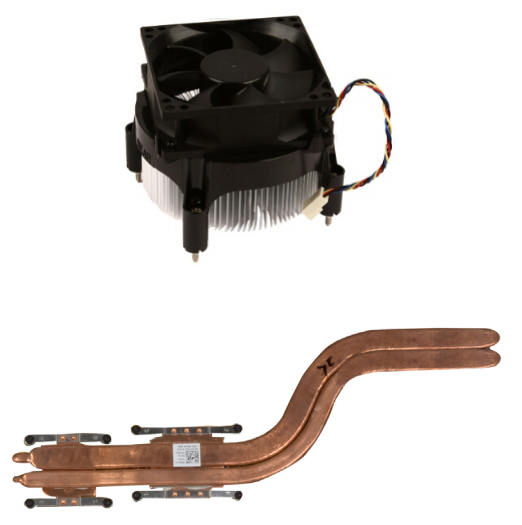

## <span id="page-32-0"></span>Wärmeleitpaste

Mithilfe einer Wärmeleitpaste, auch Wärmeleitgel oder Komponenten-Wärmeleitpaste genannt, wird eine Wärmeleitschicht zwischen Prozessor und Kühlkörper erstellt. Das Auftragen von Wärmeleitpaste zwischen Prozessor und Kühlkörper verbessert die Wärmeübertragung des Prozessors an den Kühlkörper, da sie Wärme besser leitet als Luft.

## Videokarte

Videokarten verarbeiten Bilddaten und senden eine Videoausgabe an ein Anzeigegerät, beispielsweise einen Display oder einen Projektor.

Es gibt zwei Typen von Videokarten:

• Integriert – Diese werden oft auch als On-Board-Videokarten bezeichnet und sind auf der Systemplatine integriert. Bei manchen Computern ist die Videokarte auf dem Prozessor integriert. Integrierte Videokarten nutzen für die Bilddatenverarbeitung in der Regel den Systemspeicher (RAM) und ggf. auch den Prozessor.

Eine Accelerated Processing Unit (APU) ist auf derselben Platine wie der Prozessor integriert und bietet eine höhere Datenübertragung bei geringerer Leistungsaufnahme.

- Separat Separate Videokarten sind separat auf der Systemplatine installiert. Separate Grafikkarten verfügen über dedizierten Speicher auf den Karten und bieten im Allgemeinen eine höhere Leistung als integrierte Grafikkarten. Separate Videokarten eignen sich am besten für anspruchsvolle Grafikanwendungen, hochauflösende Videospiele usw.
- **ZANMERKUNG:** Wenn eine separate Videokarte auf einem Computer installiert wird, der ebenfalls über eine integrierte Videokarte verfügt, so ist die integrierte Videokarte standardmäßig deaktiviert. Verwenden Sie zum Auswählen der zu verwendenden Karte das BIOS-Setup-Programm.

Umschaltbare Grafik ermöglicht es Computern, die sowohl mit einem sparsamen integrierten Grafikchip, als auch mit einer separaten Grafikkarte mit hoher Leistungsaufnahme ausgestattet sind, je nach Last und Anforderungen zwischen beiden Karten umzuschalten.

## <span id="page-33-0"></span>TV-Tuner

Sie können TV-Tuner verwenden, um auf Ihrem Computer Fernsehprogramme zu empfangen. TV-Tuner sind als interne oder externe Geräte für Desktop- und Laptopcomputer verfügbar.

ANMERKUNG: TV-Tuner werden nicht auf allen Computern unterstützt.

#### Intern

- $\bullet$  PCI-F
- $\bullet$  PCI

#### Extern

- • USB
- • PC Card
- • ExpressCard

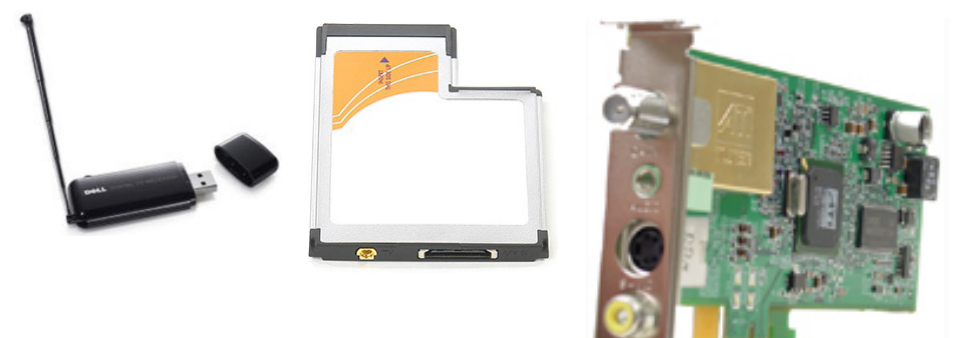

TV-Tuner sind meist Einzelgeräte, wobei jedoch bestimmte Videokarten auch über integrierte TV-Tuner verfügen.

Weitere Informationen zur Verwendung eines TV-Tuners finden Sie in der Dokumentation des TV-Tuners.

## <span id="page-34-0"></span>Lautsprecher

Laptops und Tablets verfügen für die Audioausgabe über integrierte Lautsprecher. Desktop-Computer besitzen ebenfalls integrierte Lautsprecher, die jedoch lediglich für Fehlertöne verwendet werden.

Sie können außerdem externe Lautsprecher an Ihren Computer oder Ihr Tablet anschließen. Je nach Bauweise unterstützen Lautsprecher einen 3,5-mm-Audioanschluss, USB- oder WLAN-Verbindung mit dem Computer.

Lautsprecher werden in der Regel nach der Anzahl der unterstützten Audiokanäle in 2, 2.1, 5.1, 7.1 usw. eingeteilt. Die Stelle vor dem Punkt gibt dabei die Anzahl der Kanäle an, die Stelle nach dem Punkt steht für den Subwoofer.

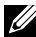

ANMERKUNG: Ihre Soundkarte und Lautsprecher müssen 5.1/7.1 Kanäle unterstützen, um 5.1/7.1 Kanal-Audio wiedergeben zu können.

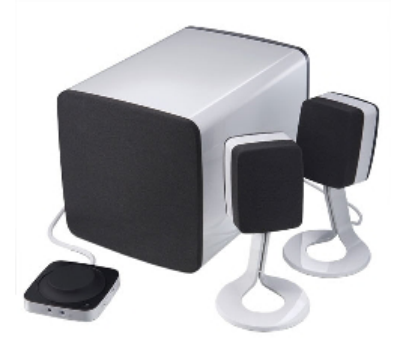

#### 2.1 Audio

2.1 bezieht sich auf ein System mit zwei Lautsprechern (linker und rechter Kanal) und einem Subwoofer.

### 5.1 Audio

5.1 bezieht sich auf die Anzahl von Audiokanälen in den meisten Raumklang (Surround-Sound)-Konfigurationen. Ein 5.1-Audiosystem verwendet fünf Haupt-Audiokanäle (Vorne links, Vorne rechts, Mitte, Surround links, und Surround rechts) und sowie einen Tiefton-Audiokanal.

### <span id="page-35-0"></span>7.1 Audio

7.1 bezieht sich auf die Anzahl von Audiokanälen in den Raumklang (Surround-Sound)-Konfigurationen der oberen Klasse. Ein 7.1-Audiosystem verwendet zusätzlich zu denen des 5.1 Audiosystems zwei weitere Lautsprecher (Hinten links und Hinten rechts). Weitere Informationen zum Finrichten der Audiofunktion finden Sie unter "Finrichten der [Audioumgebung".](#page-13-1)

## Webcam

Mit einer Webcam können Sie Videos und Fotos erfassen und Videoanrufe tätigen. Ihr Display ist möglicherweise mit einer integrierten Webcam ausgerüstet, alternativ können Sie eine externe Webcam an Ihren Computer anschließen. Die Qualität der Webcam wird hauptsächlich durch die Anzahl der erfassbaren Bildpunkte definiert.

Zum Verwenden der Webcam müssen Sie entsprechende Treiber und Software installieren. Falls die Webcam Lieferbestandteil Ihres Computers war, sind Treiber und Software bei Lieferung des Computers in der Regel bereits installiert. Weitere Informationen zum Verwenden der Webcam finden Sie unter ["Verwenden der Webcam"](#page-53-1).

## Netzwerk

Wenn ein Netzwerk verfügbar ist, können Sie Ihre Geräte miteinander und/oder mit dem Internet verbinden. Zu diesen Geräten können Computer, Tablets, Telefone, Drucker und andere Peripheriegeräte gehören. Sie können ein Netzwerk mithilfe von Kabeln (LAN) oder kabellosen Geräten (WLAN) einrichten. Netzwerke können über Ethernet-, Wi-Fi-, WWAN-, Bluetoothsowie weitere Verbindungsmöglichkeiten eingerichtet werden.

### Local Area Network (LAN)

Geräte werden mithilfe von Ethernet-Kabeln miteinander verbunden, wobei nur ein relativ kleiner Bereich, in der Regel innerhalb eines Gebäudes, vom Netzwerk abgedeckt ist.

### Wireless Local Area Network (WLAN)

Geräte werden drahtlos miteinander verbunden, und die Netzwerkreichweite erstreckt sich ebenfalls über einen relativ kleinen Bereich, z. B. in einem Haus oder Gebäude. Die für die WLAN-Einrichtung verwendete WLAN-Verbindung ist in der Regel Wi-Fi (802.11x, wobei x die verschiedenen 802.11-Protokolle anzeigt).
### Wireless Wide Area Network (WWAN)

Dieser Dienst, der auch als "Mobiles Breitband" bezeichnet wird, wird in der Regel durch Telekommunikationsunternehmen zur Verwendung auf mobilen Geräten angeboten. Ein mobiles Gerät oder ein Notebook muss die WWAN-Technologie unterstützen, um sich mit diesem Netzwerk verbinden zu können.

### Wireless Personal Area Network (WPAN)

Geräte werden in der Regel drahtlos über Bluetooth, RF, NFC (Nahfeldkommunikation) usw. verbunden. Dieser Netzwerktyp ist in der Regel nur unmittelbar rund um die Geräte verfügbar. Weitere Informationen zum Verbinden Ihres Computers oder Tablets mit dem Internet finden Sie unter Verbinden mit dem Internet".

### Modem

Mithilfe von Modems können Sie Ihren Computer oder Router mit dem Internet verbinden. Es gibt analoge Modems (DFÜ-) oder digitale Modems (DSL oder Kabel). DSL- oder Kabelmodems werden in der Regel vom Internetdienstanbieter zur Verfügung gestellt.

- DFÜ-Modem Ein elektronisches Gerät, das analoge Telefonsignale in digitale Signale konvertiert, die vom Computer verarbeitet werden können; digitale Computersignale wiederum werden in analoge Signale konvertiert, die über Telefonleitungen übertragen werden können. Es gibt interne und externe DFÜ-Modems.
- Digitales Modem Zum Senden und Empfangen von Daten über digitale Telefonleitungen wie Digital Subscriber Line (DSL) oder Integrated Services Digital Network (ISDN).

### Router

Ein Router ist ein Gerät, das Daten zwischen Computernetzwerken weiterleitet.

Die gängigsten Router werden im Haushalt oder in kleinen Büros verwendet und ermöglichen die gleichzeitige Nutzung eines Internetanschlusses durch mehrere Geräte.

Es gibt kabelgebundene und kabellose Router. Ein kabelgebundener Router ermöglicht den Anschluss eines Computers mithilfe eins Ethernet-Kabels (RJ45). Die meisten kabelgebundenen Router verfügen über vier Ports, die den gleichzeitigen Internetanschluss für bis zu vier Computer ermöglichen. Ein kabelloser Router verwendet die WLAN-Technologie und ermöglicht den kabellosen Anschluss von Telefonen, Tablets, Computern und anderen Geräten ans Netzwerk. Kabellose Router können mit mehreren Geräten gleichzeitig Verbindungen aufbauen. Weitere Informationen finden Sie in der Dokumentation Ihres Routers.

### Network-Interface Controller (NIC)

Network-Interface Controller (NIC), die auch als Netzwerkkarten oder Local-Area Network (LAN)-Adapter bezeichnet werden, stellen mithilfe eines Ethernetkabels eine Netzwerkverbindung her. Es gibt interne (auf der Systemplatine integrierte) Netzwerkkarten und externe (Erweiterungskarten). Die meisten neuen Computer verfügen über integrierte Netzwerkkarten.

### Wireless Local-Area Network (WLAN)-Adapter

WLAN-Adapter verwenden die WLAN-Technologie und ermöglichen Ihren Geräten die Verbindung mit einem kabellosen Router. Ihr Computer verfügt möglicherweise über einen internen WLAN-Adapter (Erweiterungskarte oder auf der Systemplatineplatine integriert), oder über einen externen WLAN-Adapter.

### Wireless Wide Area Network (WWAN)-Adapter

Wireless Wide Area Network (WWAN)-Controller ermöglichen WLAN-Konnektivität unter Nutzung des Mobilfunknetzes. Diese Technologie ist hauptsächlich auf Mobiltelefonen, Tablets und professionellen Laptops verfügbar. Für WWAN-Konnektivität sind ggf. eine SIM-Karte und ein Vertrag erforderlich.

### Bluetooth

Bluetooth ermöglicht es Ihnen, andere Bluetooth-aktivierte Geräte auf kurze Distanz mit Ihrem Computer oder Tablet zu verbinden. Zu Bluetooth-Geräten gehören beispielsweise Telefone, Kopfhörer, Tastaturen, Mäuse, Drucker usw. Es gibt interne (Erweiterungskarten oder auf der Systemplatine integrierte) oder externe Bluetooth-Adapter.

Ausgefeiltere Router, die beispielsweise in Unternehmen verwendet werden, verbinden Großkunden- oder ISP-Netzwerke mit den leistungsstarken Kern-Routern, die Daten mit hoher Geschwindigkeit über die Glasfaserkabel des Internet-Backbones weiterleiten.

### Near-Field Communication

Near-Field Communication (NFC) ermöglicht es Ihnen, Daten zwischen zwei Geräten auszutauschen, indem sich beide Geräte berühren oder in unmittelbarer Nähe zueinander gebracht werden. Sie können NFC-aktivierte Geräte zum Lesen von NFC-Tags, zur Veranlassung von Zahlungen, zur Freigabe von Dateien zwischen kompatiblen Geräten und für andere Zwecke nutzen.

Auf Dell-Laptops und -Tablets, die NFC unterstützen, wird diese Funktion standardmäßig aktiviert, sobald WLAN eingeschaltet wird.

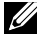

ANMERKUNG: Informationen zur Verbindung Ihres NFC-aktivierten Geräts mit Ihrem Computer oder Tablet finden Sie in der Dokumentation Ihres Geräts.

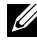

ANMERKUNG: Filesharing funktioniert nur zwischen Geräten, die mit einem Windows-Betriebssystem arbeiten.

# Verwenden Ihres Computers

# Aufladen des Akkus

Schließen Sie zum Aufladen des Akkus das Netzteil an Ihren Computer oder Ihr Tablet an. Der Akku wird aufgeladen, egal ob der Computer oder das Tablet verwendet wird oder ausgeschaltet ist. Das interne Schaltschema des Akkus verhindert ein Überladen.

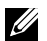

**ZANMERKUNG:** Wenn sich der Akku aufgrund hoher Umgebungstemperatur zu sehr erhitzt, lädt er sich möglicherweise nicht auf, auch wenn das Netzteil angeschlossen ist. Lassen Sie in diesem Fall den Akku abkühlen, bevor Sie den Ladevorgang wieder aufnehmen.

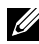

**ANMERKUNG:** Für Schritte zur Verlängerung der Akku-Lebensdauer siehe ["Verlängerung der Akku-Lebensdauer".](#page-89-0)

# Verwenden der Tastatur

Mithilfe der Tasten auf der physischen Tastatur oder der Tastensymbole der Bildschirmtastatur können Sie Text eingeben und bestimmte Funktionen ausführen.

### Tastenkombinationen

Bestimmte Tasten der Laptop-Tastatur sowie externer Tastaturen ermöglichen möglicherweise die Ausführung bestimmter Funktionen, wenn sie zusammen mit Sondertasten wie <Fn> gedrückt werden. Auf bestimmten Computern können Sie das Standardverhalten der Tastatur über das Setup-Programm oder über Tastenkombinationen auswählen.

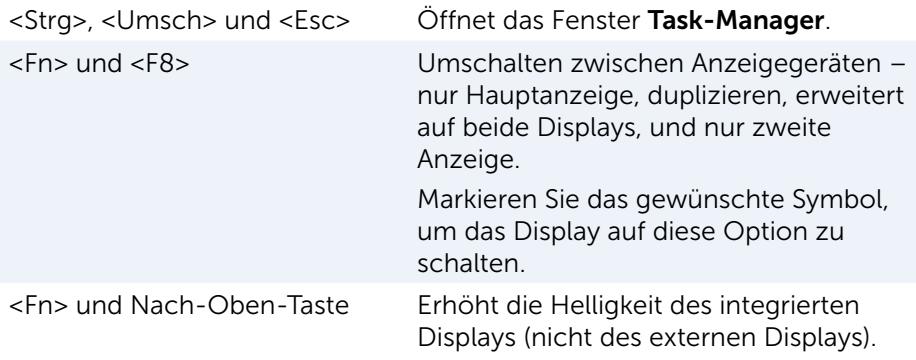

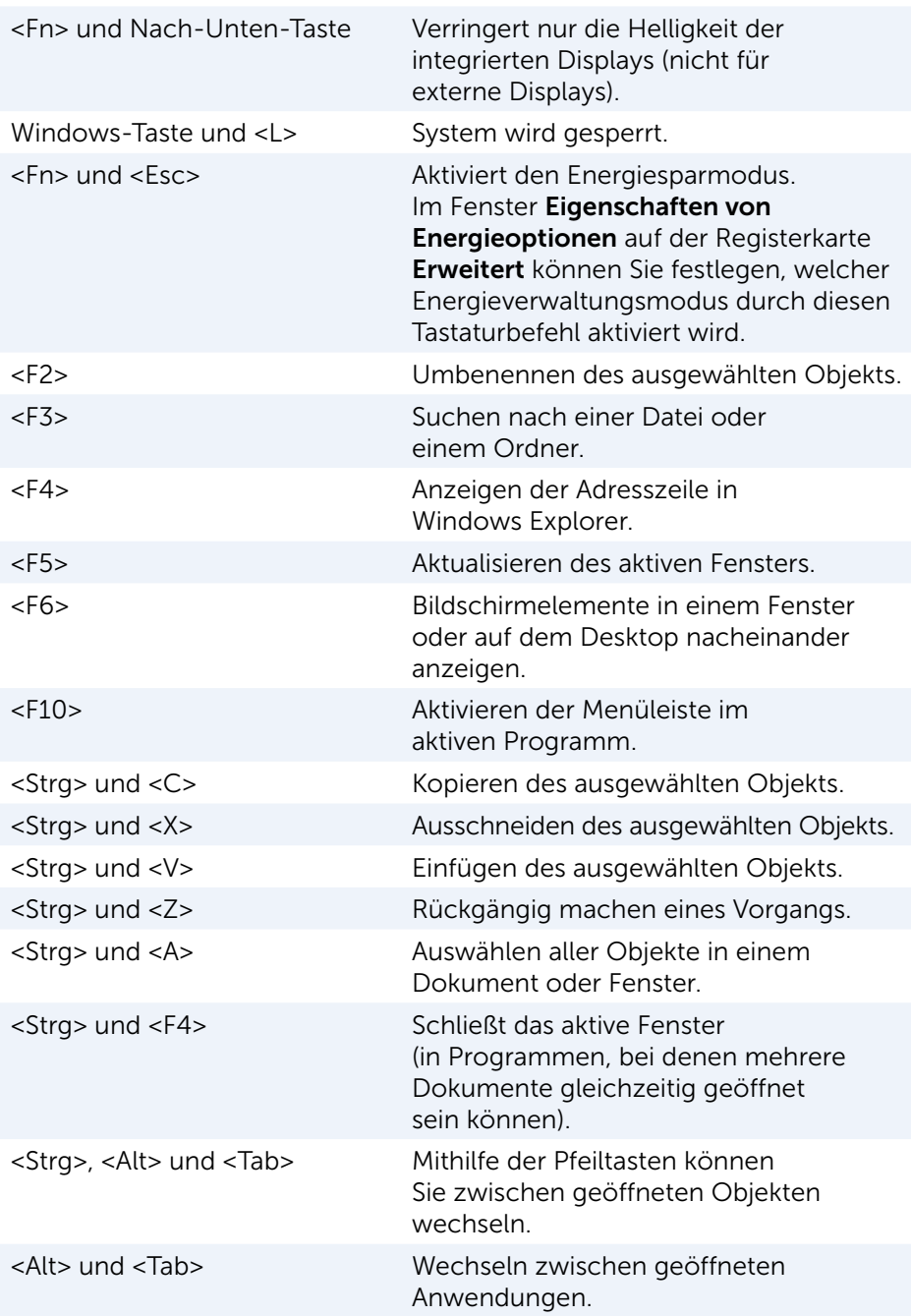

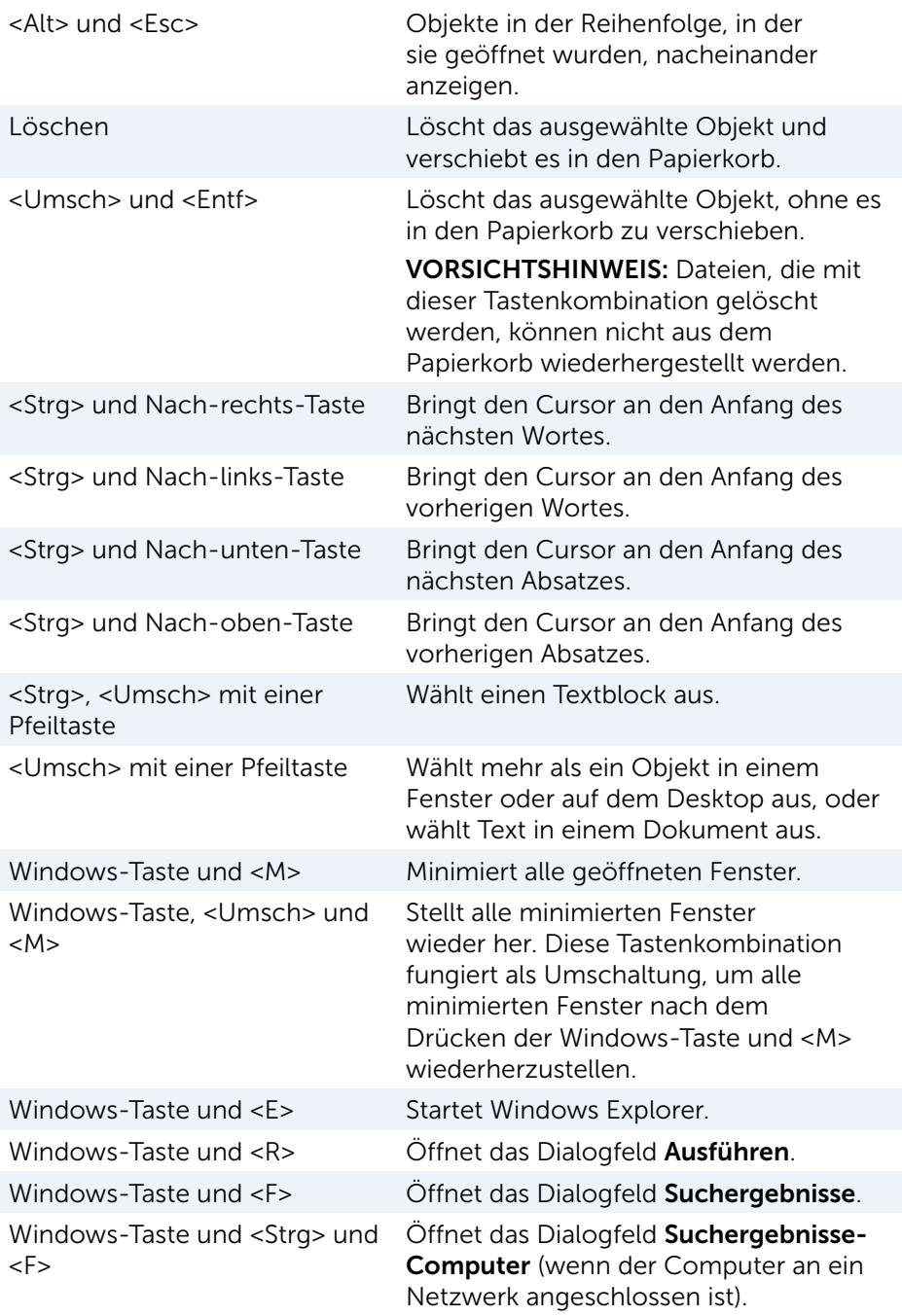

Systemeigenschaften.

### Tastenkombinationen – Windows 8.1/Windows RT

In dieser Tabelle werden einige Tastenkombinationen dargestellt, die speziell für Windows 8.1 und Windows RT entwickelt wurden. Diese Tastenkombinationen ergänzen die bereits in früheren Windows-Versionen verfügbaren Tastenkombinationen.

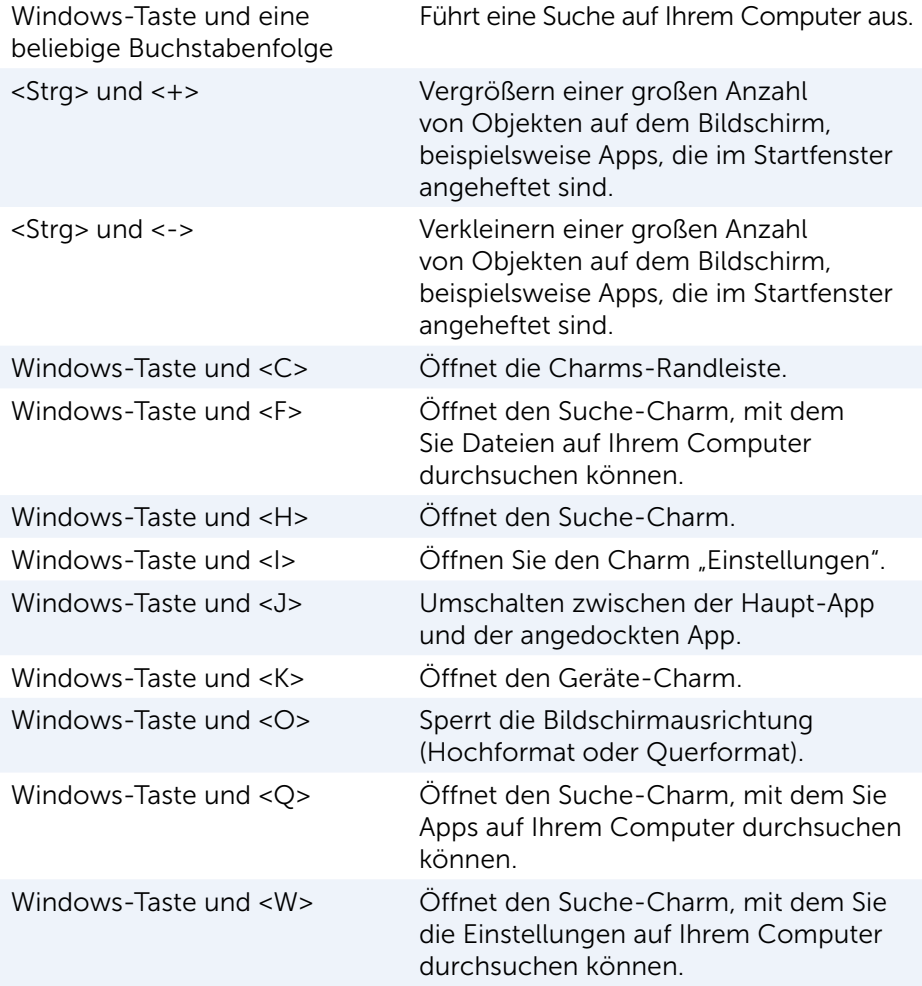

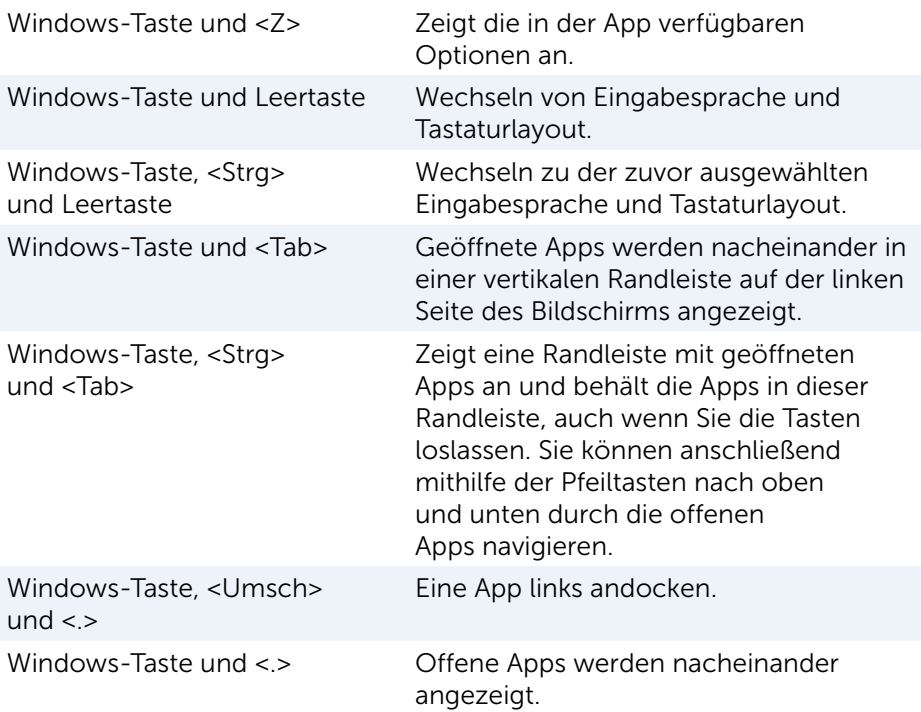

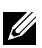

**ZANMERKUNG:** Einzelheiten zu den auf Ihrem Computer verfügbaren Sondertasten entnehmen Sie dem *Schnellstart-Handbuch*, das zusammen mit Ihrem Computer geliefert wurde, oder gehen Sie auf www.dell.com/support.

### Anpassen der Tastatur

Sie können Ihre Tastatur wie folgt Ihren Bedürfnissen anpassen:

- Ändern des Intervalls, nach dem Zeichen wiederholt werden, wenn Sie eine Taste gedrückt halten.
- • Ändern der Geschwindigkeit, in der Zeichen bei gedrückter Taste wiederholt werden.
- Ändern der Blinkgeschwindigkeit des Cursors.
- Anpassen von Tastensequenzen für Eingabesprachen.

So passen Sie Ihre Tastatur Ihren Bedürfnissen an:

#### Windows 10/8.1

1. Geben Sie in das Suchfeld Systemsteuerung ein.

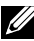

- **ZANMERKUNG:** Klicken oder tippen Sie bei Windows 10 auf das Suchsymbol, um das Suchfeld zu öffnen. Greifen Sie bei Windows 8.1 auf den Charm "Suche" zu, um das Suchfeld zu öffnen.
	- 2. Klicken Sie auf Systemsteuerung.
	- 3. Wenn Ihre Systemsteuerung nach Kategorie anzeigt wird, klicken oder tippen Sie auf das Drop-Down-Menü Anzeigen nach: und wählen Sie Kleine Symbole oder Große Symbole.
	- 4. Klicken oder tippen Sie auf Tastatur.
	- 5. Nehmen Sie die gewünschten Änderungen an den Tastatureinstellungen vor und klicken Sie auf OK, um die Änderungen zu speichern und das Fenster zu schließen.

#### Windows 7

- 1. Klicken Sie auf Start  $\bullet$   $\rightarrow$  Systemsteuerung.
- 2. Wenn Ihre Systemsteuerung nach Kategorie anzeigt wird, klicken oder tippen Sie auf das Drop-Down-Menü Anzeigen nach: und wählen Sie Kleine Symbole oder Große Symbole.
- 3. Klicken Sie auf Tastatur.
- 4. Nehmen Sie die gewünschten Änderungen an den Tastatureinstellungen vor, und klicken Sie auf OK, um die Änderungen zu speichern und das Fenster zu schließen.

### Verwenden der Zehnertastatur auf einem Laptop

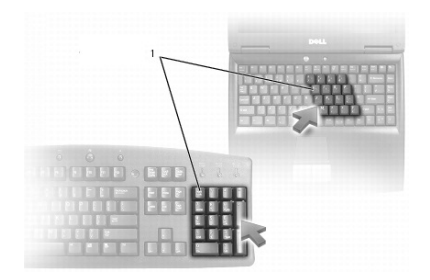

1 Zehnertastatur

Ihr Laptop verfügt möglicherweise über einen integrierten numerischen Tastenblock auf der Tastatur. Diese Zehnertastatur entspricht dem numerischen Tastenblock einer erweiterten Tastatur.

- • Halten Sie zur Eingabe einer Ziffer oder eines Symbols die <Fn>-Taste gedrückt, und drücken Sie die gewünschte Taste der Zehnertastatur.
- • Drücken Sie zum Aktivieren der Zehnertastatur die <Num Lock>-Taste. Wenn die  $\mathbf{\Omega}$ -Statusanzeige leuchtet, ist die Zehnertastatur aktiviert.
- • Drücken Sie zum Deaktivieren der Zehnertastatur erneut die <Num Lock>-Taste.
- $\mathscr A$  ANMERKUNG: Bestimmte Laptops sind mit einer eigenen Zehnertastatur ausgestattet.

# Verwenden des Touchpads

Mithilfe des Touchpads können Sie den Cursor bewegen und Objekte auf dem Bildschirm auswählen.

- Streichen Sie mit Ihrem Finger über das Touchpad, um den Cursor zu bewegen.
- Drücken Sie die linke Touchpad-Taste oder tippen Sie einmal auf das Touchpad, um links zu klicken oder ein Objekt auszuwählen.
- Drücken Sie zum Rechtsklicken auf ein Objekt die rechte Touchpad-Taste einmal.
- • Drücken Sie zum Doppelklicken auf ein Objekt die linke Touchpad-Taste zweimal oder tippen Sie zweimal auf das Touchpad.
- Wenn Sie ein Objekt auswählen und verschieben (oder ziehen) wollen, bringen Sie den Cursor auf das Objekt und tippen Sie zweimal schnell hintereinander auf das Touchpad, wobei Sie beim zweiten Tippen Ihren Finger auf dem Touchpad lassen; bewegen Sie anschließend das ausgewählte Objekt, indem Sie mit dem Finger über die Touchpad-Oberfläche gleiten.

### Touchpad-Gesten

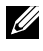

**ZANMERKUNG: Bestimmte Touchpad-Gesten werden auf Ihrem** Computer möglicherweise nicht unterstützt.

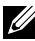

ANMERKUNG: Sie können die Einstellungen für Touchpad-Gesten ändern, indem Sie im Infobereich auf das Touchpad-Symbol doppelklicken.

Auf Ihrem Computer werden möglicherweise die Gesten Bildlauf, Zoom, Drehen, Streichen und Schnellstart unterstützt.

#### Bildlauf

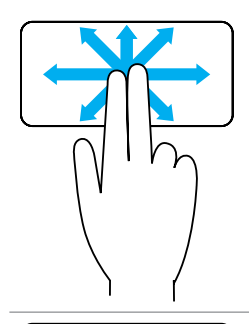

Schwenken – Ermöglicht Ihnen das Verschieben des Fokus auf das gewählte Objekt, wenn das gesamte Objekt nicht sichtbar ist.

Bewegen Sie zwei Finger in die gewünschte Richtung, um einen Schwenk-Bildlauf auf das gewählte Objekt anzuwenden.

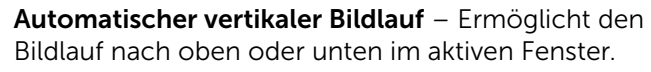

Bewegen Sie zwei Finger rasch nach oben oder unten, um den automatischen vertikalen Bildlauf zu aktivieren.

Tippen Sie auf das Touchpad, um den automatischen Bildlauf zu stoppen.

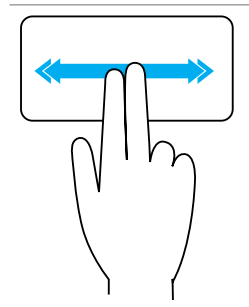

Automatischer horizontaler Bildlauf – Ermöglicht den Bildlauf nach links oder rechts im aktiven Fenster.

Bewegen Sie zwei Finger rasch nach links oder rechts, um den automatischen horizontalen Bildlauf zu aktivieren.

Tippen Sie auf das Touchpad, um den automatischen Bildlauf zu stoppen.

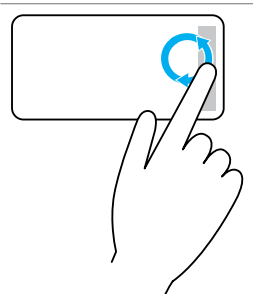

Kreisbildlauf Nach-oben/Nach-unten – Ermöglicht den Bildlauf nach oben / nach unten.

Bewegen Sie Ihren Finger in der Zone für den vertikalen Bildlauf am rechten Rand des Touchpads kreisförmig im Uhrzeigersinn, um einen Bildlauf nach oben auszuführen, und kreisförmig entgegen dem Uhrzeigersinn für einen Bildlauf nach unten.

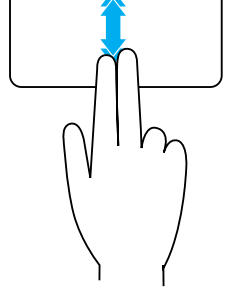

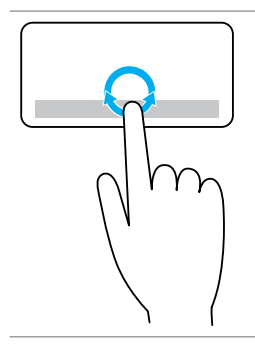

## Kreisbildlauf Nach-links / Nach-rechts –

Ermöglicht den Bildlauf nach links / nach rechts. Bewegen Sie Ihren Finger in der Zone für den

horizontalen Bildlauf am unteren Rand des Touchpads kreisförmig im Uhrzeigersinn, um einen Bildlauf nach rechts auszuführen, und kreisförmig entgegen dem Uhrzeigersinn für einen Bildlauf nach links.

#### Zoom

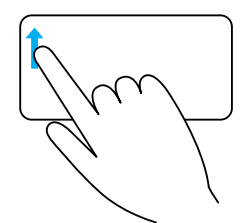

Zoomen mit einem Finger – Ermöglicht das Vergrößern oder Verkleinern, indem Sie den Finger in der Zoom-Zone (am linken Rand des Touchpads) bewegen.

Bewegen Sie Ihren Finger in der Zoom-Zone zum Vergrößern nach oben.

Bewegen Sie Ihren Finger in der Zoom-Zone zum Verkleinern nach unten.

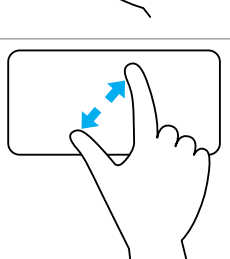

Zoomen mit zwei Fingern – Ermöglicht das Vergrößern oder Verkleinern mithilfe von zwei Fingern.

Legen Sie zum Vergrößern zwei Finger nebeneinander auf das Touchpad und bewegen Sie sie auseinander.

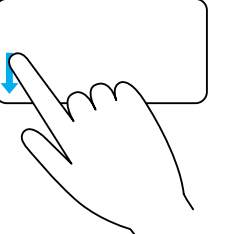

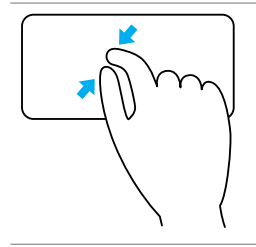

Legen Sie zum Verkleinern zwei Finger auf das Touchpad und bewegen Sie sie zueinander.

#### Drehen

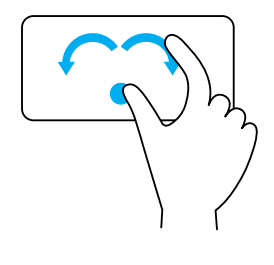

Drehen – Ermöglicht es Ihnen, den aktiven Inhalt mit zwei Fingern in Abstufungen von 90 Grad zu drehen. Lassen Sie dabei Ihren Daumen fest an einer Stelle auf dem Touchpad und bewegen Sie Ihren Zeigefinger in einer kreisförmigen Bewegung nach rechte oder links, um das ausgewählte Element um 90 Grad im Uhrzeigersinn oder entgegen dem Uhrzeigersinn zu drehen.

#### Streichen

Mit dieser Geste können Sie schnell in Inhalten vor- und zurückblättern.

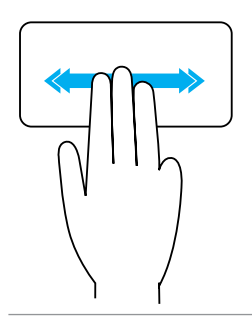

Bewegen Sie drei Finger rasch nach links oder rechts, um in Inhalten rückwärts oder vorwärts zu blättern.

#### **Schnellstart**

Mit dieser Geste können Sie Ihre am häufigsten verwendeten Anwendungen rasch öffnen.

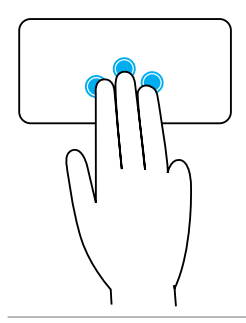

Tippen Sie mit drei Fingern auf das Touchpad, um die hierfür konfigurierte Anwendung zu starten.

ANMERKUNG: Verwenden Sie das Touchpad-Konfigurationsprogramm zum Auswählen der Anwendung, die gestartet werden soll.

## Verwenden des Touchscreens

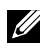

ANMERKUNG: Vermeiden Sie die Verwendung des Touchscreens in staubigen, heißen oder feuchten Umgebungen.

ANMERKUNG: Plötzliche Temperaturwechsel können ggf. zur Kondenswasserbildung an der inneren Oberfläche des Bildschirms führen. Das beeinträchtigt nicht den normalen Betrieb und verschwindet, nachdem der Computer mindestens 48 Stunden eingeschaltet bleibt.

Wenn Ihr Computer oder Tablet über einen Touchscreen verfügt, können Sie über Berührungen des Bildschirms mit Objekten interagieren und müssen dazu nicht die Maus oder die Tastatur verwenden.

Zu den grundlegenden Funktionen, die Sie mit einem Touchscreen ausführen können, gehören folgende: Dateien, Ordner und Apps öffnen, Vergrößern, Verkleinern, Bildlauf, Bildansicht drehen usw.

Sie können diese Funktionen genau so ausführen wie mit der Maus, beispielsweise Dateien, Ordner und Anwendungen öffnen, Bildlauf mit der Bildlaufleiste, Schließen und Minimieren von Fenstern mithilfe der Fensterschaltflächen usw.

Mithilfe des Touchscreens können Sie auch die Bildschirmtastatur verwenden.

### Touchscreen-Gesten

Touchscreen-Gesten verbessern die Benutzerfreundlichkeit des Touchscreens, da man mit ihnen unter anderem zoomen, navigieren und drehen kann, indem man den Finger über das Display bewegt.

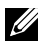

**ANMERKUNG:** Einige der Gesten sind anwendungsspezifisch und funktionieren möglicherweise nicht in allen Anwendungen.

#### Zoom

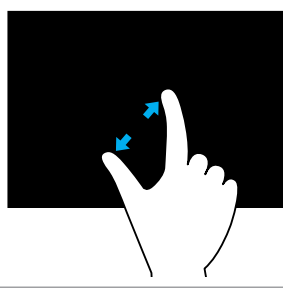

Legen Sie zum Vergrößern zwei Finger nebeneinander auf den Touchscreen und bewegen Sie sie auseinander.

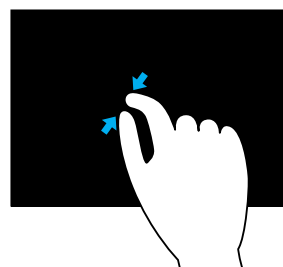

Legen Sie zum Verkleinern zwei Finger auf den Touchscreen und bewegen Sie sie zueinander.

#### Verweilen

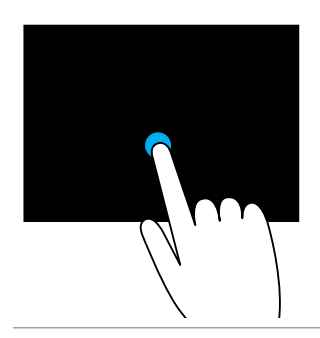

Berühren und halten Sie ein Objekt auf dem Display, um das Kontextmenü zu öffnen.

#### Streichen

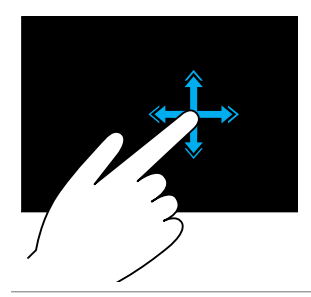

Bewegen Sie einen Finger schnell in die gewünschte Richtung, um durch den Inhalt des aktiven Fensters durchzublättern wie durch die Seiten eines Buchs.

Durchblättern funktioniert auch vertikal beim Navigieren von Inhalten wie beispielsweise Bildern oder Songs in einer Wiedergabeliste.

#### Drehen

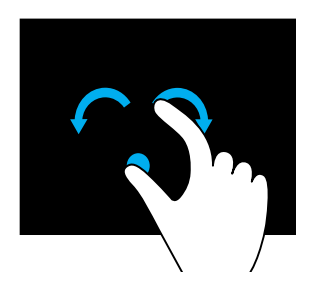

Drehen im Uhrzeigersinn – Halten Sie einen Finger oder den Daumen auf einer Stelle, und bewegen Sie den anderen Finger kreisförmig nach rechts.

Drehen entgegen dem Uhrzeigersinn – Halten Sie einen Finger oder den Daumen auf einer Stelle, und bewegen Sie den anderen Finger kreisförmig nach links.

Sie können den aktiven Inhalt auch drehen, indem Sie beide Finger in Form eines Kreises bewegen.

#### Bildlauf

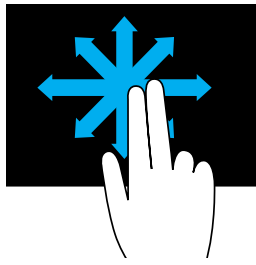

Schwenken – Verschiebt den Fokus auf das gewählte Objekt, wenn das gesamte Objekt nicht sichtbar ist.

Bewegen Sie zwei Finger in die gewünschte Richtung, um auf das gewählte Objekt zu schwenken.

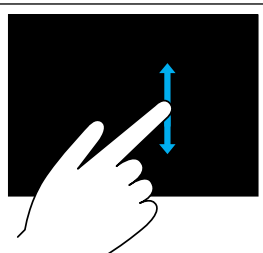

Vertikaler Bildlauf – Bildlauf nach oben oder nach unten im aktiven Fenster.

Bewegen Sie einen Finger nach oben oder unten, um den vertikalen Bildlauf zu aktivieren.

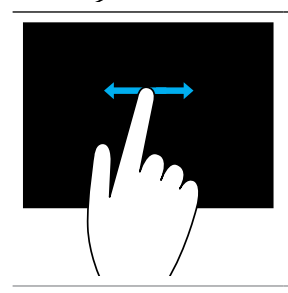

Horizontal Bildlauf – Bildlauf nach rechts oder nach links im aktiven Fenster.

Bewegen Sie einen Finger nach links oder rechts, um den horizontalen Bildlauf zu aktivieren.

# Verwenden von Bluetooth

Sie können Bluetooth-Geräte wie Maus, Tastatur, Headsets, Kopfhörer, Fernseher usw. an Ihren Computer anschließen (koppeln). Einzelheiten zum Koppeln von Geräten mit Ihrem Computer finden Sie in der Dokumentation des jeweiligen Geräts.

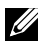

ANMERKUNG: Achten Sie darauf, dass die Bluetooth-Treiber auf Ihrem Computer installiert sind.

### Koppeln eines Bluetooth-Geräts mit Ihrem Computer oder Tablet

#### Windows 10

1. Aktivieren Sie Bluetooth auf Ihrem Computer oder Tablet und auf dem zu koppelnde Gerät.

Schalten Sie WLAN auf dem Dell-Laptop ein, um Bluetooth zu aktivieren. Informationen zum Aktivieren von Bluetooth auf Ihrem Gerät finden Sie in der Dokumentation aus dem Lieferumfang Ihres Geräts.

- 2. Wischen Sie ausgehend vom rechten Rand des Bildschirms, um auf das Info-Center zuzugreifen.
- 3. Drücken und halten Sie Bluetooth und tippen Sie anschließend auf Zu Einstellungen wechseln.
- 4. Tippen Sie in der Geräteliste auf das Gerät, mit dem Sie den Laptop koppeln möchten, und tippen Sie auf .

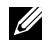

ANMERKUNG: Befindet sich Ihr Gerät nicht auf der Liste, überprüfen Sie, ob das Gerät erkennbar ist.

5. Folgen Sie den Anweisungen auf dem Bildschirm, um den Kopplungsvorgang durchzuführen.

#### Windows 8.1

1. Aktivieren Sie Bluetooth auf Ihrem Computer oder Tablet und auf dem zu koppelnden Gerät.

Schalten Sie WLAN auf dem Dell-Laptop ein, um Bluetooth zu aktivieren. Informationen zum Aktivieren von Bluetooth auf Ihrem Gerät finden Sie in der Dokumentation aus dem Lieferumfang Ihres Geräts.

**ANMERKUNG:** Unter Umständen wird auf Ihrem Computer und auf dem Gerät ein Kenncode angezeigt. Sobald der Kopplungsvorgang abgeschlossen ist, wird die Gerätekopplung mit einer Meldung bestätigt.

2. Klicken Sie im Infobereich der Taskleiste mit der rechten Maustaste auf das Bluetooth-Symbol und klicken oder tippen Sie dann auf Gerät hinzufügen.

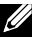

**ZANMERKUNG:** Wenn Sie das Bluetooth-Symbol nicht sehen, klicken Sie auf den Pfeil neben dem Infobereich.

3. Wählen Sie im Fenster Gerät hinzufügen das gewünschte Gerät aus und klicken oder tippen Sie auf Weiter.

ANMERKUNG: Befindet sich Ihr Gerät nicht auf der Liste, überprüfen Sie, ob das Gerät erkennbar ist.

4. Folgen Sie den Anweisungen auf dem Bildschirm, um den Kopplungsvorgang durchzuführen.

ANMERKUNG: Unter Umständen wird auf Ihrem Computer und auf dem Gerät ein Kenncode angezeigt.

Sobald der Kopplungsvorgang abgeschlossen ist, wird die Gerätekopplung mit einer Meldung bestätigt.

### Windows 7

1. Aktivieren Sie Bluetooth auf Ihrem Computer oder Tablet und auf dem zu koppelnden Gerät.

Schalten Sie WLAN auf dem Dell-Laptop ein, um Bluetooth zu aktivieren. Informationen zum Aktivieren von Bluetooth auf Ihrem Gerät finden Sie in der Dokumentation aus dem Lieferumfang Ihres Geräts.

- 2. Klicken Sie auf Start + Systemsteuerung.
- 3. Geben Sie im Suchfeld der Systemsteuerung Bluetooth ein und klicken Sie dann auf Bluetooth-Einstellungen ändern.
- 4. Damit Ihr Computer für Bluetooth-fähige Geräte erkennbar ist, aktivieren Sie das Kontrollkästchen für Bluetooth-Geräte können diesen Computer ermitteln.

## Verwenden der Webcam

Wenn Ihr Computer oder Display über eine integrierte Webcam verfügt, so sind die Treiber bereits werkseitig installiert und konfiguriert. Die Webcam wird automatisch aktiviert, wenn Sie eine Videounterhaltung oder eine Videoaufnahmeanwendung starten.

Sie können gleichfalls Dell Webcam Central (nur für Windows 7) verwenden, um Standbilder und Videos mithilfe der Webcam aufzuzeichnen.

### Aufnehmen eines Standbildes

- 1. Öffnen Sie Dell Webcam Central.
- 2. Klicken oder tippen Sie auf die Registerkarte Standbilder.
- 3. Klicken Sie auf das Kamerasymbol **D**, um ein Standbild aufzunehmen.
- **ZANMERKUNG: Klicken Sie zum Konfigurieren von Optionen wie** Bildgröße, Selbstauslöser, schnelle Bildfolgen, Bildformat usw. auf den Drop-Down-Pfeil neben dem Kamerasymbol.

### Aufzeichnen eines Videos

- 1. Öffnen Sie Dell Webcam Central.
- 2. Klicken Sie auf die Registerkarte Videos aufnehmen.
- 3. Klicken oder tippen Sie auf das Aufnahmesymbol **Data**, um mit der Aufnahme zu beginnen.
- 4. Wenn die Aufnahme fertig ist, klicken Sie erneut auf das Aufnahmesymbol, um die Aufzeichnung zu stoppen.
- ANMERKUNG: Klicken Sie auf den Drop-Down-Pfeil neben dem Aufnahmesymbol, um Optionen wie Videogröße, Selbstauslöser, zeitverzögerte Aufnahme, Videoqualität usw. zu konfigurieren.

### Auswählen von Kamera und Mikrofon

Wenn Ihr Computer über mehrere (integrierte oder externe) Webcams oder Mikrofone verfügt, können Sie die Webcam und das Mikrofon für die Verwendung mit Dell Webcam Central auswählen.

- 1. Öffnen Sie Dell Webcam Central.
- 2. Klicken oder tippen Sie neben dem Kamerasymbol in der linken unteren Fensterecke auf den Drop-Down-Pfeil.
- 3. Klicken oder tippen Sie auf die Kamera, die Sie verwenden möchten.
- 4. Klicken Sie auf die Registerkarte Videos aufnehmen.
- 5. Klicken oder tippen Sie auf den Drop-Down-Pfeil neben dem Mikrofonsymbol  $\sqrt{2}$  unterhalb des Vorschaubereichs.
- 6. Klicken oder tippen Sie auf das Mikrofon, das Sie verwenden möchten.

# Ports und Anschlüsse

# Audio

Mithilfe von Audioanschlüssen können Sie Lautsprecher, Kopfhörer, Mikrofone, Audiosysteme, Verstärker sowie TV-Audioausgänge anschließen.

**ANMERKUNG:** Ihr Computer unterstützt unter Umständen nicht alle Audioanschlüsse. Informationen über die auf Ihrem Computer oder Tablet verfügbaren Anschlüsse finden Sie im *Schnellstart-Handbuch*, das zusammen mit Ihrem Computer oder Tablet geliefert wurde, oder unter *Technische Daten* auf www.dell.com/support.

### Arten von Audioanschlüssen

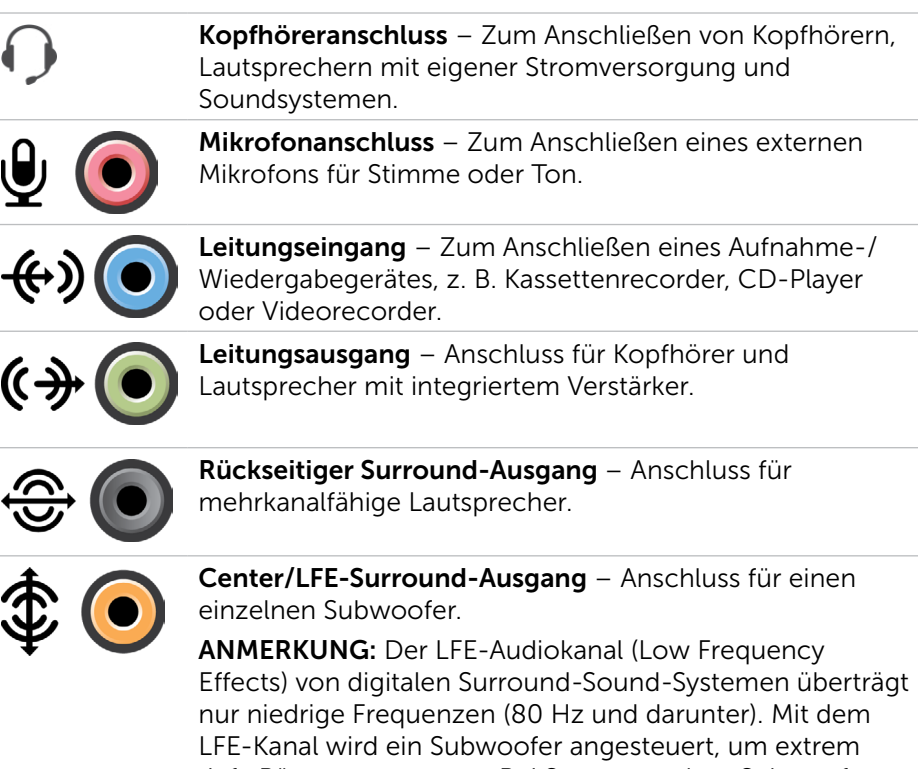

tiefe Bässe zu erzeugen. Bei Systemen ohne Subwoofer lassen sich die LFE-Informationen im Surround-Sound-Setup auf die Hauptlautsprecher umleiten.

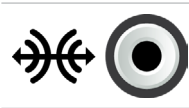

Seitlicher Surround-Sound-Anschluss – Lautsprecheranschluss links/rechts.

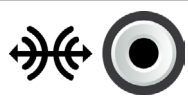

RCA S/PDIF-Anschluss – Überträgt digitale Audiosignale ohne Analog-Audio- Konvertierung.

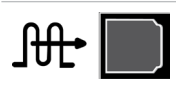

Optischer S/PDIF-Anschluss – Überträgt digitale Audiosignale mithilfe optischer Signale, ohne dass hierfür eine Analog-Audio-Konvertierung erforderlich ist.

# **USB**

Der Anschlusstyp Universal Serial Bus (USB) ermöglicht Ihnen den Anschluss von Peripheriegeräten an einen Computer oder ein Tablet. Peripheriegeräte sind Maus, Tastatur, Drucker, externe Laufwerke, Kameras, Telefone usw.

Mit dem USB-Anschluss können Daten zwischen Computer und Gerät ausgetauscht sowie unterstützte Geräte aufgeladen werden. Weitere Informationen finden Sie in der Dokumentation Ihres Gerätes.

Bestimmte Computer verfügen über USB-Anschlüsse mit integrierter PowerShare-Funktion, mit der Ihre USB-Geräte auch dann aufgeladen werden können, wenn sie ausgeschaltet sind.

USB unterstützt des weiteren Plug-and-Play und Hot-Swapping.

Plug-and-Play – Mit dieser Funktion wird ein Gerät vom Computer automatisch erkannt und konfiguriert.

Hot-Swapping – Mit dieser Funktion können USB-Geräte entfernt und angeschlossen werden, ohne das hierfür ein Neustart des Computers erforderlich ist.

### USB-Anschlüsse

Standard USB – Der USB-Standardanschluss ist auf den meisten Laptop und Desktop-Computern vorhanden. Die meisten USB-Geräte verbinden sich über diesen Anschluss mit Ihrem Computer.

Mini-USB – Mini-USB-Anschlüsse werden bei kleinen Elektronikgeräten wie Kameras, externen Speicherlaufwerken, Tablets usw. verwendet.

Mikro-USB – Ein Mikro-USB-Anschluss ist kleiner als ein Mini-USB-Anschluss und wird für Telefone, Tablets, kabellose Kopfhörer und andere kleine Elektronikgeräte verwendet.

Erweiterter USB-Anschluss – Bei einem erweiterten USB-Anschluss wird komplexerer Stecker als bei einem Standard-USB-Anschluss verwendet. Es sind im Grunde zwei Stecker an einem Kabel, wobei ein Stecker für einen Standard-USB-Stecker und der andere für die Stromversorgung verwendet werden kann, um beispielsweise energieintensive Geräte anzuschließen, ohne ein separates Netzteil verwenden zu müssen. Es wird bei Einzelhandelsgeräten wie Barcode-Lesegeräten oder Quittungsdruckern verwendet.

### USB-Normen

USB 3.1 – Wird auch als SuperSpeed USB bezeichnet. Dieser Anschluss unterstützt Peripheriegeräte wie z. B. Speichergeräte, Drucker usw. Bietet eine Datenübertragungsrate von 5 GBit/s (USB 3.1 Gen 1) und 10 GBit/s (USB 3.1 Gen 2).

USB 3.0 – Wird auch als SuperSpeed USB bezeichnet. Dieser Anschluss unterstützt eine Datenübertragungsgeschwindigkeit von bis zu 4,8 GBit/s und ist abwärtskompatibel mit älteren USB-Normen.

USB 2.0 – Wird auch als Hi-Speed USB bezeichnet. Bietet zusätzliche Bandbreite für Multimedia- und Speicheranwendungen. USB 2.0 unterstützt eine Datenübertragungsgeschwindigkeit von bis zu 480 MBit/s.

USB 1.x – Ältere USB-Norm, die Datenübertragungsgeschwindigkeiten von bis zu 11 MBit/s unterstützt.

USB PowerShare – Mit der Funktion USB PowerShare können USB-Geräte auch dann aufgeladen werden, wenn der Computer ausgeschaltet ist oder sich im Stromsparmodus befindet. Das Symbol  $\leftrightarrow$  bedeutet, dass der USB-Anschluss die Funktion PowerShare unterstützt.

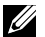

ANMERKUNG: Bestimmte USB-Geräte werden möglicherweise nicht aufgeladen, wenn sich der Computer im ausgeschalteten oder Ruhemodus befindet. Schalten Sie in derartigen Fällen den Computer ein, um das Gerät aufzuladen.

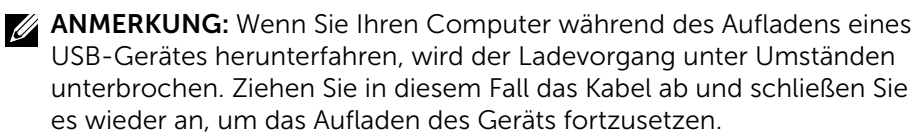

ANMERKUNG: Auf Laptops wird der PowerShare-Ladevorgang von Geräten unterbrochen, sobald der Laptop-Akku auf eine Akkuladung von 10 % fällt. Sie können diese Begrenzung über das BIOS-Setup-Programm konfigurieren.

USB-C – Je nach Gerät unterstützt dieser Anschluss ggf. USB 3.1, DisplayPort over USB-C und Thunderbolt 3. Weitere Informationen finden Sie in der Dokumentation aus dem Lieferumfang Ihres Gerätes.

Thunderbolt 3 (USB-C)-Anschluss – An diesen Anschluss können Sie USB 3.1 Gen 2-, USB 3.1 Gen 1-, DisplayPort- und Thunderbolt-Geräte anschließen. Über diesen Anschluss können Sie ein externes Display über Dongles anschließen. Ermöglicht eine Datenübertragungsrate von bis zu 40 GBit/s.

Debug-Anschluss – Der Debug-Anschluss ermöglicht es dem Benutzer, USB 3.0-Anschlüsse zwecks Fehlerbehebung vorübergehend im USB 2.0-Modus zu fahren. Dieser Modus wird auch verwendet, wenn das Betriebssystem mithilfe eines optischen USB-Laufwerks oder eines Flashlaufwerks neu installiert wird.

# eSATA

Mit eSATA können Sie externe Speichergeräte, z. B. Festplatten- und optische Laufwerke, an Ihren Computer anschließen. Dabei bietet eSATA die gleiche Bandbreite wie interne SATA-Ports.

Ihr Computer verfügt ggf. über einen selbständigen eSATA-Port oder einen eSATA/USB-Kombi-Port.

# Visual Graphics Array (VGA)

Visual Graphics Array (VGA) ermöglicht den Anschluss von Monitoren, Projektoren usw.

Sie können einen VGA-Port auch mit einem HDMI- oder DVI-Anschluss verbinden, indem Sie einen entsprechenden VGA-HDMI- oder VGA-DVIAdapter verwenden.

# Digital Visual Interface (DVI)

Mit Digital Visual Interface (DVI) können Sie Ihren Computer an Anzeigegeräte wie Flachbildschirme, Projektoren usw. anschließen.

Es gibt drei Arten von DVI-Verbindungen:

- **DVI-D (DVI-Digital)** DVI-D überträgt digitale Videosignale zwischen Videokarte und digitalem Display. Dies ermöglicht eine schnelle und qualitativ hochwertige Ausgabe.
- **DVI-A (DVI-Analog)** DVI-A überträg analoge Videosignale an ein analoges Display, beispielsweise einen CRT-Monitor oder einen analogen LCD-Monitor.

• **DVI-I (DVI-Integriert)** – DVI-I ist ein integrierter Anschluss, mit dem sowohl digitale als auch analoge Signale übertragen werden können. Dadurch ist dieser Anschluss sehr vielseitig, weil er sowohl in digitalen als auch in analogen Verbindungen verwendet werden kann.

# **DisplayPort**

DisplayPort bietet eine digitale Verbindung zwischen Computer und Anzeigegeräten wie Monitor, Projektor usw. Es werden sowohl Video- als auch Audiosignale unterstützt. DisplayPort ist speziell für Computerdisplays ausgelegt.

### Mini-DisplayPort

Mini-DisplayPort ist eine kleinere Version von DisplayPort.

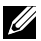

**ANMERKUNG:** DisplayPort und Mini-DisplayPort sind zwar miteinander kompatibel, die Stecker und Anschlüsse weisen jedoch unterschiedliche Größen auf. Verwenden Sie in diesem Fall einen Umwandler.

### Vorteile von DisplayPort

- Unterstützt hohe Auflösungen und hohe Aktualisierungsraten
- • Unterstützt 3D-Übertragung
- • Unterstützt mehrere Anzeigegeräte gleichzeitig
- Unterstützt High-bandwidth Digital Content Protection (HDCP)
- Unterstützt Plug-and-Play-Adapter, mit denen Sie Anzeigegeräte mit älteren Anschlussnormen wie DVI, HDMI und VGA anschließen können
- DisplayPort-Kabel können bis zu 15 Meter lang sein, ohne dass Signalverstärker eingesetzt werden müssen.

# **HDMI**

High Definition Multimedia Interface (HDMI) ermöglicht digitale Verbindungen zwischen Ihrem Computer, Anzeigegeräten und anderen Multimedia-Geräten. Es werden sowohl Video- als auch Audiosignale unterstützt.

HDMI-Ports sind in der Regel auf Computern, Fernsehgeräten, Set-Top-Boxen, DVD- und Blu-ray-Playern, Spielkonsolen usw. verfügbar.

### Vorteile von HDMI

- Unterstützt hohe Auflösungen und hohe Aktualisierungsraten
- • Unterstützt 3D-Übertragung
- • Unterstützt HDCP
- Auf den meisten Computern und Multimedia-Geräten verfügbar
- • Einsatz nur Audio, nur Video oder Audio und Video möglich
- • Kompatibel mit Anzeigegeräten mit festen Bildpunkten wie LCD-Bildschirmen, Plasmabildschirmen und Projektoren

### Mini HDMI

Mini High Definition Multimedia Interface (HDMI) ermöglicht digitale Verbindungen zwischen Ihrem Computer und tragbaren Geräten wie Smartphones, Laptops usw.

### Micro HDMI

Micro High Definition Multimedia Interface (HDMI) bietet digitale Verbindungen zwischen Ihrem Computer und tragbaren Geräten wie Smartphones, Notebooks usw. Dieser Anschluss ähnelt dem Micro-USB-Anschluss auf den gängigsten Smartphones.

# S/PDIF

S/PDIF ist ein Standard zur Übertragung von Audio in einem digitalen Format. Mithilfe von S/PDIF können Sie Audiogeräte wie Soundkarten, Lautsprecher, Heimkinosysteme, TV-Geräte usw. anschließen. S/PDIF unterstützt das 5.1-Audiosystem.

Es gibt zwei Arten von S/PDIF-Anschlüssen:

- • Optisch Glasfaser mit TOSLINK-Anschlüssen
- • Koaxial Koaxialkabel mit RCA-Anschlüssen

# Software und Anwendungen

# Absolute

Absolute bietet dauerhafte Lösungen für Endgerätesicherheit und Datenrisikomanagement für Computer, Tablets und Smartphones.

Mit der Persistenztechnologie können Sie Risiken konsistent bewerten, den Lebenszyklus der einzelnen Geräte absichern und präventiv auf Sicherheitsvorfälle reagieren.

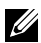

ANMERKUNG: Die Persistenztechnologie wird unter Umständen nicht auf allen Computern unterstützt.

### Hilfe zu Absolute

Dell stellt Hilfe zur Persistenztechnologie über Absolute Software bereit. Für Hilfe bei der Installation, der Konfiguration, Verwendung und Problembehebung wenden Sie sich bitte an Absolute Software.

Informationen zum Kontakt mit Absolute Software finden Sie auf der Absolute Software-Website unter www.absolute.com oder senden Sie eine E-Mail an techsupport@absolute.com.

# My Dell Downloads

My Dell Downloads ist ein Software-Repository, von dem Sie Software, die bereits auf Ihrem Computer vorinstalliert ist, für die Sie jedoch keine Datenträger erhalten haben, herunterladen und installieren können.

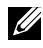

ANMERKUNG: My Dell Downloads steht möglicherweise nicht in allen Ländern zur Verfügung.

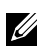

ANMERKUNG: Für den Zugang zu My Dell Downloads müssen Sie sich registrieren.

Auf My Dell Downloads können Sie:

- Die original mit Ihrem Computer mitgelieferte Software anzeigen.
- Software herunterladen und installieren.
- Das Kennwort für Ihr Konto bei My Dell Downloads ändern.

So registrieren Sie sich zur Nutzung von My Dell Downloads:

- 1. Gehen Sie auf smartsource.dell.com/Web/Welcome.aspx.
- 2. Befolgen Sie die Bildschirmanleitungen, um Ihren Computer zu registrieren.

3. Installieren Sie Software erneut oder erstellen Sie einen Sicherungsdatenträger der Software, um diesen in Zukunft zu verwenden.

# Dell SupportAssist

SupportAssist bietet Systemaktualisierungen, erkennt Probleme und sendet Ihnen basierend auf Ihrem Gerät Warnungen zu, mit denen Sie die Probleme einfacher lösen und ihnen vorbeugen können. Diese Anwendung ist mit Funktionen ausgestattet, mit denen Sie Probleme lösen und neue verhindern können. Einige Funktionen lauten:

- • Warnungen und Aktualisierungen
- • Individueller Support
- • Vorausschauende Problemlösung zur Fehlerprävention

### Herunterladen von Dell SupportAssist

SupportAssist ist auf allen neuen Computern und Tablets von Dell bereits installiert. Um SupportAssist erneut zu installieren, müssen Sie die Anwendung **[herunterladen](http://content.dellsupportcenter.com/updates/aulauncher.exe)** und das Installationsprogramm ausführen.

### Zugreifen auf SupportAssist

Windows 10 – Klicken oder tippen Sie auf Symbol für Dell Hilfe & Support auf dem Startbildschirm.

Windows 8.1 - Klicken oder tippen Sie auf das My Dell-Symbol auf dem Startbildschirm.

Windows 7 – Klicken Sie auf Start  $\bigoplus$  → Alle Programme→ Dell→ My Dell→ My Dell.

# PC CheckUp

**ANMERKUNG: PC Checkup ist nur bei ausgewählten Modellen verfügbar.** 

Verwenden Sie PC Checkup zum Überprüfen Ihrer Festplattenauslastung, zur Ausführung der Hardwarediagnose und zur Überprüfung der an Ihrem Computer vorgenommenen Änderungen.

- Drive Space Manager Verwalten Sie die Festplatte mithilfe einer visuellen Darstellung des durch jeden Dateityp verbrauchten Speicherplatzes.
- Leistungs- und Konfigurationsverlauf Überwachen Sie längerfristig Systemereignisse und Änderungen. Dieses Dienstprogramm zeigt alle Hardwarescans, Test, Systemänderungen, kritischen Ereignisse und Wiederherstellungspunkte des Systems an.
- Detaillierte Systeminformationen Lassen Sie sich detaillierte Informationen über Ihre Hardware- und Betriebssystem-Konfiguration anzeigen. Greifen Sie auf Informationen zu Ihrem Service-Vertrag und Ihrer Garantie sowie Optionen zur Garantieverlängerung zu.
- Hilfe erhalten Zeigen Sie Optionen für den Technischen Support von Dell, Kunden-Support, Führungen und Training, Online-Tools, Benutzerhandbuch, Garantieinformationen, FAQs usw. an.
- Backup and Recovery Greifen Sie auf Tools zur Systemwiederherstellung zu, die Ihnen Folgendes ermöglichen:
	- Erstellen einer Dell Factory Image Restore-Datei auf Ihrem Computer, mit der Sie Ihren Computer zu einem späteren Zeitpunkt wiederherstellen können.
	- Erstellen eines Datenträgers für Backup and Recovery.
- Angebote zur Steigerung der Systemleistung Erwerben Sie Software- und Hardwarelösungen zur Steigerung der Systemleistung.

# Solution Station

Solution Station ist ein Komplettangebot von Premium-Supportlösungen für Computerkonfiguration und Wartung, Netzwerkeinrichtung und -Support, Installation von Unterhaltungsgeräten usw.

Je nach Bedarf können Sie eine der folgenden Support-Kategorien wählen: Telefonischer Support, Vor-Ort-Unterstützung (Support zu Hause) oder Onlinedienste.

Das Dienstleistungsangebot umfasst eine kostenlose Prüfung des Computerzustands zur Optimierung der Leistung und Geschwindigkeit Ihres Computers, Hilfe bei allgemeinen Fehlern und bei der Fehlerbehebung, Viren- und Spyware-Bekämpfung, Einrichtung von WLAN-Netzwerken u.a. Außerdem finden Sie hier Artikel und FAQs zu allgemeinen Problemen und Anleitungen zur Ausführung allgemeiner Aufgaben.

Die Supportkategorien bieten flexible Preisgestaltung und verschiedene Stufen der Kundeneinbindung bei der Problemlösung.

### Angebote von Solution Station

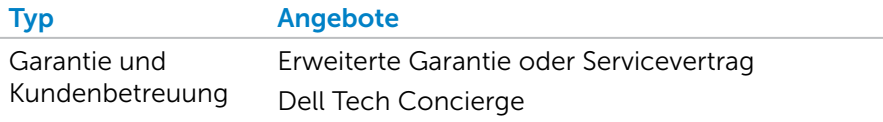

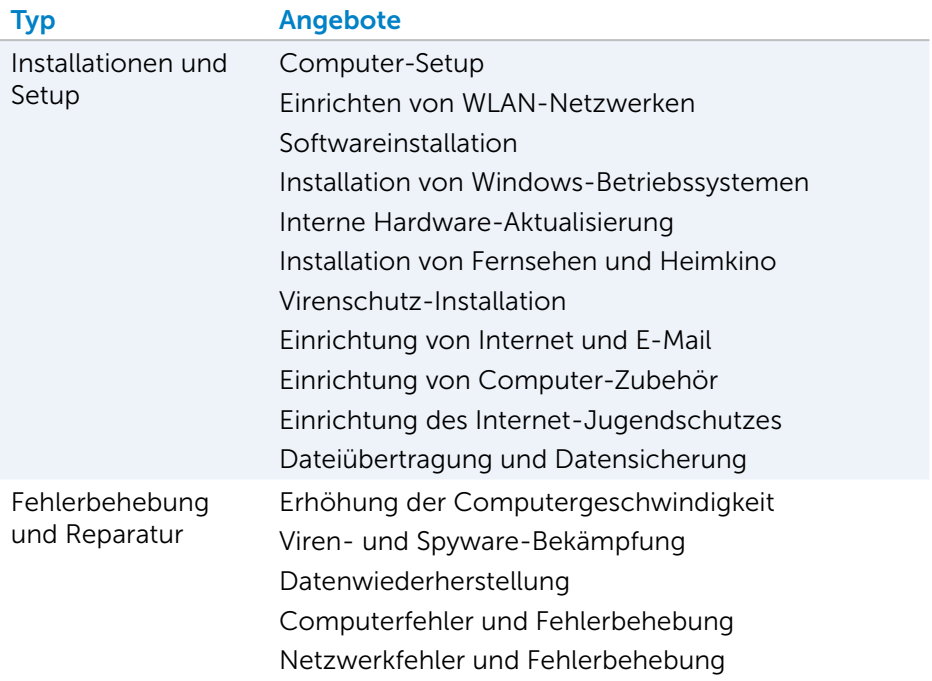

# **Quickset**

Quickset ist ein Paket von Software-Anwendungen, die eine erweiterte Funktionalität für Ihren Dell-Computer ermöglichen. Quickset bietet einfachen Zugriff auf eine große Anzahl von Funktionen, die normalerweise nur in mehreren Schritten zugänglich wären. Zu den Funktionen, auf die Sie mit Dell Quickset Zugriff haben, gehören folgende:

- • Konfigurieren der WLAN-Kurztaste
- Deaktivieren oder Aktivieren der Akkuaufladung
- • Ändern des Verhaltens der Fn-Taste

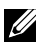

**ZANMERKUNG:** QuickSet wird möglicherweise nicht auf allen Computern unterstützt.

### Installieren von Quickset

Quickset ist auf allen neuen Computern von Dell vorinstalliert. Wenn Sie Quickset neu installieren möchten, laden Sie das Programm von der Dell Support-Website unter www.dell.com/support herunter.

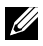

**ANMERKUNG:** Wenn Sie Ihren Computer mithilfe von PC Restore oder einer ähnlichen Anwendung wiederherstellen, wird Quickset ebenfalls wiederhergestellt.

# NVIDIA 3D-Anwendungen

Die auf Ihrem Computer installierte NVIDIA 3DTV Play-Anwendung ermöglicht die Wiedergabe von 3D-Spielen, das Ansehen von 3D-Videos auf Blu-ray und das Durchsuchen von 3D-Fotos. Die Anwendung unterstützt die gleichen Spiele wie NVIDIA 3D Vision. Eine Liste der unterstützten 3D-Spiele finden Sie unter www.nvidia.com.

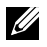

**ZANMERKUNG:** Einzelheiten zu dieser Anwendung erfahren Sie beim Support von NVIDIA.

ANMERKUNG: Die Anwendung NVIDIA 3D ist nicht auf allen Computern verfügbar.

### Spielen in 3D

- 1. Starten Sie das Spiel im Vollbildmodus.
- 2. Wenn eine Meldung angezeigt wird, der gemäß der aktuelle Modus nicht mit HDMI 1.4 kompatibel ist, stellen Sie die Auflösung in den Spieloptionen auf 1280 x 720 (720p) im HD 3D-Modus.

#### Tastenkombinationen

Nachstehend finden Sie einige Tastenkombinationen, die Sie bei 3D-Spielen verwenden können:

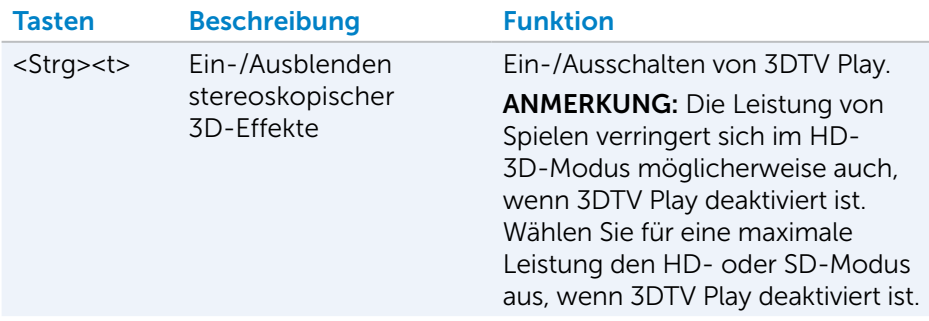

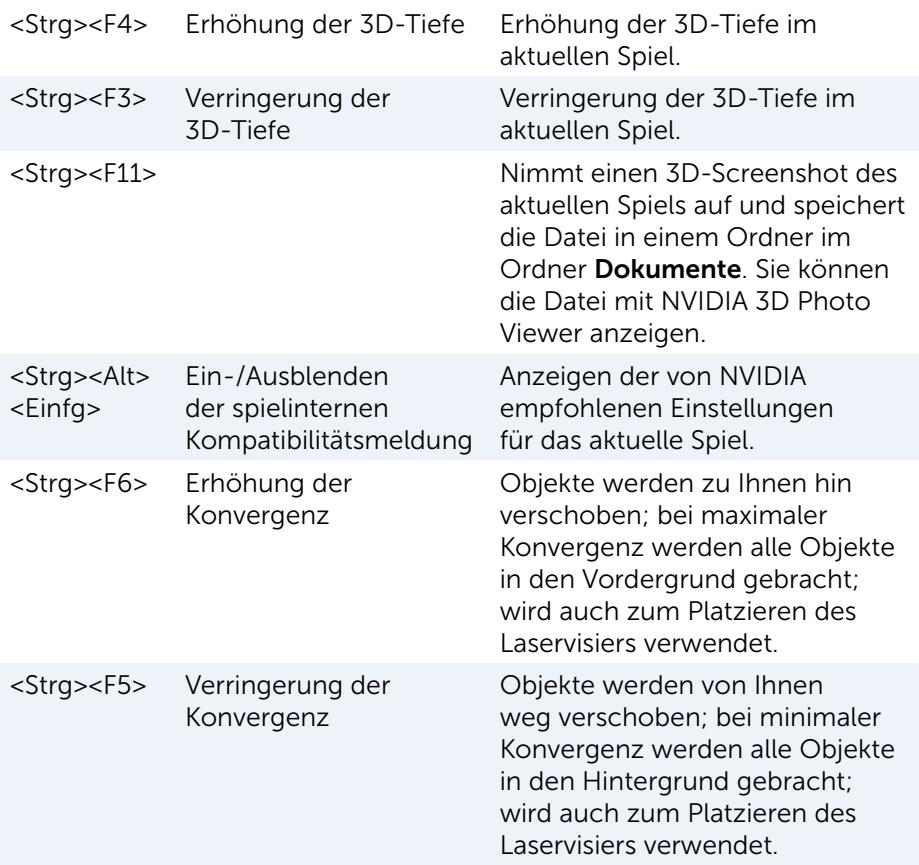

ANMERKUNG: Weitere Informationen finden Sie in der Hilfedatei zur NVIDIA-Anwendung.

# **DellConnect**

DellConnect ist ein Onlinetool, mit dem ein Kundenbetreuer von Dell unter Ihrer Aufsicht zwecks Fehlerdiagnose und Fehlerbehebung per Remote-Zugriff auf Ihren Computer zugreifen kann. Mit Ihrer Erlaubnis interagiert ein Mitarbeiter des technischen Supports dabei mit Ihrem Computer.

Sofern bei der Fehlerbehebung erforderlich, wird eine DellConnect-Anfrage vom Mitarbeiter des technischen Supports initiiert.

**ANMERKUNG:** Zugriff auf Dell Connect und dessen Nutzungsbedingungen erhalten Sie unter www.dell.com/DellConnect.

# Wiederherstellen des Betriebssystems

# Systemwiederherstellungsoptionen

Sie haben die folgenden Möglichkeiten, das Betriebssystem auf Ihrem Computer wiederherzustellen:

VORSICHTSHINWEIS: Bei Verwendung der Option Dell Factory Image Restore oder der *Betriebssystem-Disc* werden alle Dateien unwiederbringlich von Ihrem Computer gelöscht. Wenn möglich, sichern Sie Ihre Daten zunächst, bevor Sie dieses Hilfsprogramm verwenden.

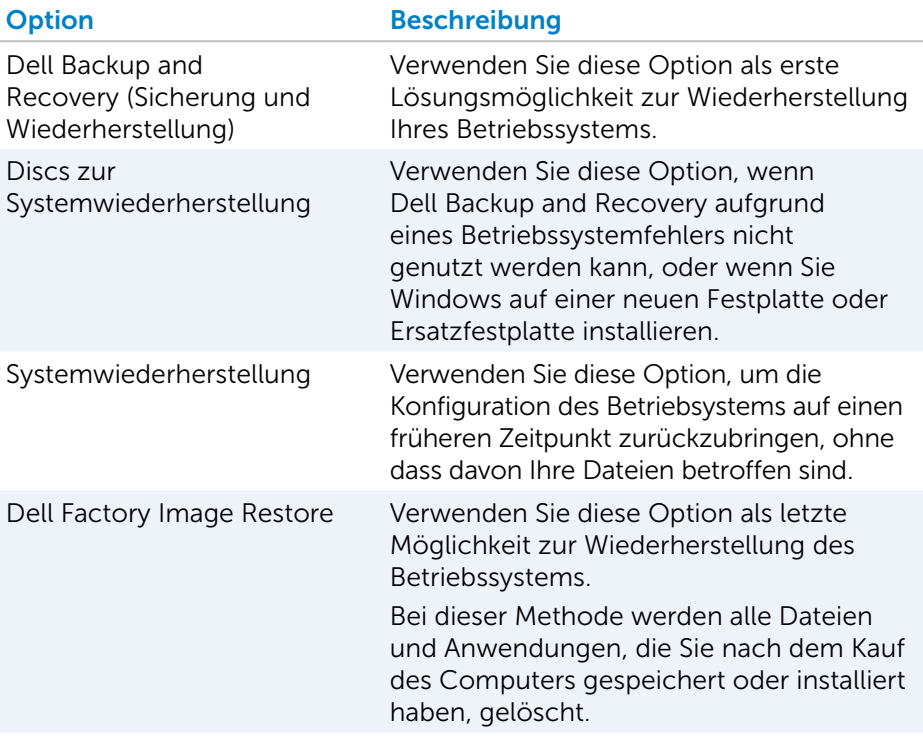

# Sicherung und Wiederherstellung

Dell Backup and Recovery gibt es in zwei Versionen:

- Dell Backup and Recovery Basic
- Dell Backup and Recovery Premium

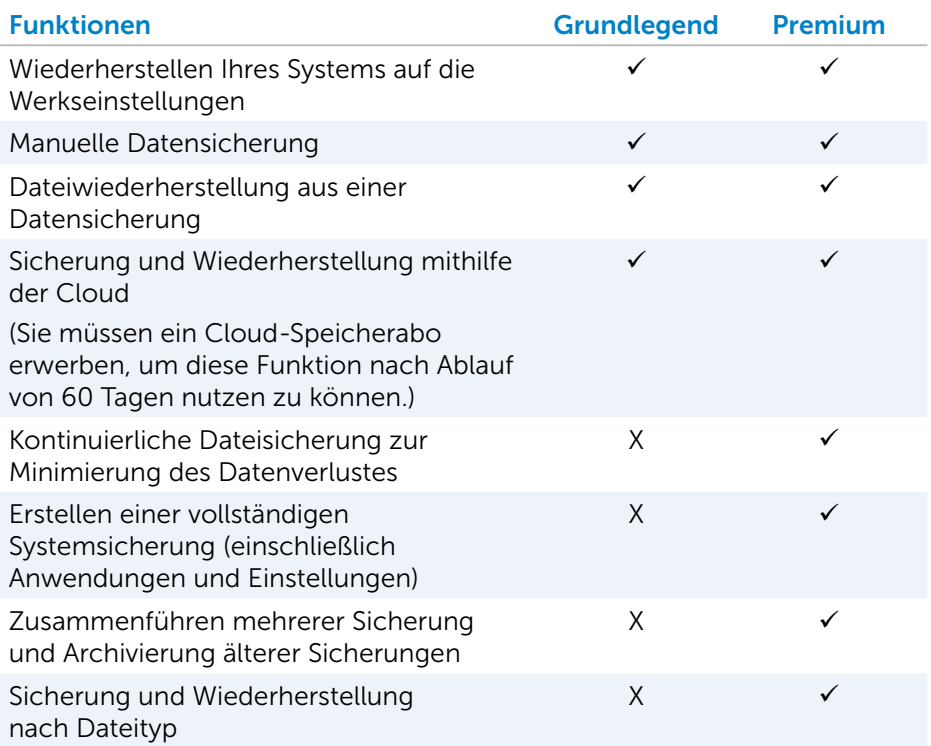

### Dell Backup and Recovery Basic

#### Zugriff auf Dell Backup and Recovery

- 1. Schalten Sie den Computer ein.
- 2. Rufen Sie den Charm Suchen auf.
- **3.** Klicken oder tippen Sie auf **Apps** und geben Sie Dell Backup and Recovery in das Suchfeld ein.
- 4. Klicken oder tippen Sie in der Liste der Suchergebnisse auf Dell Backup and Recovery.

#### Erstellen von Discs zur Systemwiederherstellung

- 1. Starten Sie Dell Backup and Recovery.
- 2. Klicken Sie auf die Kachel Werkseitige Sicherungskopie.
- 3. Folgen Sie den Anweisungen auf dem Bildschirm.

#### Wiederherstellen des Computers

- 1. Starten Sie Dell Backup and Recovery.
- 2. Klicken oder tippen Sie auf die Kachel Wiederherstellung.
- 3. Klicken oder tippen Sie auf Systemwiederherstellung.
- 4. Klicken oder tippen Sie auf Ja, weiter.
- 5. Folgen Sie den Anweisungen auf dem Bildschirm.

### Dell Backup and Recovery Premium

- $\wedge$  VORSICHTSHINWEIS: Obgleich Sie die Option haben, Ihre persönlichen Dateien während der Wiederherstellung beizubehalten, sollten Sie Ihre persönlichen Dateien auf einem separaten Laufwerk oder einem anderen Datenträger speichern, bevor Sie mit der Wiederherstellung beginnen.
- **ANMERKUNG:** Wenn Sie Dell Backup and Recovery Premium zusammen mit Ihrem Computer über die Anwendung Digital Delivery bestellt haben, müssen Sie zuerst Dell Backup and Recovery Basic herunterladen, um Dell Backup and Recovery Premium nutzen zu können.

#### Aktualisieren auf Dell Backup and Recovery Premium

- 1. Starten Sie Dell Backup and Recovery.
- 2. Klicken oder tippen Sie auf die Kachel Sicherung und wählen Sie Datensicherung aus.
- 3. Klicken oder tippen Sie auf Upgrade auf Dell Backup and Recovery Premium.

#### Wiederherstellen von Daten aus einer Systemsicherung

- 1. Starten Sie Dell Backup and Recovery.
- 2. Klicken oder tippen Sie auf die Kachel Sicherung und wählen Sie Systemsicherung aus.
- 3. Folgen Sie den Anweisungen auf dem Bildschirm.

#### Wiederherstellen bestimmter Dateien oder Ordner aus einer vollständigen Systemsicherung

- 1. Starten Sie Dell Backup and Recovery.
- 2. Klicken oder tippen Sie auf die Kachel Wiederherstellung und wählen Sie Datenwiederherstellung aus.
- 3. Klicken oder tippen Sie auf Ja, weiter.
- 4. Folgen Sie den Anweisungen auf dem Bildschirm.

#### Wiederherstellen bestimmter Dateien oder Ordner aus einer Datei- und Ordner-Sicherung

- 1. Starten Sie Dell Backup and Recovery.
- 2. Klicken oder tippen Sie auf die Kachel Wiederherstellung und wählen Sie Daten wiederherstellen aus.
- 3. Klicken oder tippen Sie auf Durchsuchen, wählen Sie Ihre Dateien und Ordner und wählen Sie anschließend OK.
- 4. Klicken oder tippen Sie auf Wiederherstellung jetzt starten.
- 5. Folgen Sie den Anweisungen auf dem Bildschirm.

#### Erstellen einer vollständigen Systemsicherung

- 1. Starten Sie Dell Backup and Recovery.
- 2. Klicken oder tippen Sie auf die Kachel Wiederherstellung und wählen Sie Systemsicherung.
- 3. Klicken oder tippen Sie auf Sicherung jetzt starten.
- 4. Folgen Sie den Anweisungen auf dem Bildschirm.

## Dell Factory Image Restore

 $\wedge$  VORSICHTSHINWEIS: Beim Verwenden der Option Dell Factory Image Restore werden alle Treiber und Programme, die Sie nach dem Kauf Ihres Computers installiert haben, dauerhaft entfernt. Erstellen Sie Sicherungsmedien von allen benötigten Anwendungen, bevor Sie Dell Factory Image Restore verwenden.

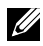

ANMERKUNG: Dell Factory Image Restore ist möglicherweise in einigen Ländern und auf einigen Computern nicht verfügbar.

Verwenden Sie Dell Factory Image Restore nur als letztes Mittel zur Wiederherstellung Ihres Betriebssystems. Mit dieser Option wird die Software auf Ihrer Festplatte auf den werkseitigen Zustand zurückgebracht. Alle Programme und Dateien, die Sie nach dem Erhalt Ihres Computers hinzugefügt haben – einschließlich Dateien wie Bilder, Musik und Videos – werden bei diesem Vorgang dauerhaft gelöscht.

#### Zugreifen auf Dell Factory Image Restore

VORSICHTSHINWEIS: Dell Factory Image Restore löscht alle auf der Festplatte gespeicherten Daten unwiderruflich und entfernt alle nach Erhalt des Computers installierten Programme bzw. Treiber. Sichern Sie Ihre Daten daher wenn möglich, bevor Sie Dell Factory Image Restore ausführen. Verwenden Sie Dell Factory Image Restore nur dann, wenn alle anderen Wiederherstellungsverfahren fehlschlagen.

Nach zwei fehlgeschlagenen Versuchen zum Hochfahren des Betriebssystems versucht die Startreihenfolge automatisch, Optionen zur Systemwiederherstellung sowie eine automatische Systemreparatur durchzuführen.

#### Starten von Dell Factory Image Restore

- $\wedge$  VORSICHTSHINWEIS: Dell Factory Image Restore löscht alle auf der Festplatte gespeicherten Daten unwiderruflich und entfernt alle nach Erhalt des Computers installierten Programme bzw. Treiber. Sichern Sie Ihre Daten daher wenn möglich, bevor Sie Dell Factory Image Restore ausführen. Verwenden Sie Dell Factory Image Restore ausschließlich dann, wenn Ihr Betriebssystemproblem durch die Systemwiederherstellung nicht behoben werden konnte.
	- 1. Schalten Sie den Computer ein oder führen Sie einen Neustart durch.
	- 2. Sobald das DELL™-Logo angezeigt wird, drücken Sie mehrmals die Taste <F8>, um das Fenster Erweiterte Startoptionen anzuzeigen.

ANMERKUNG: Falls Sie zu lange gewartet haben und bereits das Betriebssystem-Logo zu sehen ist, warten Sie weiter, bis der Desktop von Microsoft Windows angezeigt wird. Fahren Sie dann den Computer herunter und versuchen Sie es erneut.

- 3. Wählen Sie Computer reparieren aus. Das Fenster Optionen bei der Systemwiederherstellung wird angezeigt.
- 4. Wählen Sie ein Tastaturlayout und klicken Sie auf Weiter.
- 5. Melden Sie sich an einem lokalen Computer an.
- 6. Wählen Sie Dell Factory Image Restore oder Dell Factory Tools→ Dell Factory Image Restore (je nach Konfiguration Ihres Computers).
- 7. Klicken oder tippen Sie auf Weiter. Die Seite Datenlöschung bestätigen wird angezeigt.

ANMERKUNG: Wenn Sie die Ausführung von Factory Image Restore nicht fortsetzen möchten, klicken oder tippen Sie auf Abbrechen.
- 8. Aktivieren Sie das Kontrollkästchen, um zu bestätigen, dass Sie mit der Neuformatierung der Festplatte fortfahren und die Systemsoftware auf die Werkseinstellungen zurücksetzen möchten. Klicken oder tippen Sie anschließend auf Weiter. Der Wiederherstellungsvorgang wird gestartet und benötigt bis zum Abschluss mindestens 20 Minuten.
- 9. Wenn der Wiederherstellungsvorgang abgeschlossen ist, klicken Sie auf Fertigstellen, um den Computer neu zu starten.

# Systemwiederherstellung

 $\wedge$  VORSICHTSHINWEIS: Sichern Sie Dateien regelmäßig. Die System-Wiederherstellung überwacht keine Datendateien und stellt diese nicht wieder her.

Die Systemwiederherstellung ist ein Tool von Microsoft Windows, mit dem Sie Änderungen der Software auf Ihrem Computer rückgängig machen können, ohne dass hiervon Ihre persönlichen Dateien wie Dokumente, Fotos, E-Mails usw. betroffen sind.

Bei jeder Installation von Software oder Gerätetreibern aktualisiert Ihr Computer die Windows-Systemdateien, um die neue Software oder das neue Gerät zu unterstützen. Manchmal kann dies zu unerwarteten Fehlern führen. Die Systemwiederherstellung hilft dabei, die Windows-Systemdateien wieder auf den Zustand wiederherzustellen, den sie vor der Software- oder Gerätetreiberinstallation hatten.

Die Systemwiederherstellung erstellt und speichert in regelmäßigen Abständen Wiederherstellungspunkte. Mithilfe dieser Wiederherstellungspunkte (bzw. der von Ihnen erstellten Wiederherstellungspunkte) können Sie die Systemdateien Ihres Computers auf einen vorherigen Zustand zurücksetzen.

Verwenden Sie die Systemwiederherstellung, wenn Änderungen an Software, Treibern und anderen Systemeinstellungen zu unerwünschten Betriebszuständen Ihres Computers geführt haben.

**ANMERKUNG:** Wenn das Problem ggf. von neu installierter Hardware verursacht wird, entfernen Sie die Hardware, und nehmen Sie eine Systemwiederherstellung vor.

ANMERKUNG: Die Systemwiederherstellung sichert keine persönlichen Dateien und kann diese nicht wiederherstellen, wenn sie gelöscht oder beschädigt werden.

# Windows 10

#### Verwenden der Systemwiederherstellung

- 1. Rechtsklicken Sie auf die Schaltfläche "Start" (oder halten Sie diese gedrückt) und wählen Sie die Systemsteuerung.
- 2. Geben Sie in das Suchfeld "Wiederherstellung" ein.
- 3. Klicken oder tippen Sie auf Wiederherstellung.
- 4. Klicken oder tippen Sie auf Systemwiederherstellung öffnen.
- 5. Klicken oder tippen Sie auf Weiter und folgen Sie den Anweisungen auf dem Bildschirm.

### Zurücksetzen der letzten Systemwiederherstellung

- 1. Rechtsklicken Sie auf die Schaltfläche "Start" (oder halten Sie diese gedrückt) und wählen Sie die Systemsteuerung.
- 2. Klicken oder tippen Sie auf Sicherheit und Wartung.
- 3. Klicken oder tippen Sie auf Wiederherstellung.
- 4. Klicken oder tippen Sie auf Systemwiederherstellung öffnen und folgen Sie den Anweisungen auf dem Bildschirm, um die letzte Systemwiederherstellung rückgängig zu machen.

## Windows 8.1

#### Verwenden der Systemwiederherstellung

- 1. Klicken oder tippen Sie in der Charms-Randleiste auf Einstellungen.
- 2. Klicken oder tippen Sie auf Systemsteuerung.
- 3. Geben Sie in das Suchfeld "Wiederherstellung" ein.
- 4. Klicken oder tippen Sie auf Wiederherstellung und dann auf Systemwiederherstellung öffnen.
- 5. Folgen Sie den Anweisungen auf dem Bildschirm.

### Zurücksetzen der letzten Systemwiederherstellung

- 1. Klicken oder tippen Sie in der Charms-Randleiste auf Einstellungen.
- 2. Klicken oder tippen Sie auf Systemsteuerung.
- 3. Klicken oder tippen Sie im Systemfenster auf das Wartungscenter.
- 4. Klicken oder tippen Sie unten rechts im Wartungscenter auf Wiederherstellung.

5. Klicken oder tippen Sie auf Systemwiederherstellung öffnen und folgen Sie den Anweisungen auf dem Bildschirm, um die letzte Systemwiederherstellung rückgängig zu machen.

# Windows 7

### Verwenden der Systemwiederherstellung

- 1. Klicken Sie auf Start
- 2. Geben Sie ins Suchfeld "Systemwiederherstellung" ein, und drücken Sie die <Eingabetaste>.

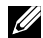

**ANMERKUNG: Möglicherweise wird das Fenster** Benutzerkontensteuerung angezeigt. Wenn Sie Administrator des Computers sind, klicken oder tippen Sie auf Weiter. Andernfalls wenden Sie sich an den Administrator des Computers.

3. Klicken Sie auf Weiter und folgen Sie den Anweisungen auf dem Bildschirm.

### Zurücksetzen der letzten Systemwiederherstellung

Wenn das Problem durch die Systemwiederherstellung nicht gelöst werden konnte, können Sie die letzte Systemwiederherstellung rückgängig machen.

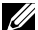

**ANMERKUNG:** Speichern und schließen Sie alle geöffneten Dateien und beenden Sie alle geöffneten Programme, bevor Sie die letzte Systemwiederherstellung rückgängig machen. Ändern, öffnen oder löschen Sie keine Dateien oder Programme, bis die Systemwiederherstellung vollständig abgeschlossen ist.

- 1. Klicken oder tippen Sie auf Start
- 2. Geben Sie ins Suchfeld "Systemwiederherstellung" ein, und drücken Sie die <Eingabetaste>.
- 3. Klicken oder tippen Sie auf Letzte Wiederherstellung rückgängig machen und anschließend auf Weiter und folgen Sie den Anweisungen auf dem Bildschirm.

# Betriebssystem-Disc

- $\wedge$  VORSICHTSHINWEIS: Durch die Neuinstallation des Betriebssystems mithilfe der Betriebssystem-Disc werden alle Daten und Software unwiederbringlich von Ihrem Computer gelöscht.
- ANMERKUNG: Die Betriebssystem-Disc ist optional und möglicherweise nicht im Lieferumfang Ihres Computers enthalten.

Mithilfe der Betriebssystem-Disc können Sie das Betriebssystem auf Ihrem Computer installieren oder neu installieren. Nach dem Neuinstallieren des Betriebssystems mithilfe der Betriebssystem-Disc müssen Sie alle Treiber und Software neu installieren.

### Neuinstallieren des Betriebssystems mithilfe der Betriebssystem-Disc

So installieren Sie das Betriebssystem neu:

- 1. Legen Sie die Betriebssystem-Disc ein und starten Sie den Computer neu.
- 2. Drücken Sie, sobald das Dell Logo angezeigt wird, auf <F12>, um das Startmenü aufzurufen.
	- **ANMERKUNG:** Wenn Sie zu lange warten und das Betriebssystem-Logo angezeigt wird, warten Sie, bis das Betriebssystem Ihres Computers hochgefahren ist; Führen Sie anschließend einen Neustart des Computers durch und versuchen Sie es noch einmal.
- 3. Wählen Sie das CD/DVD-Laufwerk aus der Liste aus, und drücken Sie die <Eingabetaste>.
- 4. Folgen Sie den Anweisungen auf dem Bildschirm.

## Medien zur Systemwiederherstellung

Die mithilfe von Dell Backup and Recovery erstellten Medien zur Systemwiederherstellung ermöglichen es Ihnen, Ihre Festplatte auf den werkseitigen Betriebszustand zurückzusetzen und gleichzeitig Ihre auf dem Computer befindlichen Dateien beizubehalten.

Verwenden Sie Dell Backup and Recovery zum Erstellen von Medien zur Systemwiederherstellung.

#### Wiederherstellen Ihres Computers mit Medien zum Wiederherstellen des Systems

So stellen Sie Ihren Computer mit einem Medium zum Wiederherstellen des Systems wieder her:

- 1. Schalten Sie den Computer aus.
- 2. Legen Sie die Systemwiederherstellungs-Disc in das optische Laufwerk ein oder schließen Sie den USB-Stick an und fahren Sie den Computer hoch.
- 3. Drücken Sie, sobald das Dell Logo angezeigt wird, auf <F12>, um das Startmenü aufzurufen.
	- **ZANMERKUNG:** Wenn Sie zu lange warten und das Betriebssystem-Logo angezeigt wird, warten Sie, bis das Betriebssystem Ihres Computers hochgefahren ist; Führen Sie anschließend einen Neustart des Computers durch und versuchen Sie es noch einmal
- 4. Markieren Sie die zur Wiederherstellung verwendeten Medien, und drücken Sie die <Eingabetaste>.
- 5. Wenn Sie dazu aufgefordert werden, drücken Sie rasch eine beliebige Taste, um vom Startgerät zu booten.
- 6. Folgen Sie den Anweisungen auf dem Bildschirm, um die Wiederherstellung durchzuführen.

# Fehlerbehebung

# Grundlegende Schritte bei der Fehlerbehebung

In diesem Abschnitt sind einige grundlegende Schritte der Fehlerbehebung aufgelistet, die Sie zur Lösung gängiger Computerprobleme verwenden können.

- Überprüfen Sie, ob der Computer eingeschaltet ist und alle Komponenten mit Strom versorgt werden.
- • Überprüfen Sie, ob alle Kabel ordnungsgemäß an die entsprechenden Anschlüsse angeschlossen sind und fest sitzen.
- • Überprüfen Sie die Kabel auf Anzeichen von Beschädigung oder Verschleiß.
- Überprüfen Sie die Konnektoren und achten Sie darauf, dass keine verbogenen oder abgebrochenen Pins vorliegen.
- Starten Sie Ihren Computer neu und überprüfen Sie, ob das Problem auch weiterhin besteht.
- Bei Problemen mit der Internetverbindung ziehen Sie die Netzkabel des Modems und des Routers aus der Steckdose, warten Sie ca. 30 Sekunden, schließen Sie die Netzkabel wieder an, und versuchen Sie, die Internetverbindung wiederherzustellen.
- ANMERKUNG: Weitere Informationen zur Fehlerbehebung bei allgemeinen Problemen und die FAQs finden Sie auf www.dell.com/support. Hinweise zur Kontaktaufnahme mit Dell zwecks technischem Support finden Sie unter Kontaktaufnahme mit Dell"

# **Diagnose**

Ihr Computer verfügt über integrierte Diagnoseprogramme, die Ihnen dabei helfen, Probleme mit Ihrem Computer zu identifizieren. Diese Programme können Sie durch Fehlermeldungen, Leuchtcodes oder Signaltoncodes auf Probleme hinweisen.

# Systemtest vor Hochfahren des Computers

Sie können den Systemtest vor Hochfahren des Computers (Pre-Boot System Assessment, PSA) verwenden, um Hardwareprobleme zu identifizieren. Die ePSA-Tests prüfen Geräte wie die Systemplatine, Tastatur, Display, Speicher, Festplatte und so weiter.

**ZANMERKUNG: PSA wird unter Umständen nicht auf allen Computern** unterstützt.

#### Aufrufen von PSA

- 1. Schalten Sie den Computer ein oder führen Sie einen Neustart durch.
- 2. Drücken Sie bei Anzeige des Dell Logos <F12>, um das Boot-Menü aufzurufen.
	- **ZANMERKUNG:** Wenn Sie zu lange warten und das Betriebssystem-Logo erscheint, warten Sie, bis der Windows-Desktop angezeigt wird. Führen Sie anschließend einen Neustart des Computers durch, und versuchen Sie es erneut.
- 3. Wählen Sie Diagnose, und drücken Sie die <Eingabetaste>.
- 4. Befolgen Sie die Anweisungen auf dem Bildschirm, um den Test abzuschließen.

Falls eine Komponente den Test nicht besteht, stoppt das Testprogramm, es ertönt ein Signalton und ein Fehlercode wird angezeigt. Notieren Sie sich alle Fehlercodes und suchen Sie unter www.dell.com/support nach einer Lösung des Problems, oder wenden Sie sich direkt an Dell.

Befolgen Sie die Anleitung auf dem Display, um mit dem nächsten Test fortzufahren, testen Sie die fehlerhafte Komponente erneut, oder beenden Sie das Testprogramm und starten Sie den Computer neu.

Wenn der PSA erfolgreich abgeschlossen wird, wird die folgende Meldung auf Ihrem Bildschirm angezeigt: "No problems have been found with this system so far. Do you want to run the remaining memory tests? This will take about 30 minutes or more. Do you want to continue? (Recommended). (Möchten Sie die übrigen Speichertests ausführen? Das würde ca. 30 Minuten oder länger dauern. Möchten Sie den Vorgang fortsetzen? (Empfohlen).)" Wenn Sie Speicherprobleme haben, drücken Sie zum Fortfahren <j>, andernfalls drücken Sie <n>, um den Test zu beenden.

ANMERKUNG: Sie können jederzeit während des Tests <Esc> drücken, um das Testprogramm abzubrechen und Ihren Computer neu zu starten.

## Erweiterter PSA-Test

Mithilfe der Erweiterten Überprüfung vor dem Systemstart (ePSA) können Sie Hardwareprobleme identifizieren. Die ePSA-Tests prüfen Geräte wie die Systemplatine, Tastatur, Display, Speicher, Festplatte und so weiter.

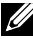

**ZANMERKUNG:** ePSA wird unter Umständen nicht auf allen Computern unterstützt.

Das ePSA Hauptfenster gliedert sich in drei Bereiche:

- Gerätefenster Dieses befindet sich auf der linken Seite des ePSA-Hauptfensters. Es zeigt alle auf Ihrem Computer vorhandenen Geräte an und kann zum Auswählen von Geräten verwendet werden.
- • Steuerfenster Dieses befindet sich unten rechts im ePSA-Hauptfenster.
	- Durch die Auswahl der Option Umfassender Testmodus im Steuerfenster erzielen Sie den maximalen Umfang einschließlich der höchsten Dauer der Tests.
	- Die Statusleiste wird unten links im Steuerfenster angezeigt und gibt den Fortschritt der Testausführung insgesamt an.
	- Klicken Sie zum Testen der ausgewählten Geräte auf Tests ausführen.
	- Klicken Sie zum Beenden von ePSA und Neustart Ihres Computer auf Beenden.
- Statusfenster Dieses befindet sich rechts im ePSA-Hauptfenster.

Der Statusbereich besitzt vier Registerkarten:

- Konfiguration Enthält detaillierte Konfigurations- und Statusangaben aller Geräte, die mit ePSA getestet werden können.
- Ergebnisse Zeigt alle ausgeführten Tests mit Aktivitätsstatus und den einzelnen Ergebnissen an.
- Systemzustand Zeigt den Status von Akku, Netzteil, Lüftern usw. an.
- Ereignisprotokoll Bietet detaillierte Angaben über alle Tests. In der Spalte Stat wird der Status der Tests angezeigt.

# LCD BIST

Mit dem LCD BIST (Built-In Self Test = integrierter Selbsttest) können Sie feststellen, ob ein Anzeige-Problem vom LCD-Display oder von einem anderen Bauteil verursacht wird. Beim Test werden möglicherweise verschiedene Farben und Text auf dem Bildschirm angezeigt. Wenn das Problem während des Tests nicht auftritt, liegt das Problem nicht am LCD-Bildschirm.

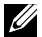

**ZANMERKUNG: Peripheriegeräte verfügen unter Umständen über eigene** Diagnoseprogramme. Weitere Informationen hierzu finden Sie in der Dokumentation des jeweiligen Peripheriegeräts.

### Starten des LCD BIST

- 1. Schalten Sie den Computer ein oder führen Sie einen Neustart durch.
- 2. Drücken Sie bei Anzeige des Dell Logos <F12>, um das Boot-Menü aufzurufen.

**ZANMERKUNG:** Wenn Sie zu lange warten und das Betriebssystem-Logo erscheint, warten Sie, bis der Windows-Desktop angezeigt wird. Führen Sie anschließend einen Neustart des Computers durch, und versuchen Sie es erneut.

- 3. Wählen Sie Diagnose, und drücken Sie die <Eingabetaste>.
- 4. Wenn Sie auf dem Bildschirm keine farbigen Linien sehen, drücken Sie <N>, um den LCD BIST zu starten.

#### Aufrufen von ePSA

So veranlassen Sie die ePSA:

- 1. Den Computer neu starten.
- 2. Drücken Sie bei Anzeige des Dell Logos <F12>, um das Boot-Menü aufzurufen.

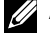

**ZANMERKUNG:** Wenn Sie zu lange warten und das Betriebssystem-Logo erscheint, warten Sie, bis der Windows-Desktop angezeigt wird. Führen Sie anschließend einen Neustart des Computers durch, und versuchen Sie es erneut.

- 3. Wählen Sie Diagnose, und drücken Sie die <Eingabetaste>.
- 4. Befolgen zur Ausführung des Tests die Bildschirmanweisungen und notieren Sie sich alle angezeigten Fehlermeldungen.

Falls eine Komponente den Test nicht besteht, stoppt das Testprogramm, es ertönt ein Signalton und ein Fehlercode wird angezeigt. Notieren Sie sich alle Fehlercodes und suchen Sie unter www.dell.com/support nach einer Lösung des Problems, oder wenden Sie sich direkt an Dell.

Befolgen Sie die Anleitung auf dem Display, um mit dem nächsten Test fortzufahren, testen Sie die fehlerhafte Komponente erneut, oder beenden Sie das Testprogramm und starten Sie den Computer neu.

Wenn der PSA erfolgreich abgeschlossen wird, wird die folgende Meldung auf Ihrem Bildschirm angezeigt: "No problems have been found with this system so far. Do you want to run the remaining memory tests? This will take about 30 minutes or more. Do you want to continue? (Recommended). (Möchten Sie die übrigen Speichertests ausführen? Das würde ca. 30 Minuten oder länger dauern. Möchten Sie den Vorgang fortsetzen? (Empfohlen).)" Wenn Sie Speicherprobleme haben, drücken Sie zum Fortfahren <j>, andernfalls drücken Sie <n>, um den Test zu beenden.

Wenn der ePSA mit Fehlern abgeschlossen wird, wird die folgende Meldung auf Ihrem Bildschirm angezeigt: "Testing completed. One or more errors were detected. (Test abgeschlossen. Es wurde mindestens ein Fehler erkannt.)"

Auf der Registerkarte Ereignisprotokoll im Statusfenster werden die während der ePSA-Tests aufgetretenen Fehler angezeigt.

# **Signaltoncodes**

Bei Fehlern oder Problemen während des Hochfahrens gibt Ihr Computer möglicherweise eine Reihe von Signaltönen ab. Anhand dieser Reihe von Signaltönen, die auch als Signalcode bezeichnet werden, lässt sich ein Problem identifizieren. Notieren Sie den Signaltoncode und nehmen Sie Kontakt zu Dell auf.

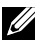

**ZANMERKUNG:** Für Ihren Computer treffen möglicherweise nicht alle in der Tabelle unten aufgeführten Signaltoncodes zu.

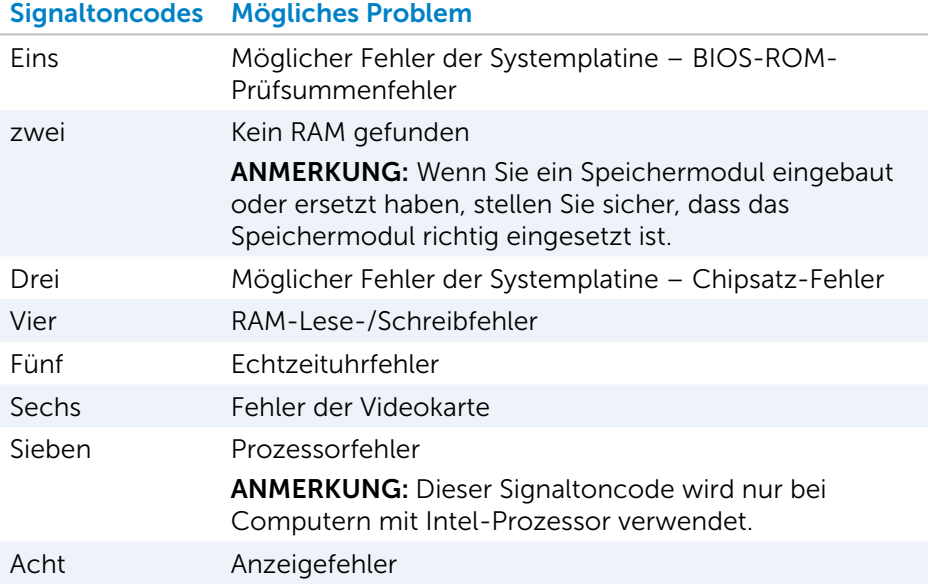

# BIOS

Im BIOS werden Informationen über die Hardware Ihres Computers gespeichert. Das BIOS gibt diese Informationen beim Hochfahren des Computers an das Betriebssystem weiter. Über das BIOS-Setup-Programm können Sie Änderungen an den Basis-Hardware-Einstellungen vornehmen, die im BIOS gespeichert werden.

Im BIOS-Setup-Programm können Sie unter anderem die folgenden Aktivitäten ausführen:

- Einstellung oder Änderung einer vom Benutzer wählbaren Option wie z. B. Benutzerkennwort
- Bestimmung der auf Ihrem Computer installierten Systemeinrichtungen, beispielsweise Speichergröße, Festplattentyp usw.
- Änderung der Systemkonfigurationsdaten, wenn Hardware dem Computer hinzugefügt, geändert oder entfernt wurde.

# Ändern von BIOS-Einstellungen

 $\wedge$  VORSICHTSHINWEIS: Fehlerhafte Einstellungen im BIOS-Setup-Programm können dazu führen, dass Ihr Computer nicht startet, fehlerhaft arbeitet oder beschädigt wird.

Unter Umständen müssen Sie Änderungen wie beispielsweise Datum und Uhrzeit, Startgeräte und Startreihenfolge, Aktivieren oder Deaktivieren von PowerShare usw. vornehmen. Um die Einstellungen zu ändern, rufen Sie das BIOS-Setup-Programm auf, machen Sie die Einstellung ausfindig, die Sie ändern möchten, und folgen Sie anschließend den Anweisungen auf dem Bildschirm.

# Aufrufen des BIOS-Setup-Programms

- 1. Schalten Sie den Computer ein oder führen Sie einen Neustart durch.
- 2. Drücken Sie zum Aufrufen des BIOS-Setup-Programms nach der Anzeige des Dell Logos auf die Taste <F2>.
- **ZANMERKUNG:** Wenn Sie zu lange warten und das Betriebssystem-Logo erscheint, warten Sie, bis der Windows-Desktop angezeigt wird. Führen Sie anschließend einen Neustart des Computers durch, und versuchen Sie es erneut.

# Zurücksetzen des BIOS-Kennworts

Ein BIOS-Kennwort bietet eine zusätzliche Sicherheitsfunktion für Ihren Computer. Sie können Ihren Computer so konfigurieren, dass Sie zur Eingabe des Kennworts aufgefordert werden, sobald Sie den Computer starten oder auf das BIOS-Setup-Programm zugreifen.

Verwenden Sie je nach Computertyp eine der folgenden Möglichkeiten, um ein verloren gegangenes oder vergessenes BIOS-Kennwort zurückzusetzen.

 $\wedge$  VORSICHTSHINWEIS: Beim Zurücksetzen des BIOS-Kennwort werden alle Daten aus dem CMOS gelöscht. Wenn Sie zuvor Änderungen an den BIOS-Einstellungen vorgenommen hatten, müssen Sie diese nach dem Zurücksetzen des Kennworts erneut vornehmen.

## Entfernen des CMOS-Akkus

A WARNUNG: Lesen Sie die Sicherheitshinweise, bevor Sie Eingriffe im den Computer vornehmen.

Nahezu alle Hauptplatinen enthalten einen Knopfzellenakku, mithilfe dessen die BIOS-Einstellungen inklusive Kennwort vorgehalten werden. Wenn Sie das Kennwort zurücksetzen möchten, entfernen Sie den Knopfzellenakku, warten Sie 15-30 Minuten, und setzen Sie den Knopfzellenakku anschließend wieder ein.

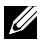

**ANMERKUNG:** Weitere Informationen zur Position der Knopfzellenbatterie und für Anweisungen zum Entfernen und erneuten Einsetzen der Batterie finden Sie im *Service-Handbuch* unter www.dell.com/support.

## Verwenden des Systemplatinen-Jumpers

ANMERKUNG: Systemplatinen-Jumper sind nur bei Desktop-Computern verfügbar.

Nahezu alle Systemplatinen von Desktop-Computern enthalten einen Jumper, mithilfe dessen die CMOS-Einstellungen zusammen mit dem BIOS-Kennwort gelöscht werden können. Die Lage des Jumpers ist je nach Typ der Systemplatine unterschiedlich. In der Regel befinden sich die Jumper in Nähe des CMOS-Akkus und sind mit CLR, CLEAR, CLEAR CMOS usw. bezeichnet.

Das Verfahren zum Löschen von Kennwörtern und Löschen der CMOS-Einstellungen finden Sie im *Service-Handbuch* für Ihren Computer auf www.dell.com/support.

# Ändern der Startreihenfolge

Unter Umständen müssen Sie die Startreihenfolge ändern, um den Computer von einem anderem Gerät als dem Standardgerät hochzufahren, beispielsweise beim Neuinstallieren des Betriebssystems oder bei der Verwendung eines Wiederherstellung-Datenträgers oder eines USB-Laufwerks.

Sie können die Startreihenfolge über das Startmenü oder das BIOS-Setup-Programm auswählen.

## Verwenden des Startmenüs

Verwenden Sie das Startmenü, um die Startreihenfolge Ihres Computers für den aktuellen Startvorgang zu ändern.

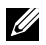

**ZANMERKUNG:** Das Hochfahren des Computers vom ausgewählten Gerät erfolgt dann nur für den aktuellen Startvorgang und kehrt beim nächsten Hochfahren zurück zum Standardgerät.

So wählen Sie ein Startgerät im Startmenü aus:

- 1. Schalten Sie den Computer ein oder führen Sie einen Neustart durch.
- 2. Drücken Sie auf die Taste <F12>, wenn das Dell Logo angezeigt wird.
	- **ZANMERKUNG:** Wenn Sie zu lange warten und das Betriebssystem-Logo erscheint, warten Sie, bis der Windows-Desktop angezeigt wird. Führen Sie anschließend einen Neustart des Computers durch, und versuchen Sie es erneut.
- 3. Wählen Sie mithilfe der Pfeiltasten das gewünschte Startgerät aus, und drücken Sie die Eingabetaste.

## Verwenden des BIOS Setup-Programms

Verwenden Sie das BIOS-Setup-Programm, um die Reihenfolge der Geräte auszuwählen, die von Ihrem Computer jedes Mal zum Starten verwendet werden.

So ändern Sie die Startreihenfolge über das BIOS-Setup-Programm:

- 1. Rufen Sie das BIOS Setup-Programm auf.
- 2. Wählen Sie die Registerkarte Starten.
- 3. Aktivieren bzw. deaktivieren Sie die gewünschten Kontrollkästchen, um die zum Hochfahren zu verwendenden Geräte zu aktivieren bzw. zu deaktivieren.
- 4. Verschieben Sie die Geräte nach oben bzw. nach unten, um die Startreihenfolge zu ändern.

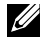

ANMERKUNG: Das erste Gerät in der Liste ist das Standard-Startgerät.

# Wie Sie Hilfe bekommen und Kontaktaufnahme mit Dell

# Wie Sie Hilfe bekommen

Informationen und Hilfe zu Produkten und Dienstleistungen von Dell finden Sie unter den folgenden Ressourcen zur Selbsthilfe:

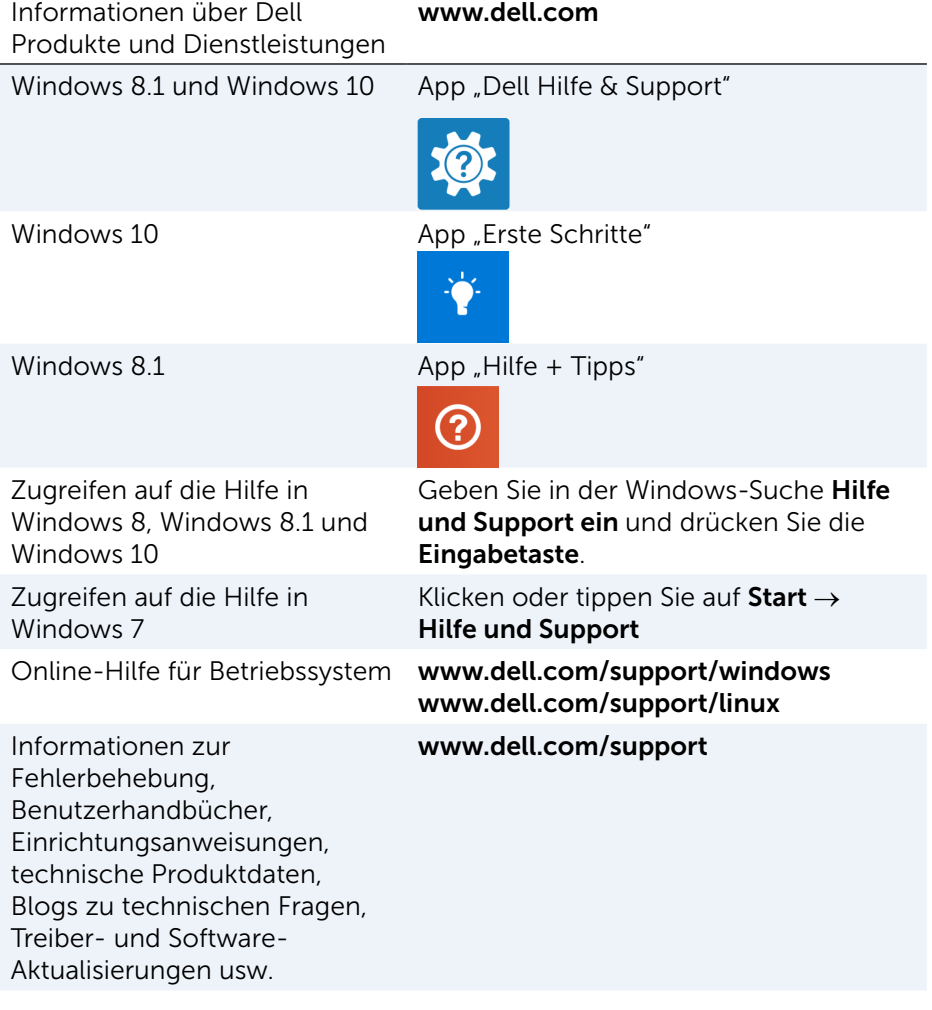

Erfahren Sie mehr über Ihr Betriebssystem, die Einrichtung und Verwendung Ihres Computers, die Datensicherung, Diagnose usw.

Weitere Informationen erhalten Sie in Jch und mein Dell" unter www.dell.com/support/manuals.

# <span id="page-86-0"></span>Kontaktaufnahme mit Dell

Kontaktinformationen von Dell bezüglich Verkauf, technischem Support und Kundendienst finden Sie unter www.dell.com/contactdell.

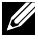

 $\mathbb Z$  ANMERKUNG: Die Verfügbarkeit kann von Land zu Land variieren und hängt darüber hinaus von dem jeweiligen Produkt ab.

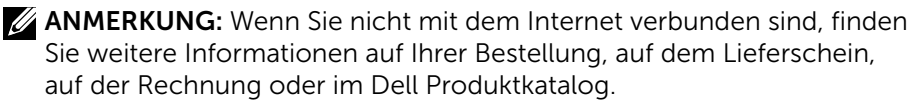

# Bezugnahmen

# Wartung des Computers

Ergreifen Sie zur Vermeidung allgemeiner Computerprobleme folgende Maßnahmen:

- • Sorgen Sie für direkten Zugang zu Netzstrom, angemessene Lüftung und eine ebene Fläche zum Aufstellen des Computers.
- • Stecken Sie keine Gegenstände in die Lüftungsschlitze, blockieren Sie sie nicht, und halten Sie sie frei von Staub.
- • Nehmen Sie regelmäßige Datensicherungen vor.
- • Führen Sie regelmäßig Virenscans durch.
- Prüfen Sie Ihren Computer mithilfe von My Dell und anderen auf Ihrem Computer verfügbaren Tools.
- Reinigen Sie Ihren Computer regelmäßig mithilfe eines weichen, trockenen Tuchs.

#### $\wedge$  VORSICHTSHINWEIS: Die Verwendung von Wasser oder anderen Lösungsmitteln zur Reinigung des Computers kann Ihren Computer beschädigen.

- • Stellen Sie sicher, dass Ihre interne Festplatte über ausreichend freien Speicherplatz verfügt. Speicherplatzmangel kann zu Leistungsminderung führen.
- Aktivieren Sie automatische Updates von Windows und anderer Software. Mit diesem Update können Sie Softwareproblemen zuvorkommen und die Sicherheit Ihres Computers verbessern.

# <span id="page-87-0"></span>Energieverwaltung

Die Energieverwaltung hilft bei der Senkung des Stromverbrauchs Ihres Computers, indem die Stromversorgung der einzelnen Komponenten geregelt wird. Über das BIOS-Setup-Programm und das Betriebssystem können Sie konfigurieren, wann die Stromversorgung für bestimmte Komponenten reduziert oder deaktiviert werden sollte.

Zu den gängigen Stromsparmodi in Microsoft Windows gehören:

• Energiesparmodus – Beim Energiesparmodus kann der Computer schnell (in der Regel innerhalb weniger Sekunden) wieder zurück in den Betriebsmodus gebracht werden.

- Ruhezustand Im Ruhezustand werden offene Dokumente und Programme auf der Festplatte gespeichert, und anschließend wird der Computer ausgeschaltet.
- Hybrider Standbymodus Der hybride Standbymodus ist eine Kombination von Energiesparmodus und Ruhezustand. Offene Dokumente und Programme werden im Arbeitsspeicher und auf der Festplatte gespeichert, und anschließend wird der Computer in den Stromsparmodus versetzt, so dass Sie Ihre Arbeit schnell wieder aufnehmen können. Ist der hybride Standbymodus aktiviert, so wird anstelle des Ruhezustands automatisch der hybride Standbymodus verwendet.
- Herunterfahren Das Herunterfahren Ihres Computer ist sinnyoll, wenn Sie Ihren Computer für eine längere Zeitdauer nicht benutzen möchten. Dies steigert die Sicherheit des Computers und spart mehr Energie. Fahren Sie Ihren Computer außerdem herunter, bevor Sie Hardware im Computerinneren hinzufügen oder entfernen. Das Herunterfahren ist nicht zu empfehlen, wenn Sie Ihre Arbeit schnell wieder aufnehmen möchten.

## Konfigurieren der Energieeinstellungen

So konfigurieren Sie die Energieeinstellungen:

### Windows 10/8.1

- 1. Klicken oder tippen Sie auf Start→ Alle Apps.
- 2. Klicken oder tippen Sie unter Windows-System auf Systemsteuerung.
	- ANMERKUNG: Klicken oder tippen Sie bei Windows 8.1/Windows RT auf Einstellungen in der Charms-Randleiste und klicken oder tippen Sie auf Systemsteuerung.
- 3. Wenn Ihre Systemsteuerung nach Kategorie anzeigt wird, klicken oder tippen Sie auf das Drop-Down-Menü Anzeigen nach: und wählen Sie Kleine Symbole oder Große Symbole.
- 4. Klicken oder tippen Sie auf Energieoptionen.
- 5. Sie können aus der Liste der verfügbaren Optionen einen Plan auswählen, der der Nutzung Ihres Computers entspricht.
- 6. Klicken oder tippen Sie zum Ändern der Energieeinstellungen auf Energiesparplaneinstellungen ändern.

### Windows 7

- 1. Klicken Sie auf Start + Systemsteuerung→ Energieoptionen.
- 2. Sie können aus der Liste der verfügbaren Optionen einen Plan auswählen, der der Nutzung Ihres Computers entspricht.

3. Um die Energieeinstellungen zu ändern, klicken Sie auf Planeinstellungen ändern.

#### Konfigurieren des Netzschalters

So konfigurieren Sie den Netzschalter:

#### Windows 10/8.1

- 1. Klicken Sie mit der rechten Maustaste an einer beliebigen Stelle des Startbildschirms.
- 2. Klicken oder tippen Sie unten rechts im Bildschirm auf Alle Apps.
- 3. Klicken oder tippen Sie unter Windows-System auf Systemsteuerung.
	- ANMERKUNG: Klicken oder tippen Sie bei Windows 8.1/Windows RT auf Einstellungen in der Charms-Randleiste und klicken oder tippen Sie auf Systemsteuerung.
- 4. Wenn Ihre Systemsteuerung nach Kategorie anzeigt wird, klicken oder tippen Sie auf das Drop-Down-Menü Anzeigen nach: und wählen Sie Kleine Symbole oder Große Symbole.
- 5. Klicken oder tippen Sie auf Energieoptionen.
- 6. Klicken oder tippen Sie auf Auswählen, was beim Drücken von Netzschaltern geschehen soll.

Je nachdem, ob Ihr Computer mit Akkustrom betrieben wird oder mit einem Netzteil angeschlossen ist, können Sie verschiedene Optionen auswählen.

7. Klicken oder tippen Sie auf Änderungen speichern.

### Windows 7

- 1. Klicken Sie auf Start  $\leftrightarrow$  Systemsteuerung→ Energieoptionen.
- 2. Klicken Sie auf Auswählen, was beim Drücken von Netzschaltern geschehen soll.
- 3. Wählen Sie im Drop-Down-Menü Beim Drücken des Netzschalters aus, wie sich Ihr Computer beim Drücken des Netzschalters verhalten soll. Je nachdem, ob Ihr Computer mit Akkustrom betrieben wird oder mit einem Netzteil angeschlossen ist, können Sie verschiedene Optionen auswählen.
- 4. Klicken Sie auf Änderungen speichern.

## Verlängerung der Akku-Lebensdauer

Die Betriebsdauer eines Akkus, d. h. die Zeitdauer, über die ein Akku seine Ladung beibehält, ist abhängig davon, wie Sie Ihren Laptopcomputer nutzen. Die Betriebsdauer Ihres Akkus reduziert sich erheblich, wenn Sie folgende Geräte verwenden:

- • Optische Laufwerke.
- Kabellose Kommunikationsgeräte, ExpressCards, Media-Karten und USB-Geräte.
- • Verwenden von sehr hellen Displayeinstellungen, von 3D-Bildschirmschonern oder anderen Programmen, die viel Strom benötigen wie z. B. anspruchsvolle 3D-Grafik-Anwendungen und Spiele.

Sie können die Akkuleistung wie folgt erhöhen:

- • Betreiben Sie den Computer mit Netzstrom, wenn möglich. Die Akkulaufzeit sinkt, je öfter der Akku entladen und wieder aufgeladen wird.
- • Konfigurieren Sie die Energieverwaltungs-Einstellungen mithilfe der Microsoft Windows-Energieoptionen und optimieren Sie damit den Energieverbrauch Ihres Computers (siehe ["Energieverwaltung"](#page-87-0)).
- Aktivieren Sie die Funktionen Energiesparmodus/Standby und Ruhezustand Ihres Computers.

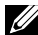

**ANMERKUNG:** Die Akkubetriebsdauer wird mit der Zeit kürzer und ist abhängig davon, wie oft und unter welchen Bedingungen der Akku verwendet wird.

Zur Verlängerung der Akkubetriebsdauer können Sie das Ladeverhalten des Akkus konfigurieren.

### Dell-Langlebigkeitsmodus

Das häufige Anschließen des Computers an ein Netzteil, ohne dass der Akku nach Abnehmen vom Netzteil vollständig entladen werden kann, kann zur Reduzierung der Akkubetriebsdauer beitragen. Der Langlebigkeitsmodus schützt den Akku dadurch, dass das Ladevolumen des Akkus begrenzt wird und der Akku nicht so häufig Lade- und Entladezyklen ausgesetzt ist.

Ihr Dell Laptop überwacht automatisch das Lade- und Entladeverhalten des Akkus und zeigt ggf. eine Meldung an, die Sie zum Aktivieren des Langlebigkeitsmodus auffordert.

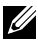

ANMERKUNG: Der Dell-Langlebigkeitsmodus wird unter Umständen nicht auf allen Laptops unterstützt.

So konfigurieren Sie den Dell-Langlebigkeitsmodus:

1. Klicken Sie mit der rechten Maustaste auf das Akkusymbol im Windows-Infobereich, und klicken oder tippen Sie dann auf Dell-Optionen für verlängerte Akkubetriebsdauer.

Das Dialogfeld Akkumessung wird angezeigt.

- 2. Klicken oder tippen Sie auf die Registerkarte Langlebigkeitsmodus.
- 3. Klicken oder tippen Sie auf Aktivieren, um den Dell-Langlebigkeitsmodus einzuschalten, oder klicken oder tippen Sie auf **Deaktivieren**, um den Modus auszuschalten.
- 4. Klicken oder tippen Sie auf OK.

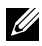

ANMERKUNG: Ist der Langlebigkeitsmodus aktiviert, so wird der Akku lediglich auf 88 % – 100 % seiner Kapazität aufgeladen.

#### Dell Desktopmodus

Wenn Sie Ihren Computer hauptsächlich mit Netzteil betreiben, können Sie den Desktopmodus aktivieren, mit dem die Aufladung des Akkus geregelt wird. Dadurch wird die Anzahl der Lade- und Entladezyklen reduziert und damit die Akkubetriebsdauer verlängert.

Ihr Dell Laptop überwacht automatisch das Lade- und Entladeverhalten des Akkus und zeigt ggf. eine Meldung an, die Sie zum Aktivieren des Desktopmodus auffordert.

ANMERKUNG: Der Dell-Desktopmodus wird unter Umständen nicht auf allen Computern unterstützt.

So aktivieren oder deaktivieren Sie den Desktopmodus:

- 1. Klicken Sie mit der rechten Maustaste auf das Akkusymbol im Windows-Infobereich, und klicken oder tippen Sie dann auf Dell-Optionen für verlängerte Akkubetriebsdauer. Das Dialogfeld Akkumessung wird angezeigt.
- 2. Klicken Sie auf die Registerkarte Desktopmodus.
- 3. Klicken oder tippen Sie auf Aktivieren oder Deaktivieren basierend auf Ihren Einstellungen.
- 4. Klicken oder tippen Sie auf OK.
- ANMERKUNG: Wenn der Desktopmodus aktiviert ist, so wird der Akku lediglich auf 50% – 100% seiner Kapazität aufgeladen.

# Tipps zur Migration

Als Computermigration wird die Übertragung von Daten und Anwendungen von einem Computer auf einen anderen bezeichnet. In der Regel ist eine Computermigration erforderlich, wenn Sie einen neuen Computer kaufen oder eine Aktualisierung Ihres Betriebssystems durchführen.

 $\wedge$  VORSICHTSHINWEIS: Auch wenn verschiedene Dienstprogramme die Migration erheblich vereinfachen, wird dringend empfohlen, Dateien wie Bilder, Musik und andere Dokumente zu sichern.

## Migrieren von einem Windows-Betriebssystem auf ein neueres Windows-Betriebssystem

Beachten Sie bei der Migration auf ein neueres Betriebssystem die entsprechenden Richtlinien von Microsoft. Nähere Informationen hierzu finden Sie unter www.microsoft.com.

# Hinweise zur Ergonomie

- $\triangle$  VORSICHTSHINWEIS: Falsches oder länger andauerndes Arbeiten mit der Tastatur kann gesundheitsschädlich sein.
- $\wedge$  VORSICHTSHINWEIS: Die Arbeit am Monitor über längere Zeiträume kann zu einer erhöhten Belastung der Augen führen.

Um ein angenehmes und effizientes Arbeiten zu gewährleisten, beachten Sie beim Einrichten Ihres Computer-Arbeitsplatzes und bei der Arbeit mit Ihrem Computer die folgenden Richtlinien zur Ergonomie.

Laptops sind nicht unbedingt für den ständigen Einsatz im Büro vorgesehen. Wenn Sie planen, Ihren Laptop kontinuierlich zu verwenden, empfehlen wir den Anschluss einer externen Tastatur.

- Stellen Sie den Computer so auf, dass Sie direkt vor dem Bildschirm und der Tastatur sitzen. Die Tastatur kann mit Hilfe einer Tastaturablage (von Dell und anderen Firmen erhältlich) individuell aufgestellt werden.
- • Stellen Sie den externen Monitor in einem für Sie komfortablen Abstand auf. Der empfohlene Abstand von den Augen beträgt 510 mm – 610 mm.
- • Achten Sie darauf, dass sich der Bildschirm in Augenhöhe (oder etwas tiefer) befindet, wenn Sie davor sitzen.
- Passen Sie Schrägstellung des Monitors, Kontrast, Helligkeit und Umgebungslicht (z. B. Decken- und Tischlampen sowie Fenster mit Vorhängen oder Jalousien) so an, dass eventuell auftretende Reflexionen und Blendung am Bildschirm auf ein Minimum reduziert werden.
- • Verwenden Sie einen Stuhl mit guter Rückenlehne.
- Halten Sie die Vorderarme waagerecht, sodass sich die Handgelenke beim Arbeiten mit Tastatur und Maus in einer neutralen, bequemen Position befinden.
- Es sollte ausreichend Platz vorhanden sein, damit die Hände beim Arbeiten mit Tastatur und Maus aufliegen können.
- Lassen Sie die Oberarme entspannt herabhängen.
- Sitzen Sie gerade und so, dass Ihre Füße auf dem Fußboden und Ihre Oberschenkel parallel zum Fußboden ruhen.
- • Beim Sitzen sollte das Gewicht der Beine auf den Füßen ruhen, nicht auf der Vorderkante des Stuhls. Falls erforderlich, kann die Höheneinstellung des Stuhls angepasst oder ein Fußständer benutzt werden, um die richtige Sitzhaltung zu erzielen.
- Bringen Sie Abwechslung in Ihren Arbeitsablauf. Versuchen Sie, Ihre Arbeit so zu organisieren, dass Sie nicht über eine lange Zeit hinweg an der Tastatur arbeiten müssen. Wenn Sie mit dem Tippen aufhören, gehen Sie zu Tätigkeiten über, bei denen Sie beide Hände gebrauchen müssen.
- Im Bereich unter Ihrer Schreibtischplatte sollten sich keine Gegenstände oder Kabel befinden, die eine angenehme Sitzhaltung verhindern oder eine Stolpergefahr bergen.

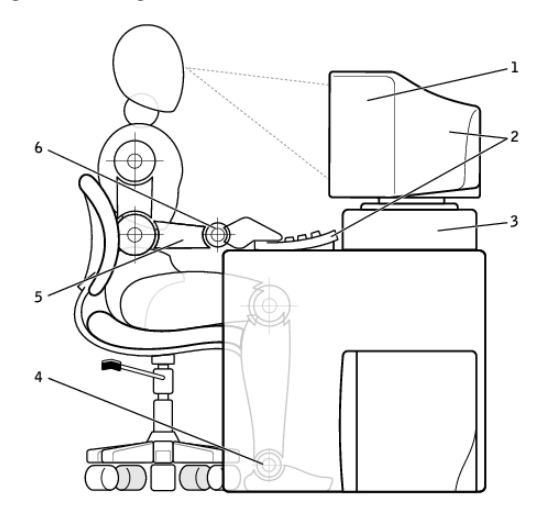

- 1 Monitor auf Augenhöhe oder etwas niedriger
- 2 Bildschirm und Tastatur direkt vor dem Benutzer positioniert
- 
- 4 Füße ruhen flach auf dem Boden
- 5 Arme auf Tischhöhe
- 3 Bildschirmständer 6 Handgelenke entspannt und flach aufliegend

ANMERKUNG: Die neuesten Hinweise zur Ergonomie finden Sie unter U) [www.dell.com/regulatory\\_compliance](http://www.dell.com/regulatory_compliance).

# Dell und die Umwelt

Umweltschutz bedeutet nicht Einschränkung, sondern Möglichkeit. Es geht darum, neue und bessere Wege zu finden.

Sie haben jeden Tag die Möglichkeit, sich für die Umwelt entscheiden. Aber bei technischen Produkten möchten Sie natürlich keine Kompromisse hinsichtlich der Kosten, Leistung oder Zuverlässigkeit eingehen. Wir von Dell sind der Meinung, dass beides miteinander vereinbar ist und setzen deshalb alles dafür ein, dass Sie für den Umweltschutz keine Abstriche an anderer Stelle machen müssen.

Wir setzen diesen Gedanken in die Realität um, indem wir praktische Produkte und Dienstleistungen anbieten, die einen positiven Einfluss auf reale Umweltthemen haben, denn im Grunde steht hinter grünem Handeln der mächtige Gedanke, dass es immer bessere Wege gibt. Bessere Wege, Zeit, Geld und Ressourcen zu nutzen. Bessere Wege, in unserer Welt zu leben, zu arbeiten und erfolgreich zu sein.

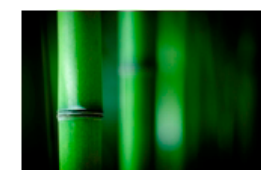

#### Bambus – Die umweltfreundliche Verpackungslösung der Natur

Um dieses gemeinsame Ziel zu erreichen, neue Wege zur Bewahrung der natürlichen Ressourcen unseres Planeten zu finden, bietet Dell innovative und zugleich praktische Verpackungslösungen mit einer positiveren Bilanz für die Umwelt. Weniger Verpackung bedeutet weniger Aufwand für unsere Kunden. Recyclingfähige Verpackungen erleichtern die Entsorgung. Und nachhaltige Materialien sind gut unseren Planeten.

Die Bambusverpackung kommt bei verschiedenen Dell-Produkten zur Anwendung.

Unsere Bambusverpackung ist biologisch abbaubar und wurde vom Soil Control Lab als "kompostierfähig" zertifiziert.

Da wir wissen, dass Sie auch bei der Materialbeschaffung großen Wert auf Verantwortungsbewusstsein legen, beziehen wir den Bambus für unser Verpackungsmaterial aus einem Wald in sicherer Entfernung zu den bekannten Lebensräumen von Pandas.

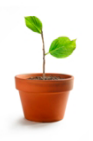

#### Machen Sie mit beim Bepflanzungsprogramm "Plant a Tree"

Mit dem Programm "Plant a Tree" von Dell können Sie einen Ausgleich für die Treibhausgasemissionen Ihres Computer schaffen und dadurch helfen, einen gesünderen Planeten aufzubauen – einen Baum und einen Wald nach dem anderen.

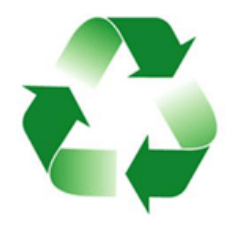

#### Recycling mit Dell

Wenn Sie Ihren Computer und elektronische Geräte modernisieren, werfen Sie technische Produkte nicht einfach weg. Wir helfen Ihnen, Ihre privaten und geschäftlichen Computern sicher und bequem zu recyceln. Für Sie selbst, und für unseren Planeten. Handeln Sie verantwortlich und entsorgen Sie Ihre Technologie mit Dell.

# Richtlinien über gesetzliche Bestimmungen

Eingehende Informationen finden Sie unter [www.dell.com/regulatory\\_compliance](http://www.dell.com/regulatory_compliance).

## Kontaktinformationen der Website zum Thema gesetzliche Bestimmungen

Bei Fragen zu Produktsicherheit, EMV oder Ergonomie senden Sie einfach eine E-Mail an [Regulatory\\_Compliance@dell.com.](mailto:Regulatory_Compliance%40dell.com?subject=)

# Zusätzliche Informationen zur Konformität

Die World Wide Trade Compliance Organization (WWTC) ist für die Einhaltung gesetzlicher Einfuhr- und Ausfuhrbestimmung einschließlich Produktklassifizierung verantwortlich. Informationen zur Klassifizierung von Dell-Systemen entnehmen Sie bitte dem produktspezifischen Datenblatt zu Produktsicherheit, EMV und Umwelteigenschaften.

Fragen zur Kennzeichnung für den Import und Export von Dell-Produkten richten Sie bitte per E-Mail an [US\\_Export\\_Classification@dell.com.](mailto:US_Export_Classification%40dell.com?subject=)